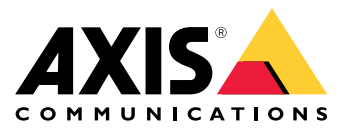

Manual do usuário

## Introdução

## Introdução

### **Encontre <sup>o</sup> dispositivo na rede**

Para encontrar dispositivos Axis na rede <sup>e</sup> atribuir endereços IP <sup>a</sup> eles no Windows®, use <sup>o</sup> AXIS IP Utility ou <sup>o</sup> AXIS Device Manager. Ambos os aplicativos são grátis <sup>e</sup> podem ser baixados de *[axis.com/support](https://www.axis.com/support)*.

Para obter mais informações sobre como encontrar <sup>e</sup> atribuir endereços IP, acesse *Como atribuir um endereço IP <sup>e</sup> acessarseu [dispositivo](https://help.axis.com/access-your-device)*.

#### **Suporte <sup>a</sup> navegadores**

O dispositivo pode ser usado com os seguintes navegadores:

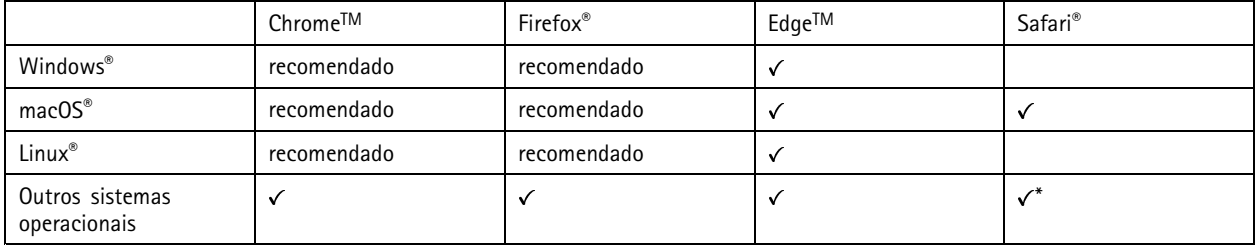

\*Para usar a interface Web do AXIS OS com o iOS 15 ou iPadOS 15, acesse Ajustes > Safari > Avançado > Recursos e desative *NSURLSession Websocket.*

Se você precisar de mais informações sobre navegadores recomendados, acesse <sup>o</sup> *[Portal](https://help.axis.com/axis-os#browser-support) do AXIS OS*.

### **Abra <sup>a</sup> interface web do dispositivo**

1. Abra um navegador <sup>e</sup> digite <sup>o</sup> endereço IP ou <sup>o</sup> nome de host do dispositivo Axis.

Se você não souber <sup>o</sup> endereço IP, use <sup>o</sup> AXIS IP Utility ou <sup>o</sup> AXIS Device Manager para localizar <sup>o</sup> dispositivo na rede.

2. Digite <sup>o</sup> nome de usuário <sup>e</sup> <sup>a</sup> senha. Se você acessar <sup>o</sup> dispositivo pela primeira vez, você deverá criar uma conta de administrador. Consulte *Criar uma conta de administrador na página 2* .

### **Criar uma conta de administrador**

Na primeira vez que fizer login no dispositivo, você deverá criar uma conta de administrador.

- 1. Insira um nome de usuário.
- 2. Insira uma senha. Consulte *Senhas seguras na página 2* .
- 3. Insira a senha novamente.
- 4. Clique em **Add user (Adicionar usuário)**.

#### Importante

O dispositivo não possui conta padrão. Se você perder <sup>a</sup> senha da sua conta de administrador, deverá redefinir <sup>o</sup> dispositivo. Consulte *Redefinição para as [configurações](#page-78-0) padrão de fábrica na página [79](#page-78-0)*.

## Introdução

#### **Senhas seguras**

#### Importante

Os dispositivos Axis enviam <sup>a</sup> senha definida inicialmente na forma de texto plano via rede. Para proteger seu dispositivo após <sup>o</sup> primeiro login, configure uma conexão HTTPS segura <sup>e</sup> criptografada <sup>e</sup> altere <sup>a</sup> senha.

A senha do dispositivo é <sup>a</sup> proteção primária para seus dados <sup>e</sup> serviços. Os dispositivos Axis não impõem uma política de senhas, pois os produtos podem ser usados em vários tipos de instalações.

Para proteger seus dados, recomendamos enfaticamente que você:

- Use uma senha com pelo menos 8 caracteres, preferencialmente criada por um gerador de senhas.
- Não exponha <sup>a</sup> senha.
- Altere <sup>a</sup> senha em um intervalo recorrente pelo menos uma vez por ano.

### **Verifique se <sup>o</sup> firmware não foi violado**

Para certificar-se de que <sup>o</sup> dispositivo tenha <sup>o</sup> firmware original da Axis, ou para assumir <sup>o</sup> controle total do dispositivo após um ataque de segurança:

1. Restauração das configurações padrão de fábrica. Consulte *Redefinição para as [configurações](#page-78-0) padrão de fábrica na [página](#page-78-0) [79](#page-78-0)*.

Após <sup>a</sup> redefinição, uma inicialização segura garantirá <sup>o</sup> estado do dispositivo.

2. Configure <sup>e</sup> instale <sup>o</sup> dispositivo.

#### **Visão geral da interface Web**

Este vídeo oferece uma visão geral sobre <sup>a</sup> interface Web do dispositivo.

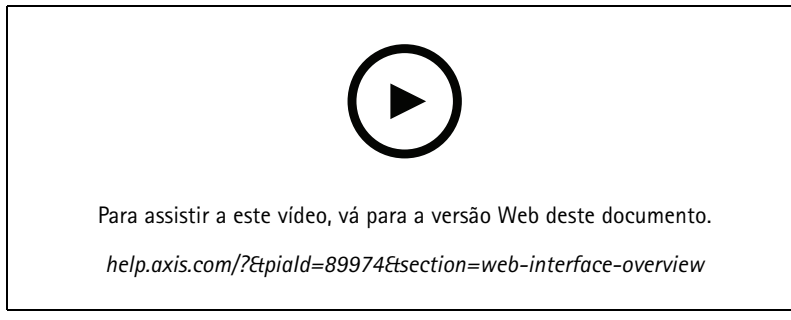

*Interface Web de um dispositivo Axis*

## <span id="page-3-0"></span>Configuração básica

## Configuração básica

Estas instruções de configuração são válidas para todos os cenários:

- 1. *Recomendações de montagem da câmera na página <sup>4</sup>*
- 2. *Assistente de [configuração](#page-5-0) na página [6](#page-5-0)*
- 3. *Ajuste <sup>a</sup> área de interesse na [página](#page-7-0) [8](#page-7-0)*
- 4. *[Selecionar](#page-9-0) região na página [10](#page-9-0)*
- 5. *[Configuração](#page-9-0) de armazenamento de eventos na página [10](#page-9-0)*

### **Recomendações de montagem da câmera**

- • Ao selecionar <sup>o</sup> local de montagem, lembre-se de que luz do sol direta pode distorcer <sup>a</sup> imagem, por exemplo, durante <sup>o</sup> nascer <sup>e</sup> <sup>o</sup> pôr do sol.
- • A altura de montagem de uma câmera em um cenário de **Access control (Controle de acesso)** deve ser metade da distância entre o veículo e a câmera.
- <sup>A</sup> altura de montagem de uma câmera em um cenário de **Free flow (Fluxo livre)** (reconhecimento de placas de licença em tráfego lento) deve ser inferior à metade da distância entre <sup>o</sup> veículo <sup>e</sup> <sup>a</sup> câmera.

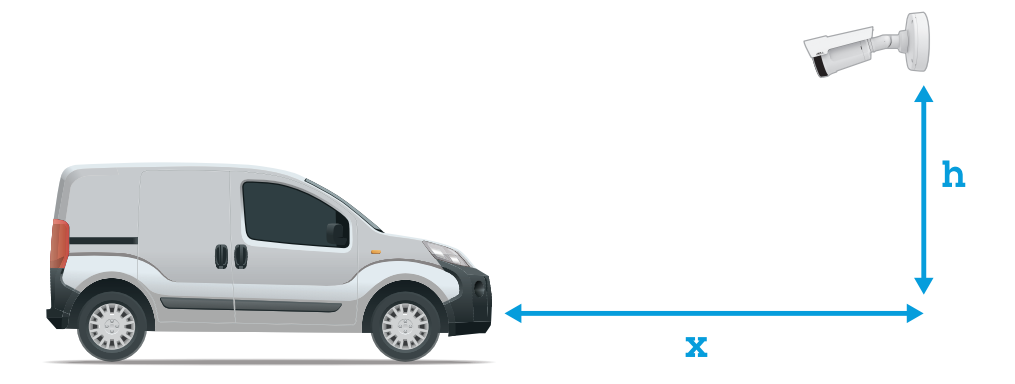

Distância de captura de **Access control (Controle de acesso)**: <sup>2</sup> – <sup>7</sup> <sup>m</sup> (6,6 – <sup>23</sup> ft). Este exemplo baseia-se no AXIS P3265-LVE-3 License Plate Verifier Kit.

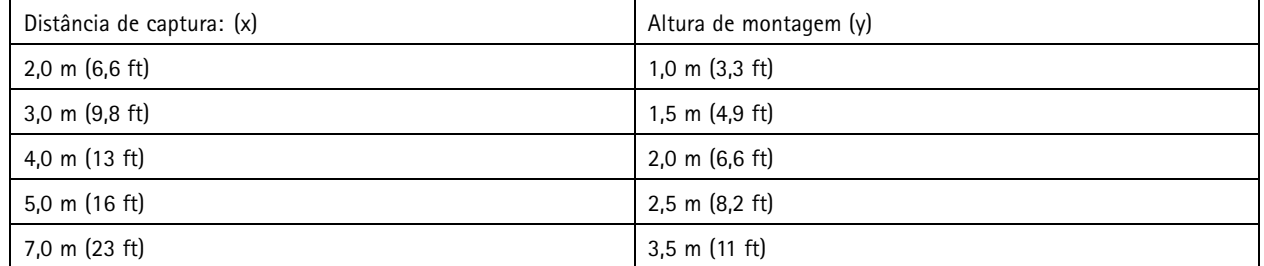

# Configuração básica

Distância de captura de **Free flow (Fluxo livre)**: <sup>7</sup> – <sup>20</sup> <sup>m</sup> (23 – <sup>65</sup> ft). Este exemplo baseia-se no AXIS P1465-LE-3 License Plate Verifier Kit.

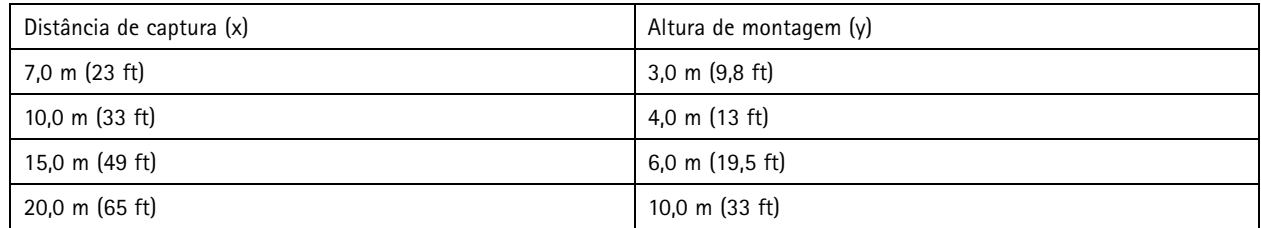

• O ângulo de montagem da câmera não deve ser maior que 30° em nenhuma direção.

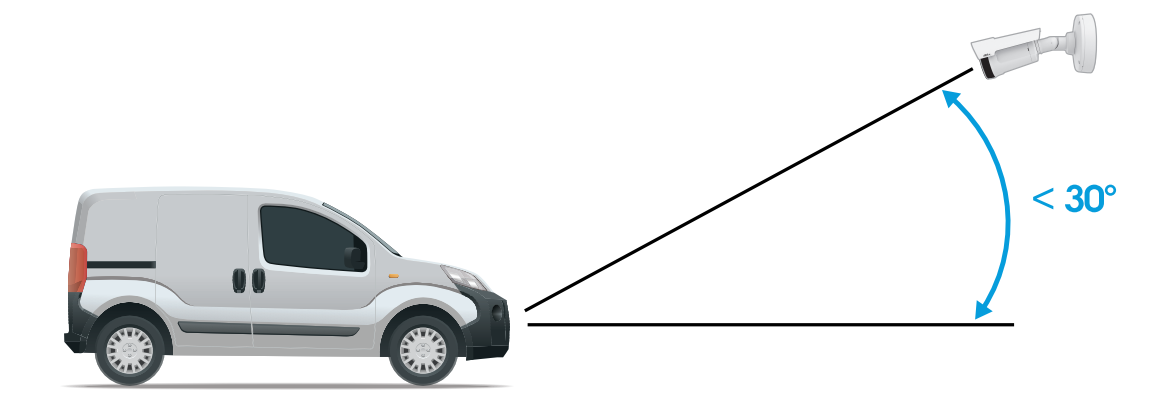

*Ângulo de montagem <sup>a</sup> partir do lado.*

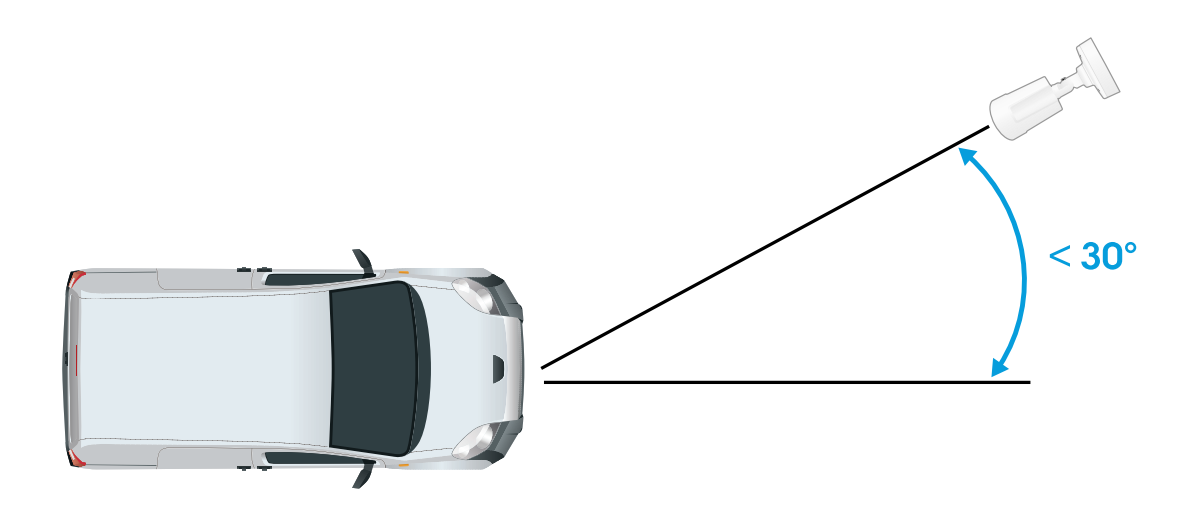

*Ângulo de montagem <sup>a</sup> partir de cima.*

## <span id="page-5-0"></span>Configuração básica

• A imagem da placa não deve estar inclinada mais do que 5° na horizontal. Se <sup>a</sup> imagem estiver inclinada em mais de 5°, recomendamos ajustar <sup>a</sup> câmera para que <sup>a</sup> placa seja exibida horizontalmente no stream em tempo real.

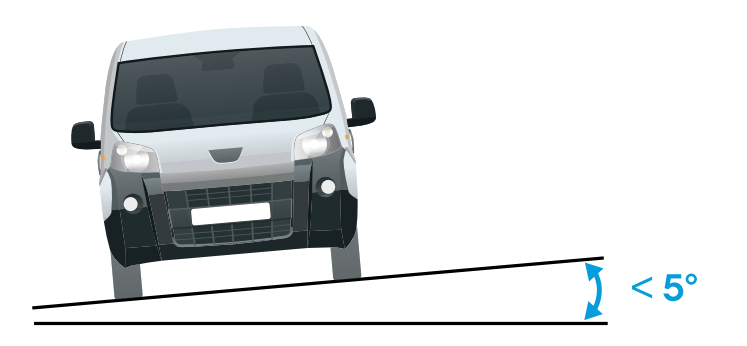

*Inclinação horizontal.*

### **Assistente de configuração**

Ao executar <sup>o</sup> aplicativo pela primeira vez, configure as opções **Free flow (Fluxo livre)** ou **Access control (Controle de acesso)** usando <sup>o</sup> assistente de configuração. Se desejar fazer alterações posteriormente, ela poderá ser encontrada na guia **Settings (Configurações)** no **Setup assistant (Assistente de configuração)**.

#### **Fluxo livre**

No modo de Fluxo livre, <sup>o</sup> aplicativo pode detectar <sup>e</sup> ler placas de licença em trânsito de baixa velocidade em vias de acesso mais largas, centros urbanos <sup>e</sup> em áreas fechadas, como campi, portos ou aeroportos. Isso permite <sup>a</sup> busca forense de LPR <sup>e</sup> eventos acionados de LPR em um VMS.

- 1. Selecione **Free flow (Fluxo livre)** <sup>e</sup> clique em **Next (Avançar)**.
- 2. Selecione <sup>a</sup> rotação de imagem correspondente à forma como <sup>a</sup> câmera está montada.
- 3. Selecione <sup>o</sup> número de áreas de interesse. Observe que uma área pode detectar placas em ambas as direções.
- 4. Selecione <sup>a</sup> região em que <sup>a</sup> câmera está localizada.
- 5. Selecione <sup>o</sup> tipo de captura.
	- **License <sup>p</sup>late crop (Recorte de <sup>p</sup>laca de licença)** salva somente <sup>a</sup> <sup>p</sup>laca de licença.
	- **Vehicle crop (Recorte de veículo)** salva <sup>o</sup> veículo capturado inteiro.
	- **Frame downsized 480x270 (Quadro reduzido para <sup>480</sup> <sup>x</sup> 270)** salva <sup>a</sup> imagem inteira <sup>e</sup> reduz <sup>a</sup> resolução para 480 x 270.
	- **Full frame (Quadro inteiro)** salva <sup>a</sup> imagem inteira na resolução máxima.
- 6. Arraste os pontos de ancoragem para ajustar <sup>a</sup> área de interesse. Consulte *Ajuste <sup>a</sup> área de interesse na [página](#page-7-0) [8](#page-7-0)* .
- 7. Ajuste <sup>a</sup> direção da área de interesse. Clique na seta <sup>e</sup> gire-a para definir <sup>a</sup> direção. A direção determina como <sup>o</sup> aplicativo registra veículos que entram ou saem da área.

## Configuração básica

- 8. Clique em **Next (Avançar)**.
- 9. Na lista suspensa **Protocol (Protocolo)**, selecione um dos seguintes protocolos:
	- **TCP**
	- HTTP POST
- 10. No campo **Server URL (URL do servidor)**, digite <sup>o</sup> endereço <sup>e</sup> <sup>a</sup> porta do servidor no seguinte formato: 127.0.0.1:8080
- 11. No campo **Device ID (ID do dispositivo)**, digite <sup>o</sup> nome do dispositivo ou deixe-o como está.
- 12. Em **Event types (Tipos de eventos)**, selecione uma ou mais das seguintes opções:
	- **New (Nova)** significa <sup>a</sup> primeira detecção de uma placa de licença.
	- **Update (Atualização)** <sup>é</sup> uma correção de um caractere em uma <sup>p</sup>laca previamente detectada ou quando uma direção é detectada à medida que <sup>a</sup> placa se move <sup>e</sup> é rastreada ao longo da imagem.
	- **Lost (Perdido)** é <sup>o</sup> último evento rastreado da placa de licença antes dela sair da imagem. Ele também contém <sup>a</sup> direção da placa.
- 13. Para ativar <sup>o</sup> recurso, selecione **Send event data to server (Enviar dados de eventos para <sup>o</sup> servidor)**.
- 14. Para reduzir <sup>a</sup> largura de banda ao usar HTTP POST, você pode selecionar **Do not to send images through HTTP POST (Não enviar imagens via HTTP POST)**.
- 15. Clique em **Next (Avançar)**.
- 16. Se você já tem uma lista de placas registradas, escolha <sup>a</sup> opção de importar como uma **blocklist (lista de bloqueio)** ou **allowlist (lista de permissão)**.
- 17. Clique em **Finish (Concluir)**.

#### **Controle de acesso**

Use <sup>o</sup> assistente de configuração para configurar de forma rápida <sup>e</sup> fácil. Você pode selecionar **Skip (Pular)** para sair da guia <sup>a</sup> qualquer momento.

- 1. Selecione **Access control (Controle de acesso)** <sup>e</sup> clique em **Next (Avançar)**.
- 2. Selecione <sup>o</sup> tipo de controle de acesso que será usado:
	- **Internal I/O (E/S interna)** se você deseja manter <sup>o</sup> gerenciamento de listas na câmera. Consulte *[Abertura](#page-25-0) de uma barreira para veículos [conhecidos](#page-25-0) usando <sup>a</sup> E/S da câmera na página [26](#page-25-0)*.
	- **Controller (Controlador)** se você deseja conectar um controlador de porta. Consulte .
	- **Relay (Relé)** se você deseja conectar <sup>a</sup> um módulo de relé. Consulte .
- 3. Na lista suspensa **Barrier mode (Modo de barreira)**, em **Open from lists (Abrir <sup>a</sup> partir de listas)**, selecione **Allowlist (Lista de permissão)**.
- 4. Na lista suspensa **Vehicle direction (Direção do veículo)** selecione **out (saindo)**.
- 5. Na lista suspensa **ROI (Região de interesse)**, selecione <sup>a</sup> área de interesse que gostaria de usar ou se deseja usar <sup>a</sup> área inteira.
- 6. Clique em **Next (Avançar)**.

Na página **Image settings (Configurações da imagem)**:

- 1. Selecione <sup>o</sup> número de áreas de interesse.
- 2. Selecione <sup>a</sup> região em que <sup>a</sup> câmera está localizada.

## <span id="page-7-0"></span>Configuração básica

- 3. Selecione <sup>o</sup> tipo de captura. Consulte *Ajuste das [configurações](#page-9-0) de captura de imagem na página [10](#page-9-0)*.
- 4. Arraste os pontos de ancoragem para ajustar <sup>a</sup> área de interesse. Consulte *Ajuste <sup>a</sup> área de interesse na página 8* .
- 5. Ajuste <sup>a</sup> direção da área de interesse. A direção determina como <sup>o</sup> aplicativo registra veículos que entram ou saem da área.
- 6. Clique em **Next (Avançar)**.

#### Na página **Event data (Dados de eventos)**:

#### Observação

Para obter configurações detalhadas, consulte: *[Informações](#page-32-0) sobre eventos push para software de outros fabricantes na [página](#page-32-0) [33](#page-32-0)*.

- 1. Na lista suspensa **Protocol (Protocolo)**, selecione um dos seguintes protocolos:
	- -**TCP**
	- HTTP POST
- 2. No campo **Server URL (URL do servidor)**, digite <sup>o</sup> endereço <sup>e</sup> <sup>a</sup> porta do servidor no seguinte formato: 127.0.0.1:8080.
- 3. No campo **Device ID (ID do dispositivo)**, digite <sup>o</sup> nome do dispositivo ou deixe-o como está.
- 4. Em **Event types (Tipos de eventos)**, selecione uma ou mais das seguintes opções:
	- **New (Nova)** significa <sup>a</sup> primeira detecção de uma placa de licença.
	- **Update (Atualização)** <sup>é</sup> uma correção de um caractere em uma <sup>p</sup>laca previamente detectada ou quando uma direção é detectada à medida que <sup>a</sup> placa se move <sup>e</sup> é rastreada ao longo da imagem.
	- **Lost (Perdido)** é <sup>o</sup> último evento rastreado da placa de licença antes dela sair da imagem. Ele também contém <sup>a</sup> direção da placa.
- 5. Para ativar <sup>o</sup> recurso, selecione **Send event data to server (Enviar dados de eventos para <sup>o</sup> servidor)**.
- 6. Para reduzir <sup>a</sup> largura de banda ao usar HTTP POST, você pode selecionar **Do not to send images through HTTP POST (Não enviar imagens via HTTP POST)**.
- 7. Clique em **Next (Avançar)**.

Na página **Import list from <sup>a</sup> .csv file (Importar lista de um arquivo .csv)**:

- 1. Se você já tem uma lista de placas registradas, escolha <sup>a</sup> opção de importar como uma **blocklist (lista de bloqueio)** ou **allowlist (lista de permissão)**.
- 2. Clique em **Finish (Concluir)**.

#### **Acesso às configurações do aplicativo**

1. Na interface Web da câmera, vá para **Apps (Aplicativos)**, inicie <sup>o</sup> aplicativo <sup>e</sup> clique em **Open (Abrir)**.

### **Ajuste <sup>a</sup> área de interesse**

A área de interesse é <sup>a</sup> área na visualização ao vivo onde <sup>o</sup> aplicativo procura placas de licença de veículos. Para obter <sup>o</sup> melhor desempenho, mantenha <sup>a</sup> área de interesse <sup>a</sup> menor possível. Para ajustar <sup>a</sup> área de interesse, faça <sup>o</sup> seguinte:

- 1. Vá para **Settings (Configurações)**.
- 2. Clique em **Edit area of interest (Editar área de interesse)**.

## Configuração básica

- 3. Para aprimorar <sup>a</sup> verificação <sup>e</sup> as imagens capturadas, vá para **Zoom** <sup>e</sup> ajuste <sup>o</sup> controle deslizante de acordo com as suas necessidades.
- 4. Para que <sup>a</sup> câmera foque automaticamente nos veículos, clique em **Autofocus (Foco automático)**. Para definir <sup>o</sup> foco manualmente, vá para **Focus (Foco)** <sup>e</sup> ajuste-o com <sup>o</sup> controle deslizante.
- 5. Para mover <sup>a</sup> área de interesse, clique em qualquer lugar da área <sup>e</sup> arraste-a para onde as placas de licença sejam mais visíveis. Se você deslocar <sup>a</sup> área de interesse para fora da visualização ao vivo, ela retornará automaticamente para <sup>a</sup> posição padrão. Certifique-se de que <sup>a</sup> região de interesse permaneça na posição depois de ter salvado as configurações.
- 6. Para ajustar <sup>a</sup> área de interesse, clique em qualquer lugar na área <sup>e</sup> arraste os pontos de ancoragem destacados em azul.
	- Para redefinir <sup>a</sup> área de interesse, clique com <sup>o</sup> botão direito dentro da área <sup>e</sup> selecione **Reset (Redefinir)**.
	- Para adicionar pontos de ancoragem, clique em um dos pontos de ancoragem amarelos. O ponto de ancoragem se tornará azul, mostrando que pode ser manipulado. Novos pontos amarelos são adicionados automaticamente ao lado do ponto de ancoragem azul. O número máximo de pontos de ancoragem azuis é oito.
- 7. Clique em qualquer lugar fora da área de interesse para salvar suas alterações.
- 8. Para obter uma resposta de direção correta no **Event log (Log de eventos)**, gire <sup>a</sup> seta para corresponder à direção de condução.
	- 8.1 Clique no ícone de seta.
	- 8.2 Selecione <sup>o</sup> ponto de ancoragem <sup>e</sup> gire <sup>a</sup> seta para que ela se alinhe à direção de condução.
	- 8.3 Clique fora da área de interesse para salvar as alterações.

Observe que uma área pode detectar <sup>p</sup>lacas em ambas as direções. O feedback de direção será exibido na coluna **Direction (Direção)**.

•Para adicionar uma segunda área de interesse, selecione **<sup>2</sup>** no menu suspenso **Area of interest (Área de interesse)**.

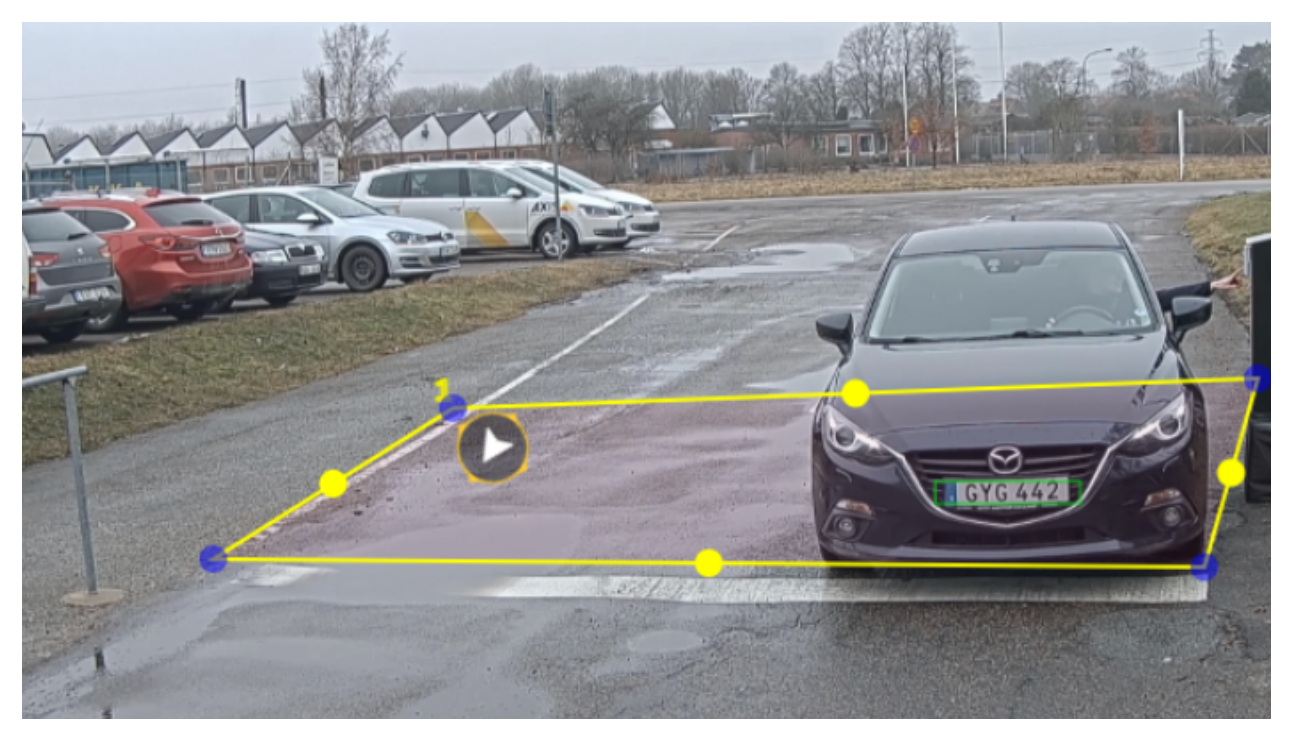

*Exemplo com uma área de interesse.*

## <span id="page-9-0"></span>Configuração básica

#### Observação

• Se você estiver usando uma câmera independente, <sup>o</sup> aplicativo poderá definir as configurações recomendadas para <sup>o</sup> reconhecimento da placa de licença.

Clique em **Recommended LPR settings (Configurações de LPR recomendadas)**. Você verá uma tabela onde as configurações atuais <sup>e</sup> as configurações recomendadas são diferentes.

Clique em **Update settings (Atualizar configurações)** para que <sup>o</sup> app altere as configurações dos valores recomendados.

#### **Selecionar região**

- 1. Vá para **Settings (Configurações)** <sup>&</sup>gt; **Image (Imagem)**.
- 2. Na lista suspensa **Region (Região)**, selecione sua região.

### **Ajuste das configurações de captura de imagem**

- 1. Vá para **Settings (Configurações)** <sup>&</sup>gt; **Image (Imagem)**.
- 2. Para alterar <sup>a</sup> resolução das imagens capturadas, vá para **Resolution (Resolução)**.
- 3. Para alterar <sup>a</sup> rotação da imagem capturada, vá para **Image rotation (Rotação da imagem)**.
- 4. Para alterar <sup>a</sup> forma como as imagens capturadas são salvas, vá para **Save full frame (Salvar quadro inteiro)**:
	- **License <sup>p</sup>late crop (Recorte de <sup>p</sup>laca de licença)** salva somente <sup>a</sup> <sup>p</sup>laca de licença.
	- **Vehicle crop (Recorte de veículo)** salva <sup>o</sup> veículo capturado inteiro.
	- **Frame downsized 480x270 (Quadro reduzido para <sup>480</sup> <sup>x</sup> 270)** salva <sup>a</sup> imagem inteira <sup>e</sup> reduz <sup>a</sup> resolução para 480 x 270.
	- **Full frame (Quadro inteiro)** salva <sup>a</sup> imagem inteira na resolução máxima.

### **Configuração de armazenamento de eventos**

Um evento consiste em aspectos como imagem capturada, placa de licença, número da área de interesse, direção do veículo, no acesso e data e hora.

Este exemplo de caso de uso explica como armazenar eventos de números de placas de licença na lista de permissão por 30 dias.

- Câmera fisicamente instalada <sup>e</sup> conectada à rede.
- AXIS License Plate Verifier pronto <sup>e</sup> em execução na câmera.
- Armazenamento interno ou em um cartão SD instalado na câmera.
- 1. Vá para **Settings (Configurações)** <sup>&</sup>gt; **Events (Eventos)**.
- 2. Em **Save events (Salvar eventos)**, selecione **Allowlisted (Na lista de permissão)**.
- 3. Em **Delete events after (Excluir eventos após)**, selecione **<sup>30</sup> days (30 dias)**.

# Configuração básica

#### Observação

Para detectar um cartão SD inserido quando <sup>o</sup> aplicativo está em execução, é necessário reiniciar <sup>o</sup> aplicativo. Se um cartão SD estiver instalado na câmera, <sup>o</sup> aplicativo escolherá automaticamente <sup>o</sup> cartão SD como armazenamento padrão. O AXIS License Plate Verifier usa <sup>a</sup> memória interna das câmeras para economizar até 1.000 eventos usando os recortes da placa de licença como quadro. Se você usar quadros maiores, <sup>a</sup> quantidade de eventos que você poderá salvar poderá variar. Para alterar as configurações de captura de imagem, vá para **Settings <sup>&</sup>gt; Image (Configurações <sup>&</sup>gt; Imagem)**. Um cartão SD pode salvar até 100.000 eventos usando qualquer tipo de quadro.

## Instalação

## Instalação

## **Modo de visualização**

O modo de visualização é ideal para os instaladores durante <sup>o</sup> ajuste fino da exibição da câmera durante <sup>a</sup> instalação. Não há necessidade de login para acessar <sup>a</sup> exibição da câmera no modo de visualização. Ele está disponível somente no estado padrão de fábrica por um tempo limitado ao alimentar <sup>o</sup> dispositivo.

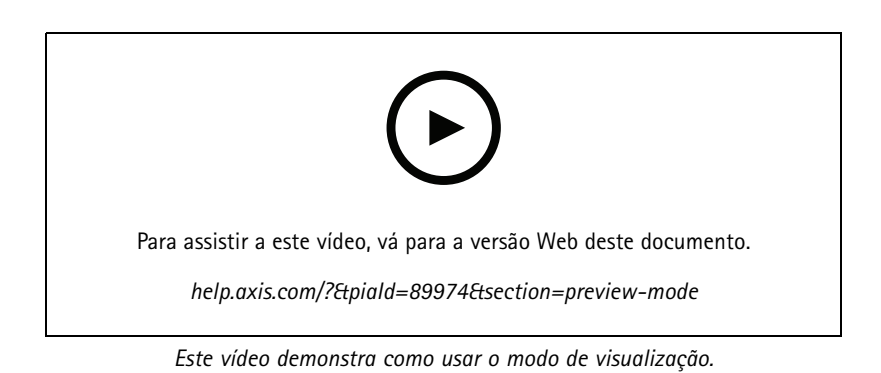

### Configure seu dispositivo

### Configure seu dispositivo

### **Para usuários do AXIS Camera Station**

#### **Configurar <sup>o</sup> AXIS License Plate Verifier**

Quando um dispositivo é configurado com <sup>o</sup> AXIS License Plate Verifier, ele é considerado uma fonte de dados externa no AXIS Camera Station. Você pode conectar uma exibição à fonte de dados, procurar placas de licença capturadas pelo dispositivo <sup>e</sup> exibir <sup>a</sup> imagem relacionada.

#### Observação

- Ele requer <sup>o</sup> AXIS Camera Station 5.38 ou posterior.
- O AXIS License Plate Verifier requer uma licença.
- 1. Baixe <sup>e</sup> instale <sup>o</sup> aplicativo no dispositivo.
- 2. Configure <sup>o</sup> aplicativo. Consulte <sup>o</sup> *[Manual](https://help.axis.com/axis-license-plate-verifier#step-by-step-guide) do Usuário do AXIS License Plate Verifier*.
- 3. Para uma instalação existente do AXIS Camera Station, renove <sup>o</sup> certificado do servidor usado para se comunicar com <sup>o</sup> cliente. Consulte *[Renovação](https://help.axis.com/axis-camera-station-5#certificate-renewal) de certificado*.
- 4. Ative <sup>a</sup> sincronização de hora para usar <sup>o</sup> servidor do AXIS Camera Station como servidor NTP. Consulte *[Configurações](https://help.axis.com/axis-camera-station-5#server-settings) do servidor*.
- 5. Adicione <sup>o</sup> dispositivo ao AXIS Camera Station. Consulte *Adicionar [dispositivos](https://help.axis.com/axis-camera-station-5#add-devices)*.
- 6. Quando <sup>o</sup> primeiro evento é recebido, uma fonte de dados é adicionada automaticamente em **Configuration <sup>&</sup>gt; Devices <sup>&</sup>gt; External data sources (Configuração <sup>&</sup>gt; Dispositivos <sup>&</sup>gt; Fontes de dados externas)**.
- 7. Conecte <sup>a</sup> fonte de dados <sup>a</sup> uma exibição. Consulte *Fontes de dados [externas](https://help.axis.com/axis-camera-station-5#external-data-sources)*.
- 8. Pesquise as placas de licença capturadas pelo dispositivo. Consulte *[Pesquisa](https://help.axis.com/axis-camera-station-5#data-search) de dados*.
- 9. Clique em  $\Box$  para exportar os resultados da pesquisa para um arquivo .txt.

### **Configurações básicas**

**Defina <sup>a</sup> posição de montagem**

- 1. Vá para **Video <sup>&</sup>gt; Installation <sup>&</sup>gt; Mounting position (Vídeo <sup>&</sup>gt; Instalação <sup>&</sup>gt; Posição de montagem)**.
- 2. Clique em **Change (Alterar)**.
- 3. Selecione uma posição de montagem <sup>e</sup> clique em **Save and restart (Salvar <sup>e</sup> reiniciar)**.

**Defina <sup>a</sup> frequência da linha de alimentação**

- 1. Vá para Video > Installation > Power line frequency (Vídeo > Instalação > Frequência da linha de alimentação).
- 2. Clique em **Change (Alterar)**.
- 3. Selecione uma frequência de linha de alimentação <sup>e</sup> clique em **Save and restart (Salvar <sup>e</sup> reiniciar)**.

### **Ajuste da imagem**

Esta seção contém instruções sobre como configurar um dispositivo.

## Configure seu dispositivo

#### **Reduza <sup>o</sup> tempo de processamento de imagens com <sup>o</sup> modo de baixa latência**

Você pode otimizar <sup>o</sup> tempo de processamento de imagens de seu stream ao vivo ativando <sup>o</sup> modo de baixa latência. A latência em seu stream ao vivo é reduzida para um mínimo.

- 1. Vá para **System <sup>&</sup>gt; Plain config (Sistema <sup>&</sup>gt; Configuração simples)**.
- 2. Selecione **ImageSource** na lista suspensa.
- 3. Vá para **ImageSource/I0/Sensor <sup>&</sup>gt; Low latency mode (ImageSource/I0/Sensor <sup>&</sup>gt; Modo de baixa latência)** <sup>e</sup> selecione **On (Ativado)**.
- 4. Clique em **Save (Salvar)**.

#### **Seleção do modo de exposição**

Para aumentar <sup>a</sup> qualidade da imagem em cenas de vigilância específicas, use os modos de exposição. Os modos de exposição permitem que você controle <sup>a</sup> abertura, <sup>a</sup> velocidade do obturador <sup>e</sup> <sup>o</sup> ganho. Vá para **Video <sup>&</sup>gt; Image <sup>&</sup>gt; Exposure (Vídeo <sup>&</sup>gt; Imagem <sup>&</sup>gt; Exposição)** <sup>e</sup> selecione entre os seguintes modos de exposição:

- Para <sup>a</sup> maioria dos casos de uso, selecione <sup>a</sup> exposição **Automatic (Automática)**.
- Para ambientes com determinada iluminação artificial, por exemplo, iluminação fluorescente, selecione **Sem cintilação**.

Selecione <sup>a</sup> mesma frequência da linha de alimentação.

• Para ambientes com determinadas iluminações artificiais <sup>e</sup> luz brilhante, por exemplo, áreas externas com iluminação fluorescente <sup>e</sup> sol durante <sup>o</sup> dia, selecione **Redução de cintilação**.

Selecione <sup>a</sup> mesma frequência da linha de alimentação.

• Para manter as configurações de exposição atuais, selecione **Hold current (Manter atuais)**.

#### **Compensação da distorção de barril**

A distorção de barril é um fenômeno no qual as linhas retas parecem mais tortas mais próximas às extremidades do quadro. Um campo de visão amplo frequentemente cria distorções de barril em uma imagem. A correção de distorção de barril compensa esse tipo de distorção.

#### Observação

A correção de distorção de barril afeta <sup>a</sup> resolução da imagem <sup>e</sup> <sup>o</sup> campo de visão.

- 1. Vá para **Video <sup>&</sup>gt; Installation <sup>&</sup>gt; Image correction (Vídeo <sup>&</sup>gt; Instalação <sup>&</sup>gt; Correção da imagem)**.
- 2. Ative <sup>a</sup> opção **Barrel distortion correction (BDC) (Correção de distorção cilíndrica (BDC))**.

#### **Verifique <sup>a</sup> resolução de pixels**

Para verificar que uma parte definida da imagem contém pixels suficientes, por exemplo, para reconhecer placas de licença, você pode usar <sup>o</sup> contador de pixels.

### Configure seu dispositivo

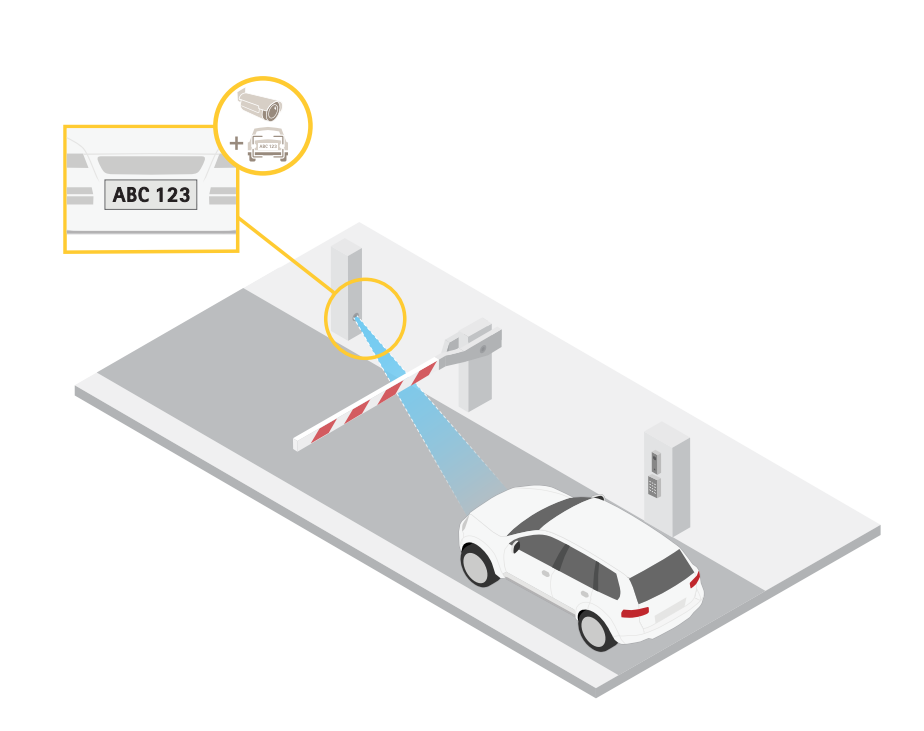

- 1. Vá para **Video <sup>&</sup>gt; Image (Vídeo <sup>&</sup>gt; Imagem)**.
- 2. Clique em  $\bullet$
- 3. Clique em para **Pixel counter (Contador de pixels)**.
- 4. Na vista ao vivo da câmera, ajuste <sup>o</sup> tamanho <sup>e</sup> posição do retângulo ao redor da área de interesse, por exemplo, onde você espera que as placas de licença apareçam.
- 5. Você pode ver <sup>o</sup> número de pixels para cada lado do retângulo <sup>e</sup> decidir se os valores são suficientes para as suas necessidades.

### **Exibição <sup>e</sup> gravação de vídeo**

Esta seção contém instruções sobre como configurar um dispositivo. Para saber mais sobre como <sup>o</sup> streaming <sup>e</sup> <sup>o</sup> armazenamento funcionam, acesse .

#### **Redução de largura de banda <sup>e</sup> armazenamento**

#### Importante

- A redução da largura de banda pode levar à perda de detalhes na imagem.
- 1. Vá para **Video <sup>&</sup>gt; Stream (Vídeo <sup>&</sup>gt; Stream)**.

2. Clique em  $\sum$  na visualização ao vivo.

- 3. Selecione <sup>o</sup> **Video format (Formato de vídeo) H.264**.
- 4. Vá para **Video <sup>&</sup>gt; Stream <sup>&</sup>gt; General (Vídeo <sup>&</sup>gt; Sistema <sup>&</sup>gt; Geral)** <sup>e</sup> aumente **Compression (Compactação)**.
- 5. Vá para **Video <sup>&</sup>gt; Stream <sup>&</sup>gt; Zipstream (Vídeo <sup>&</sup>gt; Stream <sup>&</sup>gt; Zipstream)** <sup>e</sup> siga um ou mais dos seguintes procedimentos:

### Configure seu dispositivo

#### Observação

As configurações de **Zipstream** são usadas para H. 264 <sup>e</sup> H. 265.

- Selecione <sup>a</sup> **Strength (Intensidade)** da Zipstream que deseja usar.
- Ative **Optimize for storage (Otimizar para armazenamento)**. Esse recurso só poderá ser usado se <sup>o</sup> VMS oferecer suporte <sup>a</sup> quadros B.
- Ative <sup>o</sup> **Dynamic FPS (FPS dinâmico)**.
- Ative **Dynamic GOP (Grupo de imagens dinâmico)** <sup>e</sup> defina um valor alto para **Upper limit (Limite superior)** do comprimento de GOP.

#### Observação

A maioria dos navegadores da Web não oferece suporte à decodificação H.265. Por isso, <sup>o</sup> dispositivo não é compatível com essa decodificação em sua interface da Web. Em vez disso, você pode usar um aplicativo ou sistema de gerenciamento de vídeo compatível com <sup>a</sup> decodificação H.265.

#### **Configurar <sup>o</sup> armazenamento de rede**

Para armazenar registros na rede, você precisa configurar <sup>o</sup> seu armazenamento de rede.

- 1. Vá para **System <sup>&</sup>gt; Storage (Sistema <sup>&</sup>gt; Armazenamento)**.
- 2. Clique em **Add network storage (Adicionar armazenamento de rede)** em **Network storage (Armazenamento de rede)**.
- 3. Digite <sup>o</sup> endereço IP do servidor host.
- 4. Digite <sup>o</sup> nome do local compartilhado no servidor host em **Network share (Compartilhamento de rede)**.
- 5. Digite <sup>o</sup> nome de usuário <sup>e</sup> <sup>a</sup> senha.
- 6. Selecione <sup>a</sup> versão SMB ou deixe em **Auto**.
- 7. Selecione **Add share even if connection fails (Adicionar compartilhamento mesmo se <sup>a</sup> conexão falhar)** se você experimentar problemas de conexão temporários ou se <sup>o</sup> compartilhamento ainda não tiver sido configurado.
- 8. Clique em **Add (Adicionar)**.

#### **Como gravar <sup>e</sup> assistir vídeo**

#### **Gravar vídeo diretamente da câmera**

- 1. Vá para **Video <sup>&</sup>gt; Image (Vídeo <sup>&</sup>gt; Imagem)**.
- 2. Para iniciar uma gravação, clique em

Se você não configurou nenhum armazenamento, clique em  $\Xi\odot$  e em  $\Xi$ . Para obter instruções sobre como configurar <sup>o</sup> armazenamento de rede, consulte *Configurar <sup>o</sup> armazenamento de rede na página 16*

3. Para interromper <sup>a</sup> gravação, clique em novamente.

**Watch video (Assistir vídeo)**

1. Vá para **Recordings (Gravações)**.

### Configure seu dispositivo

2. Clique em para obter sua gravação na lista.

#### **Verifique se <sup>o</sup> firmware não foi violado com <sup>o</sup> vídeo**

Com <sup>o</sup> vídeo assinado, é possível garantir que ninguém violou <sup>o</sup> vídeo gravado pela câmera.

- 1. Vá para **Video <sup>&</sup>gt; Stream <sup>&</sup>gt; General (Vídeo <sup>&</sup>gt; Stream <sup>&</sup>gt; Geral)** <sup>e</sup> ative **Signed video (Vídeo assinado)**.
- 2. Use <sup>o</sup> AXIS Camera Station (5.46 ou posterior) ou outro software de gerenciamento de vídeo compatível para gravar vídeo. Para obter instruções, consulte <sup>o</sup> *manual do usuário do AXIS [Camera](https://help.axis.com/axis-camera-station-5) Station*.
- 3. Exporte <sup>o</sup> vídeo gravado.
- 4. Use <sup>o</sup> AXIS File Player para reproduzir <sup>o</sup> vídeo. *Baixar <sup>o</sup> AXIS File [Player.](https://www.axis.com/ftp/pub_soft/cam_srv/file_player/latest/AxisFilePlayer.exe)*

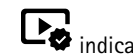

indica que o vídeo não foi violado.

#### Observação

Para obter mais informações sobre <sup>o</sup> vídeo, clique com <sup>o</sup> botão direito do mouse no vídeo <sup>e</sup> selecione **Show digital signature (Mostrar assinatura digital)**.

### **Configuração de regras de eventos**

Você pode criar regras para fazer com que <sup>o</sup> dispositivo realize ações quando certos eventos ocorrem. Uma regra consiste em condições <sup>e</sup> ações. As condições podem ser usadas para acionar as ações. Por exemplo, <sup>o</sup> dispositivo pode iniciar uma gravação ou enviar um email quando detecta movimento ou mostrar um texto de sobreposição enquanto <sup>o</sup> dispositivo está gravando.

Para saber mais, consulte nosso guia *[Introdução](https://help.axis.com/get-started-with-rules-for-events) <sup>a</sup> regras de eventos*.

#### **Gravar vídeo quando <sup>a</sup> câmera detectar uma placa de licença**

Este exemplo explica como configurar <sup>o</sup> dispositivo para iniciar <sup>a</sup> gravação no cartão SD quando <sup>a</sup> câmera detecta um objeto. A gravação incluirá cinco segundos antes da detecção <sup>e</sup> um minuto após <sup>o</sup> término da detecção.

Antes de começar:

• Certifique-se de ter um cartão SD instalado.

Certifique-se de que <sup>o</sup> verificador da placa de licença AXIS esteja em execução:

- 1. Vá para **Apps <sup>&</sup>gt; AXIS License Plate Verifier**.
- 2. Inicie <sup>o</sup> aplicativo se ele ainda não estiver em execução.
- 3. Certifique-se de ter configurado <sup>o</sup> aplicativo de acordo com suas necessidades.

Crie uma regra:

- 1. Vá para **System <sup>&</sup>gt; Events (Sistema <sup>&</sup>gt; Eventos)** <sup>e</sup> adicione uma regra:
- 2. Digite um nome para <sup>a</sup> regra.
- 3. Na lista de condições, em **Application (Aplicativo)**, selecione **ALPV.PlateInView**.
- 4. Na lista de ações, em **Recordings (Gravações)**, selecione **Record video while the rule is active (Gravar vídeo enquanto <sup>a</sup> regra estiver ativa)**.
- 5. Na lista de opções de armazenamento, selecione **SD\_DISK**.
- 6. Selecione uma câmera <sup>e</sup> um perfil de stream.

### Configure seu dispositivo

- 7. Defina <sup>o</sup> tempo do pré-buffer como 5 segundos.
- 8. Defina <sup>o</sup> tempo do pós-buffer como <sup>1</sup> minuto.
- 9. Clique em **Save (Salvar)**.

#### **Envio de um email automático se alguém borrifar tinta na lente**

Ativar <sup>a</sup> detecção de violação:

- 1. Vá para **System <sup>&</sup>gt; Detectors <sup>&</sup>gt; Camera tampering (Sistema <sup>&</sup>gt; Detectores <sup>&</sup>gt; Violação da câmera)**.
- 2. Defina um valor para **Trigger delay (Retardo do acionador)**. O valor indica <sup>o</sup> tempo que deve ser transcorrido antes que um email seja enviado.
- 3. Ative **Trigger on dark images (Acionar em imagens escuras)** para detectar se <sup>a</sup> lente é borrifada, coberta ou tirada significativamente de foco.

Adicionar um destinatário de email:

- 4. Vá para **System <sup>&</sup>gt; Events <sup>&</sup>gt; Recipients (Sistema <sup>&</sup>gt; Eventos <sup>&</sup>gt; Destinatários)** <sup>e</sup> adicione um destinatário.
- 5. Digite um nome para <sup>o</sup> destinatário.
- 6. Selecione **Email**.
- 7. Digite um endereço de email para <sup>o</sup> qual <sup>a</sup> mensagem será enviada.
- 8. A câmera não tem seu próprio servidor de email, portanto, será necessário fazer login em outro servidor de email para enviar emails. Preencha as demais informações de acordo com seu provedor de email.
- 9. Para enviar um email de teste, clique em **Test (Testar)**.
- 10. Clique em **Save (Salvar)**.

Criar uma regra:

- 11. Vá para **System <sup>&</sup>gt; Events <sup>&</sup>gt; Rules (Sistema <sup>&</sup>gt; Eventos <sup>&</sup>gt; Regras)** <sup>e</sup> adicione uma regra:
- 12. Digite um nome para <sup>a</sup> regra.
- 13. Na lista de condições, em **Video (Vídeo)**, selecione **Tampering (Violação)**.
- 14. Na lista de ações, em **Notifications (Notificações)**, selecione **Send notification to email (Enviar notificação para email)** e, em seguida, selecione <sup>o</sup> destinatário na lista.
- 15. Digite um assunto <sup>e</sup> uma mensagem para <sup>o</sup> email.
- 16. Clique em **Save (Salvar)**.

### <span id="page-18-0"></span>Gerenciar listas

### Gerenciar listas

### **Adicionar placa de licença detectada à lista**

Uma placa de licença pode ser adicionada diretamente <sup>a</sup> uma lista após ser detectada pelo aplicativo.

- 1. Clique na guia **Event log (Log de eventos)**.
- 2. Vá para **Latest Event (Último evento)**.
- 3. Clique em **Add to list (Adicionar à lista)** próximo à placa de licença que deseja adicionar.
- 4. Selecione <sup>a</sup> lista à qual deseja adicionar <sup>a</sup> placa de licença no menu suspenso de listas.
- 5. Clique em **Append (Anexar)**.

### **Adicionar descrições <sup>a</sup> placas de licença**

Para adicionar uma descrição <sup>a</sup> uma placa de licença na lista:

- Vá para **List management (Gerenciamento de listas)**.
- Selecione <sup>a</sup> placa de licença que deseja editar <sup>e</sup> clique no ícone de caneta.
- Digite as informações relevantes no campo **Description (Descrição)**, na parte superior da lista.
- Clique no ícone de disco para salvar.

#### **Personalização de nomes de listas**

Você pode alterar <sup>o</sup> nome de qualquer uma das listas para ajustá-lo ao seu caso de uso específico.

- 1. +Vá para **List management (Gerenciamento de listas)**.
- 2. Vá para <sup>o</sup> menu de listas da lista que deseja alterar.
- 3. Selecione **Rename (Renomear)**.
- 4. Digite <sup>o</sup> nome da lista.

O novo nome da lista será atualizado em todas as configurações existentes.

#### **Importação de números de placas de licença na lista de permissão**

Você pode importar números de placas de licença na lista de permissão <sup>a</sup> partir de um arquivo .csv no computador. Além do número da placa de licença, você também pode adicionar comentários para cada número de placa no arquivo .csv.

A estrutura do arquivo. csv deve parecer com esta: placa de licença, data, descrição

**Exemplo** Somente placa de licença: AXIS123

Placa de licença + descrição: AXIS123, , John Smith

Placa de licença + data + descrição: AXIS123,2022-06-08, John Smith

- 1. Vá para **List management (Gerenciamento de listas)**.
- 2. Vá para <sup>o</sup> menu de contexto ao lado de **Allowlist (Lista de permissão)** <sup>e</sup> selecione **Import from file (Importar de arquivo)**.

## Gerenciar listas

- 3. Navegue para selecionar um arquivo. csv no computador.
- 4. Clique em **OK**.
- 5. Verifique se os números de placas de licença importados aparecem no campo **Allowlist (Lista de permissão)**.

#### **Compartilhamento de listas de placas de licença com outras câmeras**

Você pode compartilhar as listas de placas de placas com outras câmeras na rede. A sincronização substituirá todas as listas de placas de licenças atuais nas outras câmeras.

- 1. +Vá para **List management (Gerenciamento de listas)**.
- 2. Em **Camera synchronization (Sincronização da câmera)**, digite <sup>o</sup> endereço IP, <sup>o</sup> nome de usuário <sup>e</sup> <sup>a</sup> senha.
- 3. Clique em **<sup>+</sup>**.
- 4. Clique em **Camera synchronization (Sincronização da câmera)**.
- 5. Verifique se <sup>a</sup> data <sup>e</sup> <sup>a</sup> hora em **Last sync (Última sincronização)** são atualizadas de acordo.

### **Agendar listas**

As listas podem ser agendadas para que estejam ativas somente em determinados horários durante determinados dias da semana. Para agendar uma lista:

- Vá para **List management (Gerenciamento de listas)**.
- Vá para <sup>o</sup> menu de listas da lista que deseja agendar.
- Selecione **Schedule (Agendar)** no menu pop-up.
- Selecione <sup>a</sup> hora de início <sup>e</sup> de término <sup>e</sup> <sup>o</sup> dia em que <sup>a</sup> lista deve estar ativa.
- Clique no botão próximo <sup>a</sup> **Enabled (Ativada)** para continuar.
- Clique em **SAVE (Salvar)**.

## Configurações adicionais

## Configurações adicionais

### **Configurar sobreposição de texto**

Uma sobreposição de texto mostra as sequintes informações de eventos na visualização ao vivo: dia da semana, mês, hora, ano, número da placa de licença.

- 1. Vá para **Settings (Configurações)** <sup>&</sup>gt; **Image (Imagem)**.
- 2. Ative <sup>a</sup> opção **Text overlay (Sobreposição de texto)**.
- 3. Defina <sup>a</sup> **Overlay duration (Duração da sobreposição)** como um valor entre <sup>1</sup> <sup>e</sup> <sup>9</sup> segundos.
- 4. Selecione <sup>a</sup> data, <sup>a</sup> hora <sup>e</sup> <sup>a</sup> placa de licença (**Datetime <sup>+</sup> LP (Data <sup>e</sup> hora <sup>+</sup> PL)**) ou apenas <sup>a</sup> placa de licença (**LP (PL)**).
- 5. Verifique se <sup>a</sup> sobreposição aparece na visualização ao vivo.

### **Detecção de placas de licença em condições de pouca iluminação**

Cada detecção recebe uma pontuação pelo algoritmo. Isso é chamado de nível de sensibilidade (parâmetro de confiança). As detecções com pontuação inferior ao valor do nível selecionado não são mostradas na lista de eventos.

Para cenas com iluminação reduzida, é possível baixar <sup>o</sup> nível de sensibilidade.

- 1. Vá para **Settings (Configurações)** <sup>&</sup>gt; **Detection parameters (Parâmetros de detecção)**.
- 2. Ajuste <sup>o</sup> controle deslizante sob **Sensitivity level (Nível de sensibilidade)**. Para evitar detecções falsas, recomendamos reduzir <sup>o</sup> valor do limite em 0,05 de cada vez.
- 3. Verifique se <sup>o</sup> algoritmo detecta as placas de licença conforme esperado.

### **Permitir menos caracteres nas placas de licença**

O aplicativo possui um número mínimo padrão de caracteres para detectar uma placa de licença. O número mínimo padrão de caracteres é cinco. Você pode configurar <sup>o</sup> aplicativo para detectar placas de licença com menos caracteres.

- 1. Vá para **Settings (Configurações)** <sup>&</sup>gt; **Detection parameters (Parâmetros de detecção)**.
- 2. No campo **Minimum number of characters (Número mínimo de caracteres)**, digite <sup>o</sup> número mínimo de caracteres que deseja permitir.
- 3. Verifique se <sup>o</sup> aplicativo detecta as placas de licença conforme esperado.

### **Permitir somente correspondências exatas de placas de licença**

O algoritmo de correspondência permite automaticamente um desvio de um caractere ao comparar <sup>a</sup> placa de licença detectada com <sup>a</sup> lista de permissão ou <sup>a</sup> lista de bloqueio. No entanto, alguns cenários necessitam de uma correspondência exata de todos os caracteres da placa de licença.

- 1. Vá para **List management (Gerenciamento de listas)**.
- 2. Clique para ativar **Strict matching (Correspondência estrita)**.
- 3. Verifique se <sup>o</sup> aplicativo compara as placas de licença conforme esperado.

## Configurações adicionais

#### **Permitir <sup>o</sup> desvio de mais de um caractere ao comparar placas de licença**

O algoritmo de correspondência permite automaticamente um desvio de um caractere ao comparar <sup>a</sup> placa de licença detectada com <sup>a</sup> lista de permissão ou <sup>a</sup> lista de bloqueio. No entanto, você pode permitir <sup>o</sup> desvio de mais de um caractere.

- 1. Vá para **Settings (Configurações)** <sup>&</sup>gt; **Detection parameters (Parâmetros de detecção)**.
- 2. Em **Allowed character deviation (Desvio de caractere permitido)**, selecione <sup>o</sup> número de caracteres que podem ser diferentes.
- 3. Verifique se <sup>o</sup> aplicativo compara as placas de licença conforme esperado.

#### **Fornecer acesso limitado aos operadores**

Os operadores podem receber acesso limitado ao aplicativo usando um URL. Dessa forma, eles só podem acessar <sup>o</sup> **Event log (Log de eventos)** <sup>e</sup> <sup>o</sup> **List management (Gerenciamento de listas)**. O URL pode ser encontrado em **Settings <sup>&</sup>gt; User rights (Configurações <sup>&</sup>gt; Direitos de usuário)**.

### **Configuração de uma conexão segura**

Para proteger <sup>a</sup> comunicação <sup>e</sup> os dados entre dispositivos, por exemplo, entre <sup>a</sup> câmera <sup>e</sup> <sup>o</sup> controlador de porta, configure uma conexão segura com HTTPS usando certificados.

- 1. Vá para **Settings (Configurações)** <sup>&</sup>gt; **Security (Segurança)**.
- 2. Em HTTPS, selecione **Enable HTTPS (Ativar HTTPS)**.
- 3. Selecione **Self-signed (Autoassinado)** ou **CA-signed (Assinado pela CA)**.

#### Observação

Saiba mais sobre HTTPS <sup>e</sup> como usá-lo em .

### **Fazer backup <sup>e</sup> restaurar configurações de aplicativos**

Você pode fazer backup <sup>e</sup> restaurar as configurações feitas no aplicativo relacionadas à captura de imagens, segurança, detecção <sup>e</sup> integração. Se algo errado ocorrer, agora você poderá restaurar as configurações das quais criou um backup.

Para fazer backup das configurações do aplicativo:

- Vá para **Settings <sup>&</sup>gt; Maintenance (Configurações <sup>&</sup>gt; Manutenção)**.
- Clique em **Backup configuration (Fazer backup da configuração)**.

Um arquivo JSON será baixado para sua pasta de downloads.

Para restaurar as configurações do aplicativo:

- Vá para **Settings <sup>&</sup>gt; Maintenance (Configurações <sup>&</sup>gt; Manutenção)**.
- Clique em **Restore configuration (Restaurar configuração)**.

Selecione <sup>o</sup> arquivo JSON que contém <sup>o</sup> backup.

As configurações são restauradas automaticamente.

#### **Limpar todos os eventos**

Após configurar <sup>o</sup> aplicativo, talvez seja uma boa ideia limpar os registros de qualquer imagem ou placa capturada durante <sup>o</sup> processo de configuração.

### Configurações adicionais

Para limpar todas as imagens <sup>e</sup> placas do banco de dados:

Vá para **Settings <sup>&</sup>gt; Maintenance (Configurações <sup>&</sup>gt; Manutenção)**.

- Clique em **Clear all recognition results (Limpar todos os resultados do reconhecimento)**.
- Clique em **Yes (Sim)**.

#### **Usar portas virtuais para acionar ações**

As portas virtuais podem ser usadas junto com <sup>o</sup> controle de acesso para acionar qualquer tipo de ação. Este exemplo explica como configurar <sup>o</sup> AXIS License Plate Verifier juntamente com <sup>a</sup> porta de E/S da câmera para exibir uma sobreposição de texto usando uma porta virtual.

- Câmera fisicamente instalada <sup>e</sup> conectada à rede.
- AXIS License Plate Verifier pronto <sup>e</sup> em execução na câmera.
- Cabos conectados entre <sup>a</sup> barreira <sup>e</sup> <sup>a</sup> porta de E/S da câmera.
- Configuração básica pronta. Consulte .
- 1. Vá para <sup>a</sup> página Web do aplicativo <sup>e</sup> selecione <sup>a</sup> guia **Settings (Configurações)**.
- 2. Vá para **Access control (Controle de acesso)**.
- 3. Em **Access control (Controle de acesso)**, selecione <sup>a</sup> lista suspensa **Type (Tipo)** e, em seguida, **Internal I/O (E/S interna)**.
- 4. Selecione <sup>a</sup> **I/O output # (Saída de E/S #)**.
- 5. Selecione uma porta na lista suspensa **Virtual port (Porta virtual)**.
- 6. Na lista suspensa **Barrier mode (Modo de barreira)**, selecione **Open to all (Abrir para todos)**.
- 7. Na lista suspensa **Vehicle direction (Direção do veículo)** selecione **any (qualquer)**.
- 8. Na lista suspensa **ROI (Região de interesse)**, selecione <sup>a</sup> área de interesse que gostaria de usar ou se deseja usar <sup>a</sup> área inteira.
- 9. Na página Web da câmera, vá para **System <sup>&</sup>gt; Events (Sistema <sup>&</sup>gt; Eventos)**.
- 10. Clique em **Add rule (Adicionar regra)**.
- 11. Em **Condition (Condição)**, selecione **Virtual input is active (A entrada virtual está ativa)** <sup>e</sup> <sup>o</sup> número da porta que você selecionou.
- 12. Em **Action (Ação)**, selecione **Use overlay text (Usar texto de sobreposição)**.
- 13. Selecione um **Video channels (Canais de vídeo)**.
- 14. Digite <sup>o</sup> texto que deseja exibir.
- 15. Adicione <sup>a</sup> duração do texto.
- 16. Clique em **Save (Salvar)**.
- 17. Vá para **Video <sup>&</sup>gt; Overlays (Vídeo <sup>&</sup>gt; Sobreposições)**.
- 18. Vá para **Overlays (Sobreposições)**.
- 19. Selecione **Text (Texto)** no menu suspenso <sup>e</sup> clique em **<sup>+</sup>**.
- 20. Digite #D ou selecione <sup>o</sup> modificador na lista suspensa **Modifiers (Modificadores)**.

# Configurações adicionais

21. Verifique se <sup>a</sup> sobreposição de texto é exibida quando um veículo entra na região de interesse na visualização ao vivo.

## Cenário de entrada <sup>e</sup> saída de veículos

## Cenário de entrada <sup>e</sup> saída de veículos

No cenário da entrada <sup>e</sup> saída de veículos, <sup>o</sup> aplicativo lê <sup>a</sup> placa do veículo capturada pela câmera <sup>e</sup> <sup>a</sup> verifica em relação <sup>a</sup> uma lista de números de placas autorizadas ou não autorizadas armazenadas na câmera.

Esse cenário requer <sup>o</sup> aplicativo incorporado em uma câmera com suporte <sup>a</sup> E/S ou um módulo de relé de E/S conectado para abrir e fechar a barreira.

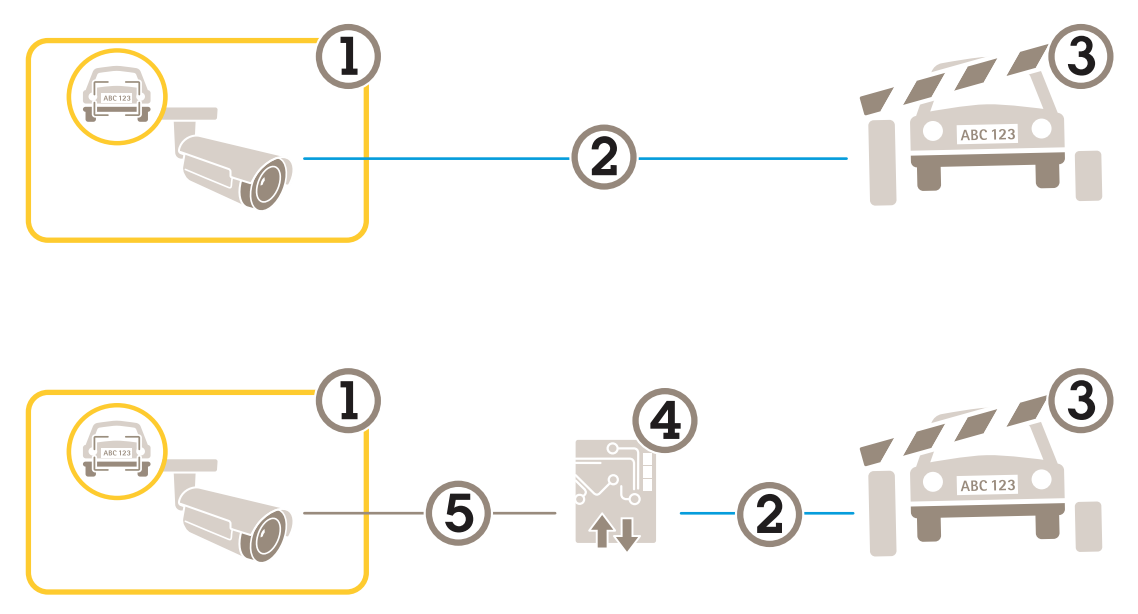

*Duas configurações possíveis para <sup>o</sup> cenário de entrada <sup>e</sup> saída de veículos.*

- *1 Câmera Axis com <sup>o</sup> AXIS License Plate Verifier*
- *<sup>2</sup> Comunicação de E/S*
- *3 Berreira*
- *4 Módulo de relé de E/S Axis*
- *<sup>5</sup> Comunicação IP*

### **Abertura de uma barreira para veículos conhecidos usando um módulo de relé**

Esse caso de uso de exemplo explica como configurar <sup>o</sup> AXIS License Plate Verifier juntamente com um módulo de relé para abrir uma cancela para um veículo conhecido dirigindo através de uma região de interesse (ROI) específica para, digamos, uma área de estacionamento.

- Câmera fisicamente instalada <sup>e</sup> conectada à rede.
- AXIS License Plate Verifier pronto <sup>e</sup> em execução na câmera.
- Cabos conectados entre <sup>a</sup> barreira <sup>e</sup> <sup>o</sup> módulo de relé.
- Configuração básica pronta. Consulte *[Configuração](#page-3-0) básica na página [4](#page-3-0)* .
- 1. Vá para <sup>a</sup> página Web da câmera, selecione **Settings (Configurações)** <sup>e</sup> abra <sup>o</sup> AXIS License Plate Verifier.
- 2. Acesse <sup>a</sup> página Web do módulo de relé <sup>e</sup> certifique-se de que <sup>a</sup> porta do relé esteja conectada à porta de E/S da câmera.
- 3. Copie <sup>o</sup> endereço IP do módulo do relé.

### <span id="page-25-0"></span>Cenário de entrada <sup>e</sup> saída de veículos

- 4. Volte para <sup>o</sup> AXIS License Plate Verifier.
- 5. Vá para **Settings (Configurações) <sup>&</sup>gt; Access control (Controle de acesso)**.
- 6. Vá para **Type (Tipo)** <sup>e</sup> selecione **Relay (Relé)** na lista suspensa.
- 7. Na lista suspensa **I/O output (Saída de E/S)**, selecione <sup>a</sup> porta de E/S que está conectada à barreira.
- 8. Na lista suspensa **Barrier mode (Modo de barreira)**, selecione **Open from lists (Abrir <sup>a</sup> partir de listas)** <sup>e</sup> marque <sup>a</sup> opção **Allowlist (Lista de permissão)**.
- 9. Na lista suspensa **Vehicle direction (Direção do veículo)** selecione **in (entrando)**.
- 10. Na lista suspensa **ROI (Região de interesse)**, selecione <sup>a</sup> área de interesse que cobre <sup>a</sup> faixa de trânsito.
- 11. Insira as seguintes informações:
	- <sup>o</sup> endereço IP do módulo de relé no formato 192.168.0.0
	- o nome de usuário do módulo de relé
	- a senha do módulo de relé
- 12. Para garantir que <sup>a</sup> conexão funcione, clique em **Connect (Conectar)**.
- 13. Para ativar <sup>a</sup> conexão, clique em **Turn on integration (Ativar integração)**.
- 14. Vá para <sup>a</sup> guia **List management (Gerenciamento de listas)**.
- 15. Insira <sup>o</sup> número da placa no campo **Allowlist (Lista de permissão)**.

#### Observação

As portas de entrada físicas de <sup>1</sup> <sup>a</sup> 8 no módulo de relé correspondem às portas de <sup>1</sup> <sup>a</sup> 8 na lista suspensa. No entanto, as portas de relé de <sup>1</sup> <sup>a</sup> 8 no módulo de relé correspondem às portas de 9 <sup>a</sup> 16 na lista suspensa. Isso será válido mesmo se <sup>o</sup> módulo de relé tiver apenas 8 portas.

16. Verifique se <sup>o</sup> aplicativo identificará <sup>o</sup> número da placa na lista de permissão como um veículo conhecido <sup>e</sup> se <sup>a</sup> barreira abrirá conforme <sup>o</sup> esperado.

#### **Abertura de uma barreira para veículos conhecidos usando <sup>a</sup> E/S da câmera**

Este exemplo explica como configurar <sup>o</sup> AXIS License Plate Verifier juntamente com <sup>a</sup> porta de E/S da câmera para abrir uma barreira para um veículo conhecido que está entrando, por exemplo, em um estacionamento.

- Câmera fisicamente instalada <sup>e</sup> conectada à rede.
- AXIS License Plate Verifier pronto <sup>e</sup> em execução na câmera.
- Cabos conectados entre <sup>a</sup> barreira <sup>e</sup> <sup>a</sup> porta de E/S da câmera.
- Configuração básica pronta. Consulte .

## Cenário de entrada <sup>e</sup> saída de veículos

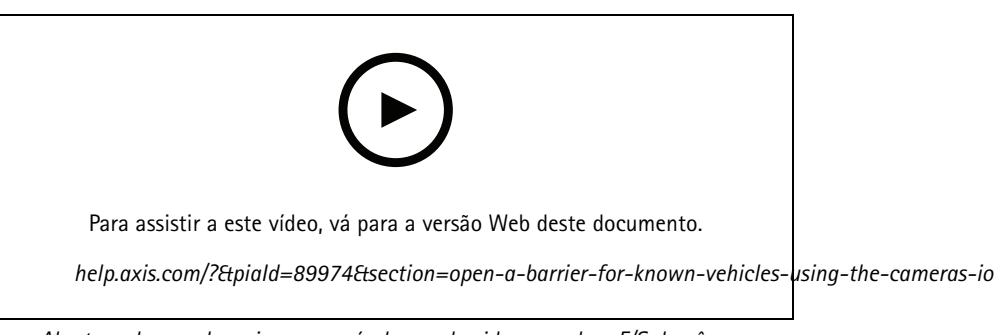

*Abertura de uma barreira para veículos conhecidos usando <sup>a</sup> E/S da câmera*

- 1. Vá para <sup>a</sup> página da Web do aplicativo, selecione <sup>a</sup> guia **Event log (Log de eventos)** e, em seguida, adicione placas de licença detectadas <sup>a</sup> uma lista. Consulte *Adicionar placa de licença [detectada](#page-18-0) à lista na página [19](#page-18-0)*
- 2. Para editar as listas diretamente, vá para <sup>a</sup> guia **List management (Gerenciamento de listas)**.
- 3. Insira os números das placas autorizadas no campo **Allowlist (Lista de permissão)**.
- 4. Vá para <sup>a</sup> guia **Settings (Configurações)**.
- 5. Em **Access control (Controle de acesso)**, selecione <sup>a</sup> lista suspensa **Type (Tipo)** e, em seguida, **Internal I/O (E/S interna)**.
- 6. Selecione <sup>a</sup> **I/O output # (Saída de E/S #)**.
- 7. Na lista suspensa **Barrier mode (Modo de barreira)**, selecione **Open from lists (Abrir <sup>a</sup> partir de listas)** <sup>e</sup> marque <sup>a</sup> opção **Allowlist (Lista de permissão)**.
- 8. Na lista suspensa **Vehicle direction (Direção do veículo)** selecione **in (entrando)**.
- 9. Na lista suspensa **ROI (Região de interesse)**, selecione <sup>a</sup> área de interesse que gostaria de usar ou se deseja usar <sup>a</sup> área inteira.
- 10. Verifique se <sup>o</sup> aplicativo identificará <sup>o</sup> número da placa na lista de permissão como um veículo conhecido <sup>e</sup> se <sup>a</sup> barreira abrirá conforme <sup>o</sup> esperado.

#### Observação

Você pode alterar <sup>o</sup> nome de qualquer uma das listas para ajustá-lo ao seu caso de uso específico.

### **Recebimento de notificação sobre um veículo não autorizado**

Este exemplo explica como configurar <sup>o</sup> aplicativo para que um evento que aciona uma notificação possa ser criado na câmera.

- Configuração básica pronta. Consulte <sup>a</sup> *[Configuração](#page-3-0) básica na página [4](#page-3-0)* .
- 1. Vá para **List management (Gerenciamento de listas)**.
- 2. Insira <sup>o</sup> número da placa no campo **Blocklist (Lista de bloqueio)**.
- 3. Vá para <sup>a</sup> página da Web da câmera.
- 4. Vá para **Settings (Configurações)** <sup>&</sup>gt; **Events (Eventos)** <sup>e</sup> configure uma regra de ação com <sup>o</sup> aplicativo como uma condição <sup>e</sup> com uma notificação como uma ação.
- 5. Verifique se <sup>o</sup> aplicativo identificará <sup>o</sup> número da placa adicionada como um veículo não autorizado <sup>e</sup> se <sup>a</sup> regra de ação será executada conforme <sup>o</sup> esperado.

### Cenário de controle de acesso de veículos

## Cenário de controle de acesso de veículos

No cenário de controle de acesso de veículos, <sup>o</sup> aplicativo pode ser conectado <sup>a</sup> um controlador de portas em rede Axis para configuração de regras de acesso, criação de agendamentos para tempos de acesso <sup>e</sup> controle do acesso de veículos não apenas de funcionários, mas também, por exemplo, de visitantes <sup>e</sup> fornecedores.

Por backup, use um sistema de acesso que envolva um controlador de porta <sup>e</sup> um leitor de cartões. Para configurar <sup>o</sup> controlador de portas <sup>e</sup> <sup>o</sup> leitor de cartões, consulte <sup>a</sup> documentação do usuário em *[axis.com](https://www.axis.com)*

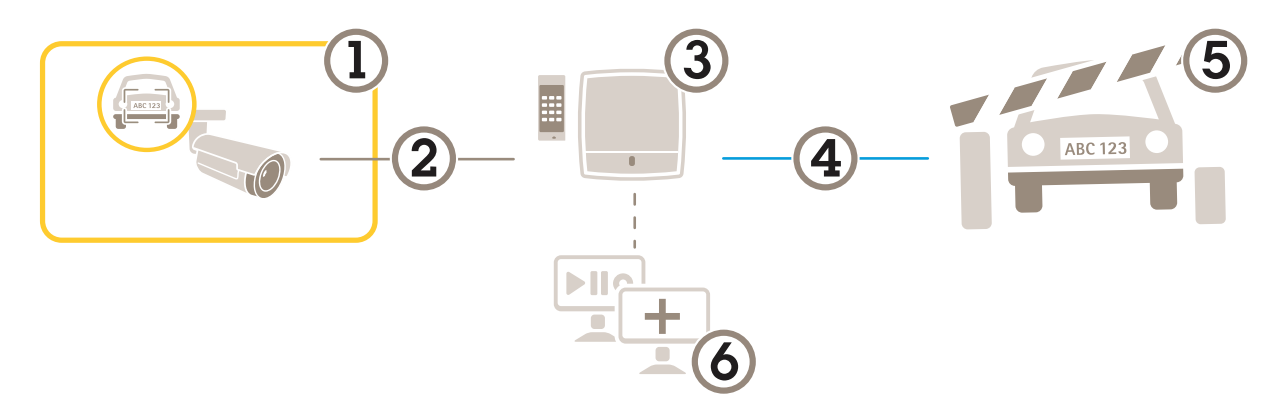

- *1 Câmera Axis com <sup>o</sup> AXIS License Plate Verifier*
- *<sup>2</sup> Comunicação IP*
- *3 Controlador de portas em rede Axis com leitor de cartões*
- *<sup>4</sup> Comunicação de E/S*
- *5 Barreira*
- *6 Software de terceiros opcional*

### **Conexão <sup>a</sup> um controlador de porta**

Neste exemplo, conectaremos <sup>a</sup> câmera <sup>a</sup> um controlador de porta em rede, <sup>o</sup> que significa que <sup>a</sup> câmera funcionará como um sensor. A câmera encaminha as informações para <sup>o</sup> controlador que, por sua vez, analisa as informações <sup>e</sup> aciona os eventos.

#### Observação

Ao alternar entre <sup>o</sup> AXIS License Plate Verifier <sup>e</sup> AXIS Entry Manager, certifique-se de atualizar as páginas da Web para obter acesso <sup>a</sup> todos os parâmetros.

- Câmera <sup>e</sup> controlador de porta fisicamente instalados <sup>e</sup> conectados à rede.
- AXIS License Plate Verifier pronto <sup>e</sup> em execução na câmera.
- Configuração básica pronta. Consulte *[Configuração](#page-3-0) básica na página [4](#page-3-0)* .

### Cenário de controle de acesso de veículos

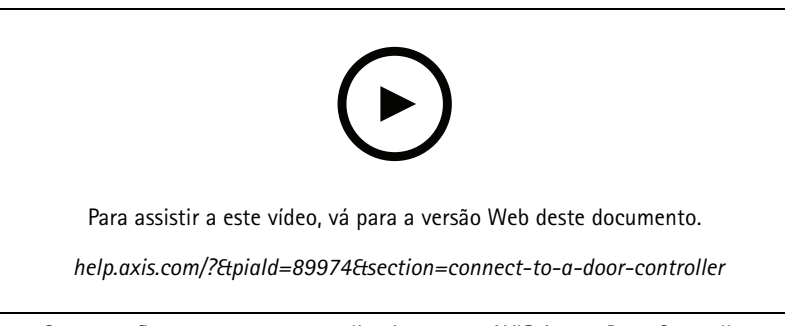

*Como configurar <sup>e</sup> executar <sup>o</sup> aplicativo com <sup>o</sup> AXIS A1001 Door Controller.*

#### **Configuração de hardware no AXIS Entry Manager**

- 1. Vá para AXIS Entry Manager <sup>e</sup> inicie uma nova configuração de hardware em **Setup (Configuração)**.
- 2. Na configuração de hardware, renomeie <sup>o</sup> controlador de porta em rede para "Gatecontroller".
- 3. Clique em **Next (Avançar)**.
- 4. Em **Configure locks connected to this controller (Configurar fechaduras conectadas <sup>a</sup> este controlador)**, desmarque <sup>a</sup> opção **Door monitor (Monitor de portas)**.
- 5. Clique em **Next (Avançar)**.
- 6. Em **Configure readers connected to this controller (Configurar leitores conectados <sup>a</sup> este controlador)**, desmarque <sup>a</sup> opção **Exit reader (Sair do leitor)**.
- 7. Clique em **Finish (Concluir)**.

**Configuração no AXIS License Plate Verifier**

- 1. Acesse <sup>a</sup> página Web do AXIS License Plate Verifier.
- 2. Vá para **Settings (Configurações) <sup>&</sup>gt; Access control (Controle de acesso)**.
- 3. Vá para **Type (Tipo)** <sup>e</sup> selecione **Controller (Controlador)** na lista suspensa.
- 4. Insira as seguintes informações:
	- <sup>o</sup> endereço IP do controlador, no formato 192.168.0.0
	- <sup>o</sup> nome de usuário para <sup>o</sup> controlador
	- a senha do controlador.
- 5. Clique em **Connect (Conectar)**.
- 6. Se <sup>a</sup> conexão for bem-sucedida, "Gatecontroller" será exibido na lista suspensa **Network Door Controller name (Nome do controlador de porta em rede)**. Selecione "Gatecontroller".
- 7. Na lista suspensa **Reader name (Nome do leitor)**, selecione <sup>o</sup> leitor conectado à porta do "Gatecontroller", por exemplo, "Reader entrance". Esses nomes podem ser alterados no AXIS Entry Manager.
- 8. Para ativar <sup>a</sup> conexão, selecione **Turn on integration (Ativar integração)**.
- 9. Insira um dos números da placa de licença do usuário ou use <sup>o</sup> padrão no campo de teste <sup>e</sup> clique em **Test integration (Testar integração)**. Verifique se <sup>o</sup> teste foi concluído com êxito.

#### **Configure usuários, grupos, portas <sup>e</sup> agendamentos no AXIS Entry Manager**

- 1. Vá para <sup>o</sup> AXIS Entry Manager.
- 2. Vá para **Access Management (Gerenciamento de acesso)**.

### Cenário de controle de acesso de veículos

- 3. Vá para **Doors <sup>&</sup>gt; Add identification type (Portas <sup>&</sup>gt; Adicionar tipo de identificação)**.
- 4. Na lista suspensa **Credentials needed (Credenciais necessárias)**, selecione **License plate only (Placa somente)**.
- 5. Para definir limites para quando <sup>o</sup> tipo de identificação pode ser usado, arraste <sup>e</sup> solte um **Schedule (Agendamento)** na porta.
- 6. Adicione usuários e, para cada usuário, adicione <sup>a</sup> credencial **License <sup>p</sup>late (Placa de licença)**.
- 7. Clique em **Add credential (Adicionar credencial)** novamente <sup>e</sup> insira as informações da placa.
- 8. Clique em **Add new group (Adicionar novo grupo)** <sup>e</sup> insira as informações.
- 9. Para adicionar usuários <sup>a</sup> um grupo, arraste <sup>e</sup> solte **Users (Usuários)** no grupo de usuários.
- 10. Para conceder acesso aos usuários, arraste <sup>e</sup> solte <sup>a</sup> **Door (Porta)** no grupo de usuários.
- 11. Para limitar <sup>o</sup> tempo de acesso, arraste <sup>e</sup> solte um **Schedule (Agendamento)** para <sup>o</sup> grupo de usuários.

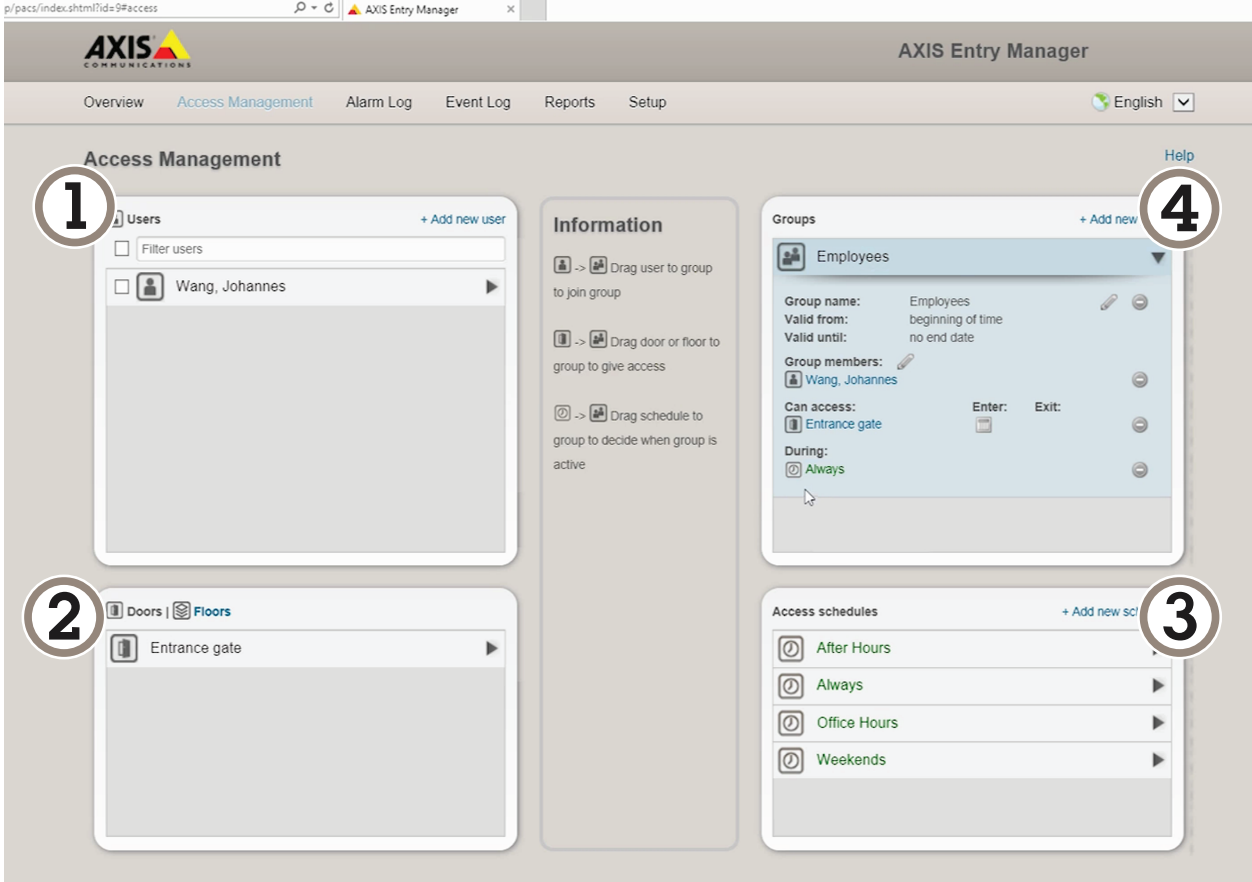

*Visão geral da interface do usuário do AXIS Entry Manager.*

- *1 Usuários*
- *2 Portas*
- *3 Agendamentos*
- *<sup>4</sup> Grupos de usuários*

### Cenário de controle de acesso de veículos

### **Conectar ao AXIS Secure Entry**

Este exemplo descreve <sup>a</sup> conexão de um controlador de porta Axis ao AXIS Camera Station <sup>e</sup> ao AXIS Secure Entry com AXIS Licence Plate Verifier.

Requisitos:

- Câmera <sup>e</sup> controlador de porta fisicamente instalados <sup>e</sup> conectados à rede.
- AXIS License Plate Verifier pronto <sup>e</sup> em execução na câmera.
- Cliente do AXIS Camera Station versão 5.49.449 ou superior.
- Configuração básica pronta. Consulte *[Configuração](#page-3-0) básica na página [4](#page-3-0)* .

No **AXIS Camera Station**, consulte *[Adicionar](https://help.axis.com/axis-camera-station-5#add-a-reader) um leitor*.

No app **AXIS License Plate Verifier**:

- 1. Na guia **Settings (Configurações)**, vá para **Configuration wizard (Assistente de configuração)** <sup>e</sup> clique em **Start (Iniciar)**.
- 2. Selecione **Access Control (Controle de acesso)**.
- 3. Selecione **Secure Entry (Entrada segura)** <sup>e</sup> clique em **Next (Avançar)**.

#### No **AXIS Camera Station**:

- 4. Digite <sup>o</sup> endereço IP do controlador de porta, disponível na lista de dispositivos em **AXIS Camera Station>Configuration>Other Devices (AXIS Camera Station <sup>&</sup>gt; Configuração <sup>&</sup>gt; Outros dispositivos)**.
- 5. Para adicionar uma chave de autenticação, vá para **AXIS Camera Station>Configuration>Encrypted communication (AXIS Camera Station <sup>&</sup>gt; Configuração <sup>&</sup>gt; Comunicação criptografada)**.
- 6. Vá para **External Peripheral Authentication Key (Chave de autenticação de periférico externo)** <sup>e</sup> clique em **Show authentication key (Mostrar chave de autenticação)**.
- 7. Clique em **Copy key (Copiar chave)**.

No app **AXIS License Plate Verifier**:

- 8. Vá para **Authentication key (Chave de autenticação)** no assistente de configuração <sup>e</sup> cole <sup>a</sup> chave.
- 9. Clique em **Connect (Conectar)**.
- 10. Selecione <sup>o</sup> **Door controller name (Nome do controlador de porta)** no menu suspenso.
- 11. Selecione <sup>o</sup> **Reader name (Nome do leitor)** no menu suspenso.
- 12. Marque <sup>a</sup> opção **Turn on integration (Ativar integração)**.
- 13. Clique em **Next (Avançar)**.
- 14. Ajuste <sup>a</sup> área de interesse. Consulte *Ajuste <sup>a</sup> área de [interesse](#page-7-0) na página [8](#page-7-0)* .
- 15. Clique em **Next (Avançar)** duas vezes e, em seguida, em **Finish (Concluir)**.

### Pesquisar eventos específicos

### Pesquisar eventos específicos

Use <sup>o</sup> recurso de pesquisa para procurar eventos usando vários critérios.

- 1. Vá para <sup>a</sup> página Web do aplicativo <sup>e</sup> selecione <sup>a</sup> guia **Event log (Log de eventos)**.
- 2. Selecione <sup>a</sup> data nos menus de calendário **Start time (Hora de início)** <sup>e</sup> **End time (Hora de término)**.
- 3. Insira <sup>a</sup> placa de licença no campo **Plate (Placa)** se desejar procurar por uma placa.
- 4. Clique no menu suspenso **ROI (Região de interesse)** para selecionar qual região de interesse ou se ambas devem ser relevantes na pesquisa.
- 5. Selecione **Direction (Direção)** para filtrar por entrada ou saída.
- 6. Para filtrar as placas de licença que pertencem à lista de permissão ou à lista de bloqueio, clique no menu suspenso **Access (Acesso)**.
- 7. Clique em **Search (Pesquisar)**.

Para voltar para <sup>o</sup> log atualizado em tempo real, clique em **Live (Tempo real)**.

#### Observação

Quando uma pesquisa for concluída, você poderá obter um breve resumo das estatísticas relativas <sup>a</sup> essa pesquisa.

Para mostrar qualquer descrição relacionada às placas de licença, clique no ícone de configurações <sup>e</sup> marque <sup>a</sup> opção **Show description (Mostrar descrição)**.

### **Exportar <sup>e</sup> compartilhar resultados da pesquisa**

Para exportar qualquer resultado de pesquisa como um arquivo CSV com as estatísticas daquele momento, clique em **Export (Exportar)** para salvar os resultados como um arquivo CSV.

Para copiar <sup>a</sup> API como um link que pode ser usado para exportar dados para sistemas de terceiros, clique em **Copy search link (Copiar link de pesquisa)**.

## <span id="page-32-0"></span>Integração

## Integração

### **Use perfis para enviar eventos por push para vários servidores**

Com perfis, você pode enviar por push um evento para diferentes servidores usando protocolos diferentes ao mesmo tempo. Para usar perfis:

- 1. Selecione um perfil no menu suspenso **Profiles (Perfis)**.
- 2. Configure <sup>a</sup> regra. Consulte *Informações sobre eventos push para software de outros fabricantes na página 33*.
- 3. Clique em SAVE (Salvar).
- 4. Selecione um novo perfil no menu suspenso **Profiles (Perfis)**.

### **Informações sobre eventos push para software de outros fabricantes**

#### Observação

O aplicativo envia asinformações do evento no formato JSON. Para obter maisinformações, *faça login usando sua [contaMy](https://www.axis.com/my-axis/login) Axis*, acesse <sup>a</sup> *AXIS VAPIX [Library](https://www.axis.com/vapix-library/subjects/t10102231/section/t10062344/display)* <sup>e</sup> selecione AXIS License Plate Verifier

Com esse recurso, você pode integrar software de outros fabricantes ao enviar os dados de eventos via TCP ou HTTP POST.

Antes de começar:

- A câmera deverá estar fisicamente instalada e conectada à rede.
- O AXIS License Plate Verifier deverá estar pronto <sup>e</sup> em execução na câmera.
- 1. Vá para **Integration (Integração)** <sup>&</sup>gt; **Push events (Eventos de push)**.
- 2. Na lista suspensa **Protocol (Protocolo)**, selecione um dos seguintes protocolos:
	- -**TCP**
	- HTTP POST
	- Digite <sup>o</sup> nome de usuário <sup>e</sup> <sup>a</sup> senha.
- 3. No campo **Server URL (URL do servidor)**, digite <sup>o</sup> endereço <sup>e</sup> <sup>a</sup> porta do servidor no seguinte formato: 127.0.0.1:8080
- 4. No campo **Device ID (ID do dispositivo)**, digite <sup>o</sup> nome do dispositivo ou deixe-o como está.
- 5. Em **Event types (Tipos de eventos)**, selecione uma ou mais das seguintes opções:
	- **New (Nova)** significa <sup>a</sup> primeira detecção de uma placa de licença.
	- **Update (Atualização)** <sup>é</sup> uma correção de um caractere em uma <sup>p</sup>laca previamente detectada ou quando uma direção é detectada à medida que <sup>a</sup> placa se move <sup>e</sup> é rastreada ao longo da imagem.
	- **Lost (Perdido)** é <sup>o</sup> último evento rastreado da placa de licença antes dela sair da imagem. Ele também contém <sup>a</sup> direção da placa.
- 6. Para ativar <sup>o</sup> recurso, selecione **Send event data to server (Enviar dados de eventos para <sup>o</sup> servidor)**.
- 7. Para reduzir <sup>a</sup> largura de banda ao usar HTTP POST, você pode selecionar **Do not to send images through HTTP POST (Não enviar imagens via HTTP POST)**.
- 8. Clique em **Save (Salvar)**.

## Integração

#### Observação

Para enviar eventos via HTTP POST, você pode usar um cabeçalho de autorização em vez de um nome de usuário <sup>e</sup> uma senha, acessar <sup>o</sup> campo **Auth-Header (Cabeçalho de autorização)** <sup>e</sup> adicionar um caminho <sup>a</sup> uma API de autenticação.

#### **Envio de imagens de placas de licença para um servidor**

Com esse recurso, você pode enviar imagens de placas de licença para um servidor via FTP.

#### Antes de começar:

- A câmera deverá estar fisicamente instalada e conectada à rede.
- O AXIS License Plate Verifier deverá estar pronto <sup>e</sup> em execução na câmera.
- 1. Vá para **Integration (Integração)** <sup>&</sup>gt; **Push events (Eventos de push)**.
- 2. Na lista suspensa **Protocol (Protocolo)**, selecione **FTP**.
- 3. No campo **Server URL (URL do servidor)**, digite <sup>o</sup> endereço do servidor no seguinte formato: ftp://10.21.65.77/LPR.
- 4. No campo **Device ID (ID do dispositivo)**, digite <sup>o</sup> nome do dispositivo. Uma pasta com este nome será criada para as imagens. As imagens são criadas com <sup>o</sup> seguinte formato: timestamp\_area of interest\_direction\_carID\_license plate text\_country.jpg.
- 5. Digite <sup>o</sup> nome de usuário <sup>e</sup> <sup>a</sup> senha para <sup>o</sup> servidor FTP.
- 6. Selecione os modificadores de caminho <sup>e</sup> nome para os nomes de arquivos.
- 7. Clique em **Done (Pronto)**.
- 8. Em **Event types (Tipos de eventos)**, selecione uma ou mais das seguintes opções:
	- **New (Nova)** significa <sup>a</sup> primeira detecção de uma placa de licença.
	- **Update (Atualização)** <sup>é</sup> uma correção de um caractere em uma <sup>p</sup>laca previamente detectada ou quando uma direção é detectada à medida que <sup>a</sup> placa se move <sup>e</sup> é rastreada ao longo da imagem.
	- **Lost (Perdido)** é <sup>o</sup> último evento rastreado da placa de licença antes dela sair da imagem. Ele também contém <sup>a</sup> direção da placa.

#### Observação

A direção é incluída somente no nome do arquivo quando as opções **Lost (Perdido)** ou **Update (Atualizado)** são selecionadas.

9. Para ativar <sup>o</sup> recurso, selecione **Send event data to server (Enviar dados de eventos para <sup>o</sup> servidor)**.

10. Clique em **Save (Salvar)**.

#### Observação

Observe que <sup>a</sup> imagem varia dependendo do tipo de modo de captura selecionado. Consulte *Ajuste das [configurações](#page-9-0) de captura de [imagem](#page-9-0) na página [10](#page-9-0)*.

#### Observação

Se <sup>o</sup> envio de eventos falhar, <sup>o</sup> aplicativo reenviará até os 100 primeiros eventos de falha para <sup>o</sup> servidor. Ao usar FTP para enviar eventos para um servidor Windows, não use% <sup>c</sup> para nomear imagens que fornecem data <sup>e</sup> hora. Isso se deve ao fato de que <sup>o</sup> Windows não aceita os nomes definidos pela função %c para data <sup>e</sup> hora. Observe que isso não é um problema ao usar um servidor Linux.

## Integração

#### **Integração direta com 2N**

Este exemplo descreve <sup>a</sup> integração direta com um dispositivo IP 2N.

Configure uma conta em seu dispositivo 2N:

- 1. Vá para <sup>o</sup> 2N IP Verso.
- 2. Vá para **Services (Serviços)** <sup>&</sup>gt; **HTTP API (API HTTP)** <sup>&</sup>gt; **Account <sup>1</sup> (Conta 1)**.
- 3. Selecione **Enable account (Ativar conta)**.
- 4. Selecione **Camera access (Acesso à câmera)**.
- 5. Selecione **License <sup>p</sup>late recognition (Reconhecimento de <sup>p</sup>lacas de licença)**.
- 6. Copie <sup>o</sup> endereço IP.

No app AXIS License Plate Verifier:

- 1. Vá para **Integration (Integração)** <sup>&</sup>gt; **Direct integration (Integração direta)**.
- 2. Adicione <sup>o</sup> endereço IP ou URL ao dispositivo 2N.
- 3. Selecione **Connection type (Tipo de conexão)**.
- 4. Selecione <sup>o</sup> motivo do uso da barreira em **Barrier is used for (A barreira é usada para)**.
- 5. Digite seu nome de usuário <sup>e</sup> senha.
- 6. Clique em **Enable integration (Permitir integração)**.
- 7. Clique em **Save (Salvar)**.

Para verificar se <sup>a</sup> integração está funcionando:

- 1. Vá para <sup>o</sup> 2N IP Verso.
- 2. Vá para **Status** <sup>&</sup>gt; **Events (Eventos)**.

#### **Integração ao Genetec Security Center**

Este exemplo descreve <sup>a</sup> configuração de uma integração direta ao Genetec Security Center.

No Genetec Security Center:

- 1. Vá para **Overview (Visão geral)**.
- 2. Certifique-se de que **Database (Banco de dados)**, **Directory (Diretório)** <sup>e</sup> **License (Licença)** estejam online. Se não estiverem, execute todos os serviços Genetec <sup>e</sup> SQLEXPRESS no Windows.
- 3. Vá para **Genetec Config Tool <sup>&</sup>gt; Plugins**.
- 4. Clique em **Add an entity (Adicionar uma entidade)**.
- 5. Vá para **Plugin (Plug-in)** <sup>e</sup> selecione **LPR plugin (Plug-in LPR)**.
- 6. Clique em **Next (Avançar)**.
- 7. Clique em **Next (Avançar)**.
- 8. Clique em **Next (Avançar)**.
- 9. Selecione <sup>o</sup> plug-in LPR que você adicionou <sup>e</sup> vá para **Data sources (Fontes de dados)**.

### Integração

#### Em **ALPR reads API (ALPR lê API)**:

- 10. Marque **Enabled (Ativada)**.
- 11. Em **Name (Nome)**, digite: **Plug-in REST API**.
- 12. Em **API path prefix (Prefixo do caminho da API)**, digite: **lpr**.
- 13. Em **REST port (Porta REST)**, selecione **<sup>443</sup>**.
- 14. Em **WebSDK host (Host WebSDK)**, digite: **localhost**.
- 15. Em **WebSDK port (Porta WebSDK)**, selecione **<sup>443</sup>**.
- 16. Marque <sup>a</sup> opção **Allow self signed certificates (Permitir cerificados autoassinados)**.

Em **Security Center events data source (Fonte de dados de eventos do Security Center)**:

- 17. Marque **Enabled (Ativada)**.
- 18. Em **Name (Nome)**, digite **Security Center Lpr Events (Eventos de Lpr do Security Center)**.
- 19. Em **Processing frequency (Frequência de processamento)**, selecione **<sup>5</sup> sec (5 segundos)** no menu suspenso.
- 20. Vá para <sup>a</sup> guia **Data sinks (Coletores de dados)**.
- 21. Clique em **<sup>+</sup>**.
- 22. Em **Type (Tipo)**, selecione **Database (Banco de dados)**.
- 23. **Selecione <sup>e</sup> configure <sup>o</sup> banco de dados:**.
	- Marque **Enabled (Ativada)**.
	- Em **Source (Fonte)**, marque **Plugin REST API (API REST do plug-in)** <sup>e</sup> **Native ALPR Events (Eventos ALPR nativos)**.
	- Em **Name (Nome)**, digite **Reads DB (Lê banco de dados)**.
	- Em **Include (Incluir)**, marque **Reads (Leituras)**, **Hits (Acertos)** <sup>e</sup> **Images (Imagens)**.
	- Vá para <sup>a</sup> guia **Resources (Recursos)**.
	- Clique em **Delete the database (Excluir <sup>o</sup> banco de dados)** e, em seguida, **Create <sup>a</sup> database (Criar um banco de dados)**.

**Create an API user: (Criar um usuário da API:)**

- 24. Vá para **Config Tool <sup>&</sup>gt; User Management (Ferramenta de configuração (Gerenciamento de usuários)**.
- 25. Clique em **Add an entity (Adicionar uma entidade)**.
- 26. Selecione **User (Usuário)**.
- 27. Digite um nome de usuário <sup>e</sup> uma senha. Deixe os outros campos inalterados.
- 28. Selecione <sup>o</sup> usuário adicionado <sup>e</sup> vá para <sup>a</sup> guia **Privileges (Privilégios)**.
- 29. Marque para permitir tudo sob **Application privileges (Privilégios de aplicativos)**.
- 30. Marque para permitir **Third-party ALPR reads API (ALPR de terceiros lê API)**.
- 31. Clique em **Apply (Aplicar)**.

No app **AXIS License Plate Verifier**:
## Integração

- 1. Vá para <sup>a</sup> guia **Integration (Integração)**.
- 2. Selecione **Genetec Security Center** na lista suspensa.
- 3. Em **URL/IP**, digite seu endereço de acordo com este modelo: https://endereço-doservidor/api/V1/lpr/lpringestion/reads.
- 4. Digite <sup>o</sup> nome de usuário <sup>e</sup> <sup>a</sup> senha do Genetec.
- 5. Clique em **Enable integration (Permitir integração)**.
- 6. Vá para <sup>a</sup> guia **Settings (Configurações)**.
- 7. Em **Security <sup>&</sup>gt; HTTPS (Segurança <sup>&</sup>gt; HTTPS)**.
- 8. Selecione **Self-signed (Autoassinado)** ou **CA-signed (Assinado por CA)** dependendo das configurações no Genetec Security Center.

No Genetec Security Center:

- 1. Vá para **Genetec Security desk**.
- 2. Em **Investigation (Investigação)**, clique em **Reads (Leituras)**.
- 3. Vá para <sup>a</sup> guia **Reads (Leituras)**.
- 4. Filtre o resultado de acordo com suas necessidades.
- 5. Clique em **Generate report (Gerar relatório)**.

### Observação

Você também pode ler <sup>a</sup> documentação da Genetec sobre integração de plug-ins de ALPR de terceiros. *Isso pode ser feito aqui (requer [registro\)](https://techdocs.genetec.com/r/en-US/GenetecTM-third-party-ALPR-Plugin-Guide-2.3/Integration-overview-for-the-GenetecTM-third-party-ALPR-plugin)*.

## A interface Web

### A interface Web

Para alcançar <sup>a</sup> interface Web do dispositivo, digite <sup>o</sup> endereço IP do dispositivo em um navegador da Web.

### Observação

O suporte aos recursos e às configurações descritas nesta seção variam para cada dispositivo. Este ícone indica que o recurso ou configuração está disponível somente em alguns dispositivos.

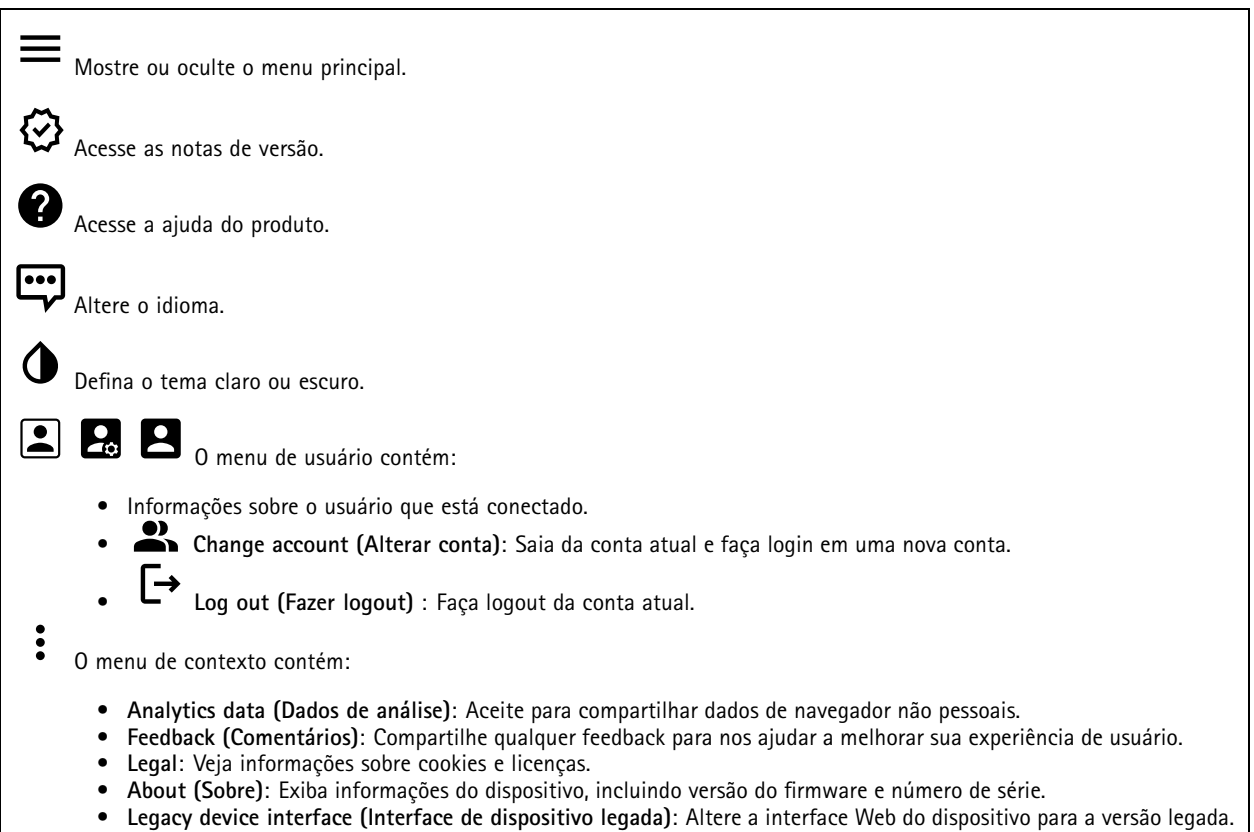

### **Status**

**Status de sincronização de horário**

Mostra as informações de sincronização de NTP, incluindo se <sup>o</sup> dispositivo está em sincronia com um servidor NTP <sup>e</sup> <sup>o</sup> tempo restante até <sup>a</sup> próxima sincronização.

**NTP settings (Configurações de NTP)**: Exiba <sup>e</sup> atualize as configurações de NTP. Leva você para <sup>a</sup> página **Date and time (Data <sup>e</sup> hora)** na qual é possível alterar as configurações de NTP.

#### **Gravações em andamento**

Mostra as gravações em andamento <sup>e</sup> seu espaço de armazenamento designado.

## A interface Web

**Gravações:** Exibir gravações em andamento <sup>e</sup> filtradas <sup>e</sup> suas fontes. Para obter mais informações, consulte *[Gravações](#page-51-0) na [página](#page-51-0) [52](#page-51-0)*.

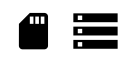

Mostra <sup>o</sup> espaço de armazenamento no qual <sup>a</sup> gravação é salva.

**Device info (Informações do dispositivo)**

Mostra as informações do dispositivo, incluindo versão do firmware <sup>e</sup> número de série.

**Upgrade firmware (Atualizar firmware)**: Atualize <sup>o</sup> firmware em seu dispositivo. Abre <sup>a</sup> página Maintenance (Manutenção), na qual é possível atualizar <sup>o</sup> firmware.

**Connected clients (Clientes conectados)**

Mostra o número de conexões e os clientes conectados.

**View details (Exibir detalhes)**: Exiba <sup>e</sup> atualize <sup>a</sup> lista dos clientes conectados. A lista mostra endereço IP, protocolo, porta <sup>e</sup> PID/Processo de cada cliente.

### **Vídeo**

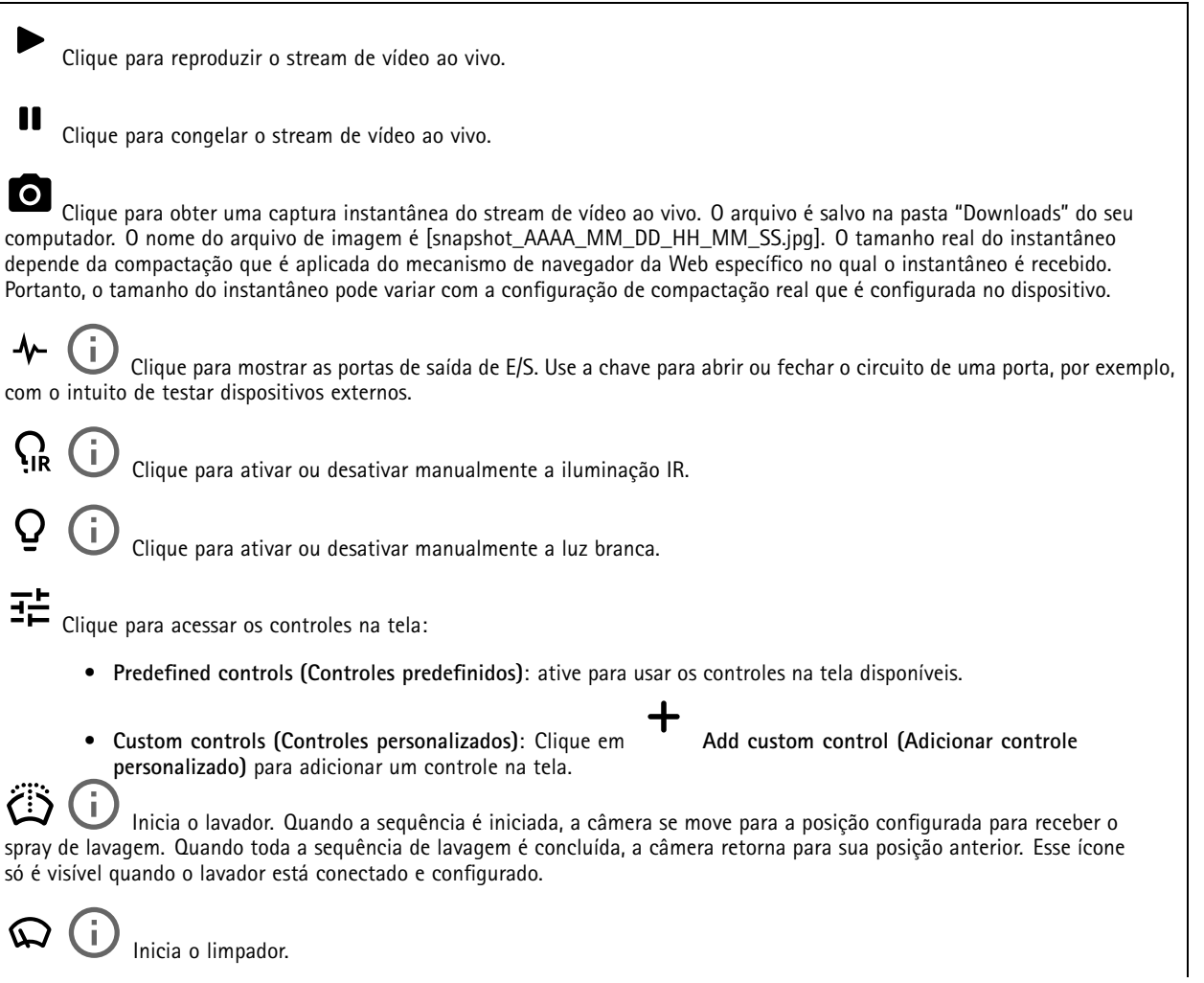

## A interface Web

G Clique <sup>e</sup> selecione uma posição predefinida para ir para <sup>a</sup> posição predefinida na visualização ao vivo. Ou clique em **Setup (Configuração)** para ir para <sup>a</sup> página da posição predefinida. Adiciona ou remove uma área de recuperação de foco. Quando uma área de recuperação de foco é adicionada, <sup>a</sup> câmera salva as configurações de foco naquela faixa de pan/tilt específica. Quando você define uma área de recuperação de foco <sup>e</sup> <sup>a</sup> câmera entra nessa área na visualização ao vivo, <sup>a</sup> câmera recupera <sup>o</sup> foco salvo anteriormente. É suficiente cobrir metade da área para <sup>a</sup> câmera recuperar <sup>o</sup> foco. Clique para selecionar um guard Tour e, em seguida, clique em **Start (Iniciar)** para executar <sup>o</sup> guard tour. Ou clique em **Setup (Configuração)** para ir para <sup>a</sup> página guard tours. Clique para ativar manualmente <sup>o</sup> aquecedor durante um período selecionado. Clique para iniciar uma gravação contínua do stream de vídeo ao vivo. Clique novamente para parar <sup>a</sup> gravação. Se uma gravação estiver em andamento, ela será retomada automaticamente depois de uma reinicialização. CO Clique para exibir o armazenamento configurado para o dispositivo. Para configurar o armazenamento, você deve estar conectado como administrador. Clique para acessar mais configurações: • **Video format (Formato de vídeo)**: selecione <sup>o</sup> formato de codificação que será usado na visualização ao vivo. • **Client stream information (Informações de stream do cliente)**: ative para exibir informações dinâmicas sobre <sup>o</sup> stream de vídeo usado pelo navegador que apresenta <sup>o</sup> stream de vídeo ao vivo. As informações de taxa de bits são diferentes das informações apresentadas em uma sobreposição de texto devido às diferentes fontes de informações. A taxa de bits nas informações do stream do cliente é <sup>a</sup> taxa de bits do último segundo, proveniente do driver de codificação do dispositivo. A taxa de bits na sobreposição é <sup>a</sup> taxa de bits média nos últimos 5 segundos, proveniente do navegador. Os dois valores cobrem apenas <sup>o</sup> stream de vídeo bruto, sem <sup>a</sup> largura de banda adicional gerada ao ser transportado pela rede via UDP/TCP/HTTP. **Adaptive stream (Stream adaptativo)**: ative para adaptar <sup>a</sup> resolução da imagem à resolução real do cliente de •exibição, <sup>a</sup> fim de aprimorar <sup>a</sup> experiência do usuário <sup>e</sup> impedir uma possível sobrecarga do hardware do cliente. O stream adaptativo é aplicado somente ao visualizar <sup>o</sup> stream de vídeo ao vivo na interface da Web em um navegador. Quando <sup>o</sup> stream adaptativo está ativado, <sup>a</sup> taxa de quadros máxima é 30 fps. Se você capturar um instantâneo com <sup>o</sup> stream adaptativo ativado, será usada <sup>a</sup> resolução de imagem selecionada pelo stream adaptativo. • **Level grid (Grade de nível)**: clique em para exibir <sup>a</sup> grade de nível. Essa grade ajuda você <sup>a</sup> decidir se <sup>a</sup> imagem está alinhada horizontalmente. Clique em  $\bullet$  para ocultá-la. • **Pixel counter (Contador de pixels)**: Clique em para mostrar <sup>o</sup> contador de pixels. Arraste <sup>e</sup> redimensione <sup>a</sup> caixa para acomodar sua área de interesse. Você também pode definir <sup>o</sup> tamanho em pixels da caixa nos campos **Width (Largura)** <sup>e</sup> **Height (Altura)**. **Refresh (Atualizar)**: Clique em para atualizar <sup>a</sup> imagem estática na visualização ao vivo. • Refresh (Atualizar): Clique em **PTZ controls (Controles de PTZ)** : Ative para exibir controles de PTZ na visualização ao vivo. • $1:1$ Clique para mostrar <sup>a</sup> visualização ao vivo na resolução máxima. Se <sup>a</sup> resolução máxima for maior que <sup>o</sup> tamanho da sua tela, use <sup>a</sup> imagem menor para navegar. Clique para exibir <sup>o</sup> stream de vídeo ao vivo em tela cheia. Pressione ESC para sair do modo de tela cheia.

## A interface Web

### **Instalação**

Capture **mode**  $\Box$ : um modo de captura é uma configuração predefinida que determina como a câmera captura as imagens. Quando você altera <sup>o</sup> modo de captura, várias outras configurações podem ser afetadas, como áreas de exibição <sup>e</sup> máscaras de privacidade.

**Mounting position (Posição de montagem)** : <sup>a</sup> orientação da imagem pode mudar de acordo com <sup>a</sup> montagem da câmera.

**Power line frequency (Frequência da linha de alimentação)**: Para minimizar <sup>a</sup> cintilação da imagem, selecione <sup>a</sup> frequência utilizada em sua região. As regiões norte-americanas <sup>e</sup> <sup>o</sup> Brasil normalmente usam 60 Hz. O resto do mundo usa principalmente 50 Hz. Se não tiver certeza sobre <sup>a</sup> frequência da linha de alimentação da sua região, entre em contato com as autoridades locais.

**Rotate (Girar)**: selecione <sup>a</sup> orientação desejada para <sup>a</sup> imagem.

**Zoom**: Use <sup>o</sup> controle deslizante para ajustar <sup>o</sup> nível de zoom.

**Focus (Foco)**: Use <sup>o</sup> controle deslizante para definir <sup>o</sup> foco manualmente.

**AF**: clique para fazer <sup>a</sup> câmera focalizar na área selecionada. Se você não selecionar uma área de foco automático, <sup>a</sup> câmera focalizará na cena inteira.

**Autofocus area (Área de foco automático)**: Clique em para exibir <sup>a</sup> área de foco automático. Essa área deve incluir a área de interesse.

**Reset focus (Redefinir foco)**: Clique para que <sup>o</sup> foco retorne à sua posição original.

### **Correção de imagem**

#### Importante

Nós recomendamos <sup>o</sup> uso de vários recursos de correção de imagem ao mesmo tempo, pois isso pode gerar problemas de desempenho.

**Barrel distortion correction (BDC) (Correção de distorção de barril (BDC))** : ative para obter uma imagem mais reta caso ela sofre de distorção em barril. A distorção em barril é um efeito da lente que faz com que <sup>a</sup> imagem apareça curva <sup>e</sup> dobrada para fora. Essa condição é vista com mais facilidade quando <sup>o</sup> zoom da imagem está afastado.

**Crop (Recortar)** : use <sup>o</sup> controle deslizante para ajustar <sup>o</sup> nível de correção. Um nível menor significa que <sup>a</sup> largura da imagem será mantida às custas da altura <sup>e</sup> da resolução da imagem. Um nível maior significa que <sup>a</sup> altura <sup>e</sup> <sup>a</sup> resolução da imagem são mantidas às custas da largura da imagem.

**Remove distortion (Remover distorção)** : use <sup>o</sup> controle deslizante para ajustar <sup>o</sup> nível de correção. Pucker (Franzido) significa que <sup>a</sup> largura da imagem será mantida às custas da altura <sup>e</sup> da resolução da imagem. Bloat (Inchado) significa que <sup>a</sup> altura <sup>e</sup> <sup>a</sup> resolução da imagem são mantidas às custas da largura da imagem.

**Image stabilization (Estabilização de imagem)** : ative para obter uma imagem mais suave <sup>e</sup> estável com menos desfoque. Recomendamos usar <sup>a</sup> estabilização de imagem ambientes em que <sup>o</sup> dispositivo é montado em um local exposto <sup>e</sup> sujeito <sup>a</sup> vibrações, por exemplo, devido <sup>a</sup> ventos ou tráfego próximo.

**Focal length (Distância focal)** : use <sup>o</sup> controle deslizante para ajustar <sup>a</sup> distância focal. Um valor mais elevado produz uma ampliação maior <sup>e</sup> um ângulo de visão mais estreito, enquanto um valor menor diminui <sup>a</sup> ampliação <sup>e</sup> amplia <sup>o</sup> ângulo de visão.

## A interface Web

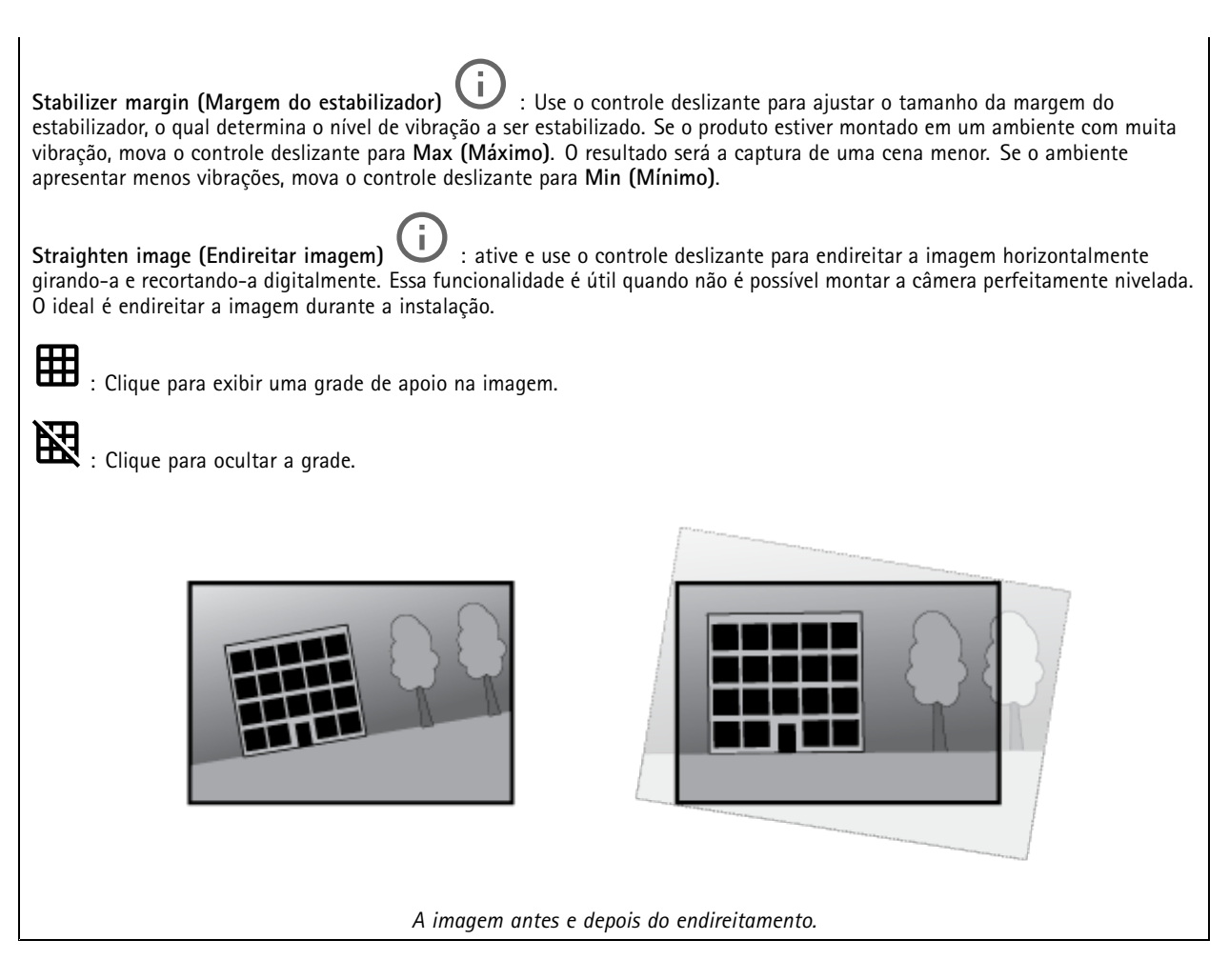

### **Imagem**

### **Aparência**

•

**Scene profile (Perfil de cena)** : selecione um perfil de cena adequado para seu cenário de vigilância. Um perfil de cena otimiza as configurações de imagem, incluindo nível de cor, brilho, nitidez, contraste <sup>e</sup> contraste local, para um ambiente ou uma finalidade específica.

- **Forensic (Forense)**: adequado para fins de vigilância.
	- **Indoor (Áreas internas)** : adequado para ambientes internos.
- •**Outdoor (Áreas externas)** : adequado para ambientes externos.
- •**Vivid (Vívido)**: útil para fins de demonstração.
- •**Traffic overview (Visão geral do tráfego)**: adequado para monitorar tráfego de veículos.

**Saturation (Saturação)**: use <sup>o</sup> controle deslizante para ajustar <sup>a</sup> intensidade das cores. Por exemplo, <sup>é</sup> possível gerar uma imagem em tons de cinza.

### A interface Web

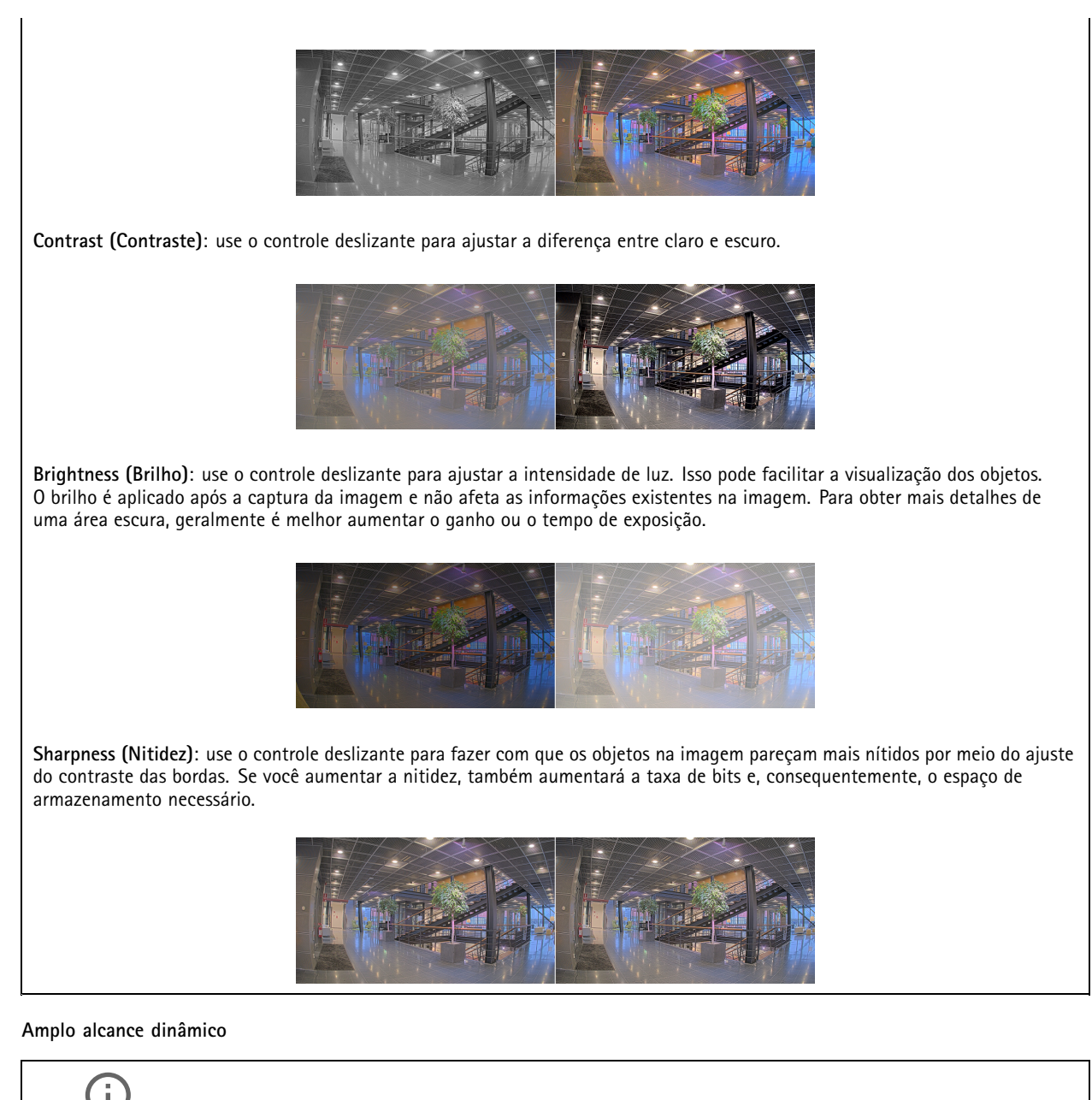

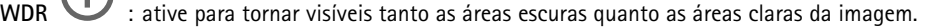

**Local contrast (Contraste local)** : use <sup>o</sup> controle deslizante para ajustar <sup>o</sup> contraste da imagem. Quanto mais alto for <sup>o</sup> valor, maior será <sup>o</sup> contraste entre áreas escuras <sup>e</sup> claras.

**Tone mapping (Mapeamento de tons)**  $\cup$  **: use o controle deslizante para ajustar a quantidade de mapeamento de tons que é** aplicada à imagem. Se <sup>o</sup> valor for definido como zero, somente <sup>a</sup> correção de gama padrão será aplicada, enquanto um valor mais alto aumentará <sup>a</sup> visibilidade das partes mais escuras <sup>e</sup> mais claras da imagem.

**Balanço de branco**

## A interface Web

Quando <sup>a</sup> câmera detecta <sup>a</sup> temperatura da cor da luz recebida, ela pode ajustar <sup>a</sup> imagem para fazer as cores parecerem mais naturais. Se isso não for suficiente, você pode selecionar uma fonte de luz adequada na lista.

A configuração de balanço de branco automático reduz <sup>o</sup> risco de cintilação das cores adaptando-se <sup>a</sup> mudanças de forma gradual. Se <sup>a</sup> iluminação for alterada, ou quando <sup>a</sup> câmera for ligada pela primeira vez, até 30 segundos poderão ser necessários para <sup>a</sup> adaptação à nova fonte de luz. Se houver mais de um tipo de fonte de luz em uma cena, ou seja, elas apresentam temperatura de cores diferentes, <sup>a</sup> fonte de luz dominante atuará como referência para <sup>o</sup> algoritmo de balanço de branco automático. Esse comportamento poderá ser sobrescrito com <sup>a</sup> escolha de uma configuração de balanço de branco fixa que corresponda à fonte de luz que você deseja usar como referência.

**Light environment (Ambiente de iluminação)**: • **Automatic (Automático)**: identificação <sup>e</sup> compensação automáticas da cor da fonte de luz. Essa é <sup>a</sup> configuração recomendada que pode ser usada na maioria das situações. • **Automatic – outdoors (Automático – Ambientes externos)** : identificação <sup>e</sup> compensação automáticas da cor da fonte de luz. Essa é <sup>a</sup> configuração recomendada que pode ser usada na maioria das situações de ambientes externos. • **Custom – indoors (Personalizado – ambientes internos)** : ajuste de cores fixo para ambientes com alguma iluminação artificial (não fluorescente), bom para temperaturas de cor normais ao redor de 2.800 K. • **Custom – outdoors (Personalizado – ambientes externos)** : ajuste de cores fixo para condições de tempo ensolaradas com temperatura de cor de cerca de 5.500 K. • **Fixed – fluorescent <sup>1</sup> (Fixo – luz fluorescente 1)**: ajuste de cores fixo para iluminação fluorescente com temperatura de cor de cerca de 4.000 K. • **Fixed – fluorescent <sup>2</sup> (Fixo – luz fluorescente 2)**: ajuste de cores fixo para iluminação fluorescente com temperatura de cor de cerca de 3.000 K. • **Fixed – indoors (Fixo – ambientes internos)**: ajuste de cores fixo para ambientes com alguma iluminação artificial (não fluorescente), bom para temperaturas de cor normais ao redor de 2.800 K. • **Fixed – outdoors <sup>1</sup> (Fixo – ambientes externos 1)**: ajuste de cores fixo para condições de tempo ensolaradas com temperatura de cor de cerca de 5.500 K. • **Fixed – outdoors <sup>2</sup> (Fixo – ambientes externos 2)**: ajuste de cores fixo para condições de tempo nubladas com temperatura de cor de cerca de 6.500 K. • **Street light – mercury (Iluminação pública – mercúrio)** : ajuste de cores fixo para <sup>a</sup> emissão ultravioleta das lâmpadas de vapor de mercúrio muito comuns em iluminação pública. • **Street light – sodium (Iluminação pública – sódio)** : ajuste de cores fixo para compensar <sup>a</sup> cor amarelo-alaranjada das lâmpadas de vapor de sódio muito comuns em iluminação pública. • **Hold current (Manter atuais)**: mantém as configurações atuais <sup>e</sup> não compensa alterações na iluminação. •**Manual**  $\Box$  : fixa o balanco de branco com a ajuda de um objeto branco. Arraste o círculo para um objeto que deseje que <sup>a</sup> câmera interprete como branco na imagem de visualização ao vivo. Use os controles deslizantes **Red balance (Balanço de vermelho)** <sup>e</sup> **Blue balance (Balanço de azul)** para ajustar <sup>o</sup> balanço de branco manualmente.

**Day-night mode (diurno/noturno)**

## A interface Web

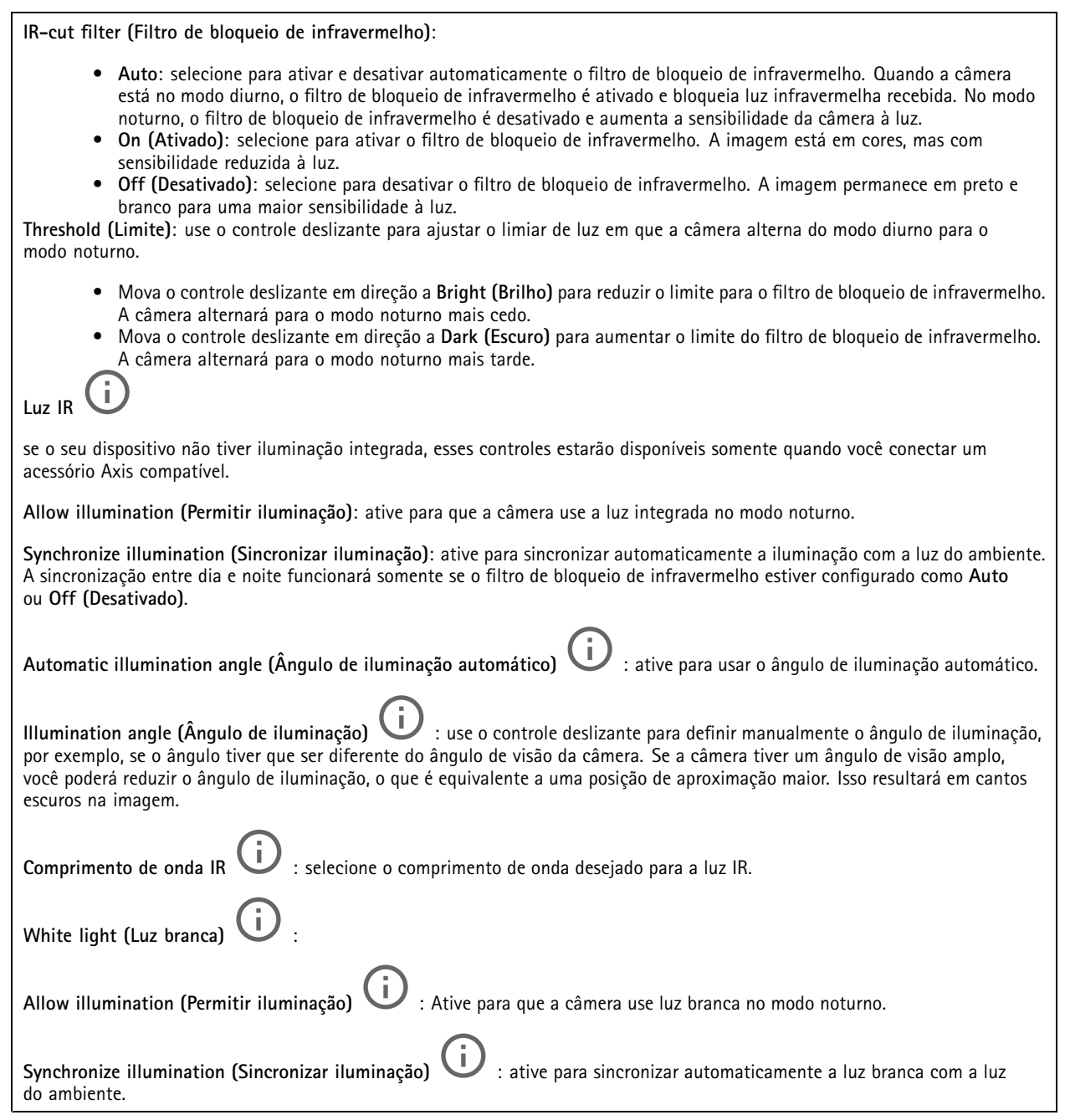

### **Exposure (Exposição)**

selecione um modo de exposição para reduzir efeitos irregulares altamente variáveis na imagem, por exemplo, cintilação produzida por diferentes tipos de fontes de iluminação. Recomendamos <sup>o</sup> uso do modo de exposição automática, ou <sup>o</sup> uso da mesma frequência da sua rede elétrica.

## A interface Web

**Exposure mode (Modo de exposição)**: • **Automatic (Automático)**: <sup>a</sup> câmera ajusta <sup>a</sup> abertura, <sup>o</sup> ganho <sup>e</sup> <sup>o</sup> obturador automaticamente. • **Automatic aperture (Abertura automática)** : A câmera ajusta <sup>a</sup> abertura <sup>e</sup> <sup>o</sup> ganho automaticamente. O obturador é fixo. • **Obturador automático** : A câmera ajusta <sup>o</sup> obturador <sup>e</sup> <sup>o</sup> ganho automaticamente. A abertura é fixa. • **Hold current (Manter atuais)**: Bloqueia as configurações de exposição atuais. • **Flicker-free (Sem cintilação)** : <sup>a</sup> câmera ajusta <sup>a</sup> abertura <sup>e</sup> <sup>o</sup> ganho automaticamente, <sup>e</sup> usa somente as seguintes velocidades de obturador: 1/50 <sup>s</sup> (50 Hz) <sup>e</sup> 1/60 <sup>s</sup> (60 Hz). · Flicker-free 50 Hz (Sem cintilação 50 Hz) **Flicker-free <sup>50</sup> Hz (Sem cintilação <sup>50</sup> Hz)** : <sup>a</sup> câmera ajusta <sup>a</sup> abertura <sup>e</sup> <sup>o</sup> ganho automaticamente, <sup>e</sup> usa <sup>a</sup> velocidade de obturador de 1/50 s. • **Flicker-free <sup>60</sup> Hz (Sem cintilação <sup>60</sup> Hz)** : <sup>a</sup> câmera ajusta <sup>a</sup> abertura <sup>e</sup> <sup>o</sup> ganho automaticamente, <sup>e</sup> usa <sup>a</sup> velocidade de obturador de 1/60 s. • **Flicker-reduced (Redução de cintilação)** : <sup>o</sup> mesmo que sem cintilação, mas <sup>a</sup> câmera pode usar velocidades de obturador superiores <sup>a</sup> 1/100 <sup>s</sup> (50 Hz) <sup>e</sup> 1/120 <sup>s</sup> (60 Hz) para cenas mais claras. • **Flicker-reduced <sup>50</sup> Hz (Redução de cintilação <sup>50</sup> Hz)** : <sup>o</sup> mesmo que sem cintilação, mas <sup>a</sup> câmera pode usar velocidades de obturador superiores <sup>a</sup> 1/100 <sup>s</sup> para cenas mais claras. • **Flicker-reduced <sup>60</sup> Hz (Redução de cintilação <sup>60</sup> Hz)** : <sup>o</sup> mesmo que sem cintilação, mas <sup>a</sup> câmera pode usar velocidades de obturador superiores <sup>a</sup> 1/120 <sup>s</sup> para cenas mais claras. • **Manual** : A abertura, <sup>o</sup> ganho <sup>e</sup> <sup>o</sup> obturador são fixos. **Exposure zone** (Zona de exposição) : Use zonas de exposição para otimizar <sup>a</sup> exposição em uma parte selecionada da cena, por exemplo, <sup>a</sup> área na frente de uma porta de entrada. Observação As zonas de exposição estão relacionadas à imagem original (sem rotação), <sup>e</sup> os nomes das zonas aplicam-se à imagem original. Isso significa que, por exemplo, se <sup>o</sup> stream de vídeo for girado em 90°, <sup>a</sup> zona **superior** se tornará <sup>a</sup> zona **direita** <sup>e</sup> <sup>a</sup> **esquerda** passará <sup>a</sup> ser <sup>a</sup> **inferior** no stream. • **Automatic (Automático)**: opção adequada para <sup>a</sup> maioria das situações. • **Center (Centro)**: usa uma área fixa no centro da imagem para calcular <sup>a</sup> exposição. A área tem tamanho <sup>e</sup> posição fixos na visualização ao vivo. • **Full (Total)** : usa <sup>a</sup> visualização ao vivo inteira para calcular <sup>a</sup> exposição. • **Upper (Superior)** : usa uma área com tamanho <sup>e</sup> posição fixos na parte superior da imagem para calcular <sup>a</sup> exposição. • **Lower (Inferior)** : usa uma área com tamanho <sup>e</sup> posição fixos na parte inferior da imagem para calcular <sup>a</sup> exposição. • **Left (Esquerda)** : usa uma área com tamanho <sup>e</sup> posição fixos na parte esquerda da imagem para calcular <sup>a</sup> exposição. • **Right (Direita)** : usa uma área com tamanho <sup>e</sup> posição fixos na parte direita da imagem para calcular <sup>a</sup> exposição. • **Spot (Pontual)**: usa uma área com tamanho <sup>e</sup> posição fixos na visualização ao vivo para calcular <sup>a</sup> exposição. • **Custom (Personalizada)**: usa uma área na visualização ao vivo para calcular <sup>a</sup> exposição. É possível ajustar <sup>o</sup> tamanho <sup>e</sup> <sup>a</sup> posição da área.

## A interface Web

**Max shutter (Obturador máximo)**: selecione <sup>a</sup> velocidade do obturador para proporcionar <sup>a</sup> melhor imagem. Velocidades de obturador mais lentas (exposição mais longa) podem causar desfoque quando há movimento. Velocidades muito altas podem afetar <sup>a</sup> qualidade da imagem. O obturador máximo trabalha em conjunto com <sup>o</sup> ganho máximo para aprimorar <sup>a</sup> imagem. **Max gain (Ganho máximo)**: selecione <sup>o</sup> ganho máximo adequado. Se você aumentar <sup>o</sup> ganho máximo, <sup>o</sup> nível de visibilidade dos detalhes em imagens escuras aumentará, mas <sup>o</sup> nível de ruído também aumentará. O aumento no ruído também pode resultar no aumento do uso de largura de banda <sup>e</sup> de requisitos de capacidade de armazenamento. Se você definir <sup>o</sup> ganho máximo como um valor elevado, as imagens poderão diferir bastante se as condições de iluminação forem muito diferentes entre <sup>o</sup> dia <sup>e</sup> <sup>a</sup> noite. O ganho máximo trabalha em conjunto com <sup>o</sup> obturador máximo para aprimorar <sup>a</sup> imagem. **Motion-adaptive exposure (Exposição adaptativa ao movimento)** : Selecione para reduzir <sup>o</sup> desfoque por movimento em condições de pouca iluminação. **Blur-noise trade-off (Compromisso desfoque/ruído)**: use <sup>o</sup> controle deslizante para ajustar <sup>a</sup> prioridade entre desfoque por movimento <sup>e</sup> ruído. Se desejar priorizar <sup>a</sup> largura de banda reduzida <sup>e</sup> obter menos ruído às custas de detalhes em objetos móveis, mova <sup>o</sup> controle deslizante para **Low noise (Ruído baixo)**. Se desejar priorizar <sup>a</sup> preservação de detalhes em objetos móveis às custas de ruído <sup>e</sup> largura de banda, mova <sup>o</sup> controle deslizante para **Low motion blur (Desfoque por movimento baixo)**. Observação Você pode alterar <sup>a</sup> exposição mediante <sup>o</sup> ajuste do tempo de exposição ou do ganho. Se você aumentar <sup>o</sup> tempo de exposição, obterá mais desfoque por movimento. Se aumentar <sup>o</sup> ganho, obterá mais ruído. Se você ajustar <sup>o</sup> **Blur-noise trade-off (Compromisso desfoque/ruído)** para **Low noise (Ruído baixo)**, <sup>a</sup> exposição automática priorizará tempos de exposição mais longos em relação ao ganho crescente, bem como <sup>o</sup> contrário se você ajustar <sup>o</sup> compromisso para **Low motion blur (Desfoque por movimento baixo)**. O ganho <sup>e</sup> <sup>o</sup> tempo de exposição eventualmente atingirão seus valores máximos em condições de pouca iluminação, independentemente da prioridade definida. **Lock aperture (Travar abertura)** : ative para manter <sup>o</sup> tamanho da abertura definido pelo controle deslizante **Aperture (Abertura)**. Desative para permitir que <sup>a</sup> câmera ajuste automaticamente <sup>o</sup> tamanho da abertura. Por exemplo, você pode bloquear <sup>a</sup> abertura para cenas com condições de iluminação permanentes. **Aperture (Abertura)** : Use <sup>o</sup> controle deslizante para ajustar <sup>o</sup> tamanho da abertura, ou seja, <sup>a</sup> quantidade de luz que passa pela lente. A fim de possibilitar que mais luz entre no sensor e, assim, produzir uma imagem mais clara em condições de pouca luz, mova <sup>o</sup> controle deslizante para **Open (Aberta)**. Uma abertura mais ampla também reduz <sup>a</sup> profundidade do campo, <sup>o</sup> que significa que objetos muito próximos ou muito afastados da câmera poderão aparecer fora de foco. Para aumentar <sup>a</sup> região da imagem em foco, mova <sup>o</sup> controle deslizante para **Closed (Fechada)**. **Exposure level (Nível de exposição)**: use <sup>o</sup> controle deslizante para ajustar <sup>a</sup> exposição da imagem. **Defog (Remoção de névoa)** : ative para detectar os efeitos de névoa <sup>e</sup> removê-los automaticamente para produzir uma imagem mais clara. Observação Recomendamos que você não ative **Defog (Remoção de névoa)** em cenas com baixo contraste, grandes variações de nível de luz, ou quando <sup>o</sup> foco automático estiver ligeiramente desativado. Isso pode afetar <sup>a</sup> qualidade da imagem, por exemplo, aumentando <sup>o</sup> contraste. Além disso, <sup>o</sup> excesso de luz pode afetar negativamente <sup>a</sup> qualidade da imagem quando <sup>a</sup> remoção de névoa está ativa.

**Optics (Óptica)**

## <span id="page-47-0"></span>A interface Web

**Temperature compensation (Compensação de temperatura)**: Ative para que <sup>a</sup> posição do foco seja corrigida de acordo com <sup>a</sup> temperatura na óptica. **IR compensation (Compensação de IR)** : Ative se desejar que <sup>a</sup> posição de foco seja corrigida quando <sup>o</sup> filtro de bloqueio de infravermelho estiver desativado e houver luz infravermelha. **Calibrate zoom and focus (Calibrar zoom <sup>e</sup> foco)**: Clique para redefinir <sup>a</sup> óptica <sup>e</sup> as configurações de zoom <sup>e</sup> foco para <sup>a</sup> posição padrão de fábrica. Isso será necessário se <sup>a</sup> parte óptica perder <sup>a</sup> calibração durante <sup>o</sup> transporte ou se <sup>o</sup> dispositivo tiver sido exposto <sup>a</sup> vibrações extremas. **Stream General (Geral) Resolution (Resolução)**: selecione <sup>a</sup> resolução de imagem adequada para <sup>a</sup> cena de vigilância. Uma resolução maior aumenta <sup>a</sup> largura de banda <sup>e</sup> <sup>o</sup> armazenamento. **Frame rate (Taxa de quadros)**: para evitar problemas de largura de banda na rede ou reduzir <sup>o</sup> tamanho do armazenamento, você pode limitar <sup>a</sup> taxa de quadros <sup>a</sup> um valor fixo. Se <sup>a</sup> taxa de quadros for definida como zero, ela será mantida na maior taxa possível sob as condições atuais. Uma taxa de quadros mais alta exige mais largura de banda <sup>e</sup> capacidade de armazenamento. **Compression (Compactação)**: use <sup>o</sup> controle deslizante para ajustar <sup>a</sup> compactação da imagem. Uma compactação alta resulta em taxa de bits <sup>e</sup> qualidade de imagem menores. Uma compactação baixa aumenta <sup>a</sup> qualidade da imagem, mas usa mais largura de banda <sup>e</sup> armazenamento durante <sup>a</sup> gravação. **Signed video (Vídeo assinado)** : ative para adicionar <sup>o</sup> recurso de vídeo assinado ao vídeo. O vídeo assinado protege <sup>o</sup> vídeo contra violação ao adicionar assinaturas de criptografia ao vídeo. **Zipstream** Zipstream é uma tecnologia de redução da taxa de bits otimizada para vigilância por vídeo que reduz <sup>a</sup> taxa de bits média em um stream H.264 ou H.265 em tempo real. A Axis Zipstream aplica uma taxa de bits elevada em cenas com muitas regiões de interesse, por exemplo, em cenas que contêm objetos móveis. Quando <sup>a</sup> cena é mais estática, <sup>a</sup> Zipstream aplica uma taxa de bits inferior, reduzindo <sup>a</sup> necessidade de armazenamento. Para saber mais, consulte *Redução da taxa de bits com Axis [Zipstream](https://www.axis.com/learning/web-articles/reducing-the-bit-rate-with-axis-zipstream)* Selecione <sup>a</sup> **Strength (Intensidade)** da redução de taxa de bits: • **Off (Desativada)**: sem redução da taxa de bits. • **Low (Baixa)**: não há degradação de qualidade visível na maioria das cenas. Essa é <sup>a</sup> opção padrão <sup>e</sup> pode ser usada

- em todos os tipos de cenas para reduzir <sup>a</sup> taxa de bits. •**Medium (Médio)**: efeitos visíveis em algumas cenas com menos ruído <sup>e</sup> nível de detalhes ligeiramente inferior em
- regiões de menos interesse (por exemplo, quando não houver movimento). •**High (Alto)**: efeitos visíveis em algumas cenas com menos ruído <sup>e</sup> nível de detalhes inferior em regiões de menos
- interesse (por exemplo, quando não houver movimento). Recomendamos esse nível para dispositivos conectados à nuvem <sup>e</sup> dispositivos que usam armazenamento local.
- • **Higher (Mais alto)**: efeitos visíveis em algumas cenas com menos ruído <sup>e</sup> nível de detalhes inferior em regiões de menos interesse (por exemplo, quando não houver movimento).
- **Extreme (Extremo)**: efeitos visíveis na maioria das cenas. A taxa de bits é otimizada para minimizar <sup>o</sup> armazenamento. **Optimize for storage (Otimizar para armazenamento)**: Ative-a para minimizar <sup>a</sup> taxa de bits enquanto mantém <sup>a</sup> qualidade. A otimização não se aplica ao stream mostrado no cliente Web. Esse recurso só poderá ser usado se seu VMS oferecer suporte <sup>a</sup> quadros B. Ativar <sup>a</sup> opção **Optimize for storage (Otimizar para armazenamento)** também ativa <sup>o</sup> **Dynamic GOP (Grupo de imagens dinâmico)**.

**Dynamic FPS (FPS dinâmico)** (quadros por segundo): ative para que <sup>a</sup> largura de banda varie com base no nível de atividade na cena. Mais atividade exigirá mais largura de banda.

**Lower limit (Limite inferior)**: insira um valor para ajustar <sup>a</sup> taxa de quadros entre FPS mínimo <sup>e</sup> <sup>o</sup> fps padrão do stream com base na movimentação na cena. Nós recomendamos que você use <sup>o</sup> limite inferior em cenas com movimentação muito baixa, em que <sup>o</sup> fps pode cair para <sup>1</sup> ou menos.

## <span id="page-48-0"></span>A interface Web

**Dynamic GOP (Grupo de imagens dinâmico)**: ative para ajustar dinamicamente <sup>o</sup> intervalo entre quadros I com base no nível de atividade na cena.

**Upper limit (Limite superior)**: insira um comprimento de GOP máximo, ou seja, <sup>o</sup> número máximo de quadros P entre dois quadros I. Um quadro I é um quadro de imagem autônomo que é independente de outros quadros.

**P-frames (Quadros P)**: Um quadro P é uma imagem prevista que mostra somente as alterações na imagem do quadro anterior. insira <sup>a</sup> quantidade desejada de quadros P. Quanto maior for <sup>o</sup> número, menor será <sup>a</sup> largura de banda necessária. No entanto, se houver congestionamento na rede, poderá haver deterioração perceptível na qualidade do vídeo.

**Bitrate control (Controle de taxa de bits)**

- **Average (Média)**: selecione para ajustar automaticamente <sup>a</sup> taxa de bits durante um período mais longo <sup>e</sup> proporcionar <sup>a</sup> melhor qualidade de imagem possível com base no armazenamento disponível.
	-
	- Clique para calcular <sup>a</sup> taxa-alvo de bits com base em armazenamento disponível, tempo de retenção <sup>e</sup> limite da taxa de bits.
	- **Target bitrate (Taxa-alvo de bits)**: insira <sup>a</sup> taxa-alvo de bits desejada.
	- **Retention time (Tempo de retenção)**: insira <sup>o</sup> número de dias que deseja manter as gravações.
	- **Storage (Armazenamento)**: mostra <sup>o</sup> armazenamento estimado que pode ser usado para <sup>o</sup> stream.
		- **Maximum bitrate (Taxa de bits máxima)**: ative para definir um limite para <sup>a</sup> taxa de bits.
	- **Bitrate limit (Limite da taxa de bits)**: insira um limite para <sup>a</sup> taxa de bits que seja superior à taxa-alvo de bits.
- **Maximum (Máxima)**: selecione para definir uma taxa de bits máxima instantânea do stream com base na largura de banda da rede.
	- **Maximum (Máxima)**: insira <sup>a</sup> taxa de bits máxima.
- **Variable (Variável)**: selecione para permitir que <sup>a</sup> taxa de bits varie de acordo com <sup>o</sup> nível de atividade na cena. Mais atividade exigirá mais largura de banda. Recomendamos essa opção para <sup>a</sup> maioria das situações.

### **Orientation (Orientação)**

**Mirror (Espelhar)**: Ative para espelhar <sup>a</sup> imagem.

### **Audio (Áudio)**

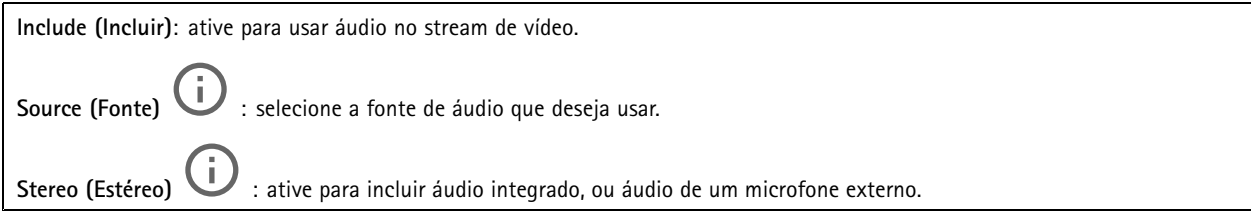

### **Sobreposições**

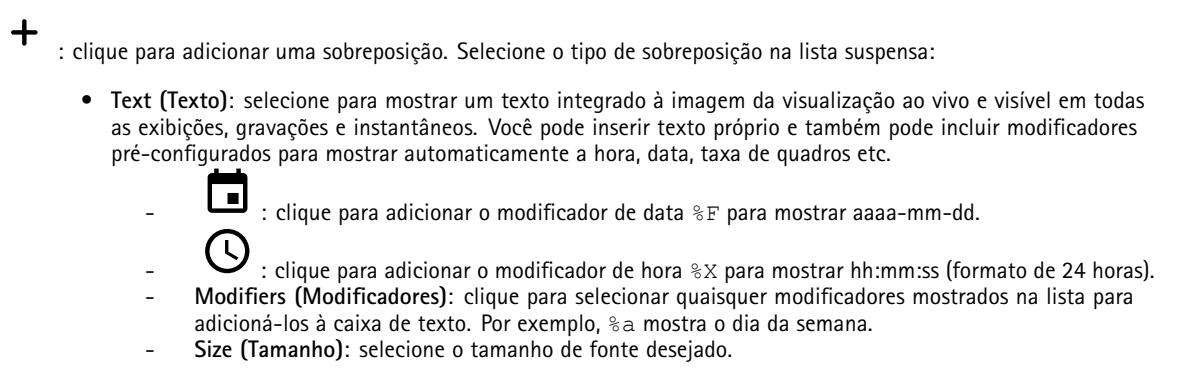

## A interface Web

 **Appearance (Aparência)**: selecione <sup>a</sup> cor do texto <sup>e</sup> <sup>o</sup> fundo, por exemplo, texto branco sobre fundo preto (padrão).

- : selecione <sup>a</sup> posição da sobreposição na imagem.
- • **Image (Imagem)**: selecione para mostrar uma imagem estática sobre <sup>o</sup> stream de vídeo. Você pode usar arquivos .bmp, .png, .jpeg <sup>e</sup> .svg.

Para fazer upload de uma imagem, clique em **Images (Imagens)**. Antes de fazer upload de uma imagem, você pode escolher:

- **Scale with resolution (Dimensionamento com resolução)**: selecione para dimensionar automaticamente <sup>a</sup> imagem de sobreposição para adequá-la à resolução do vídeo.
- **Use transparency (Usar transparência)**: selecione <sup>e</sup> insira <sup>o</sup> valor hexadecimal RGB para <sup>a</sup> respectiva cor. Use <sup>o</sup> formato RRGGBB. Exemplos de valores hexadecimais são: FFFFFF para branco, 000000 para preto, FF0000 para vermelho, 6633FF para azul <sup>e</sup> 669900 para verde. Somente para imagens .bmp.
- • **Streaming indicator (Indicador de streaming)** : selecione para mostrar uma animação sobre <sup>o</sup> stream de vídeo. A animação indica que <sup>o</sup> stream de vídeo está ao vivo, mesmo quando <sup>a</sup> cena não contém nenhum movimento.
	- **Appearance (Aparência)**: selecione <sup>a</sup> cor da animação <sup>e</sup> <sup>a</sup> cor de fundo, por exemplo, animação vermelha em fundo transparente (padrão).
		- **Size (Tamanho)**: selecione <sup>o</sup> tamanho de fonte desejado.

: selecione <sup>a</sup> posição da sobreposição na imagem.

### **Áreas de exibição**

: Clique para criar uma área de exibição. Clique na área de exibição para acessar as configurações. **Name (Nome)**: insira um nome para <sup>a</sup> área de exibição. O comprimento máximo é <sup>64</sup> caracteres. **Aspect ratio (Proporção)**: selecione <sup>a</sup> proporção desejada. <sup>A</sup> resolução será ajustada automaticamente. **PTZ**: ative para usar <sup>a</sup> funcionalidade pan, tilt <sup>e</sup> zoom na área de exibição.

### **Máscaras de privacidade**

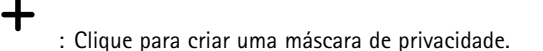

**Privacy masks (Máscaras de privacidade)**: clique para mudar <sup>a</sup> cor de todas as máscaras de privacidade ou excluir todas as máscaras permanentemente.

**Mask <sup>x</sup> (Máscara x)**: clique para renomear, desativar ou excluir permanentemente <sup>a</sup> máscara.

### **Áudio**

### **Configurações do dispositivo**

**Input (Entrada)**: ative ou desative <sup>a</sup> entrada de áudio. Mostra <sup>o</sup> tipo de entrada.

### A interface Web

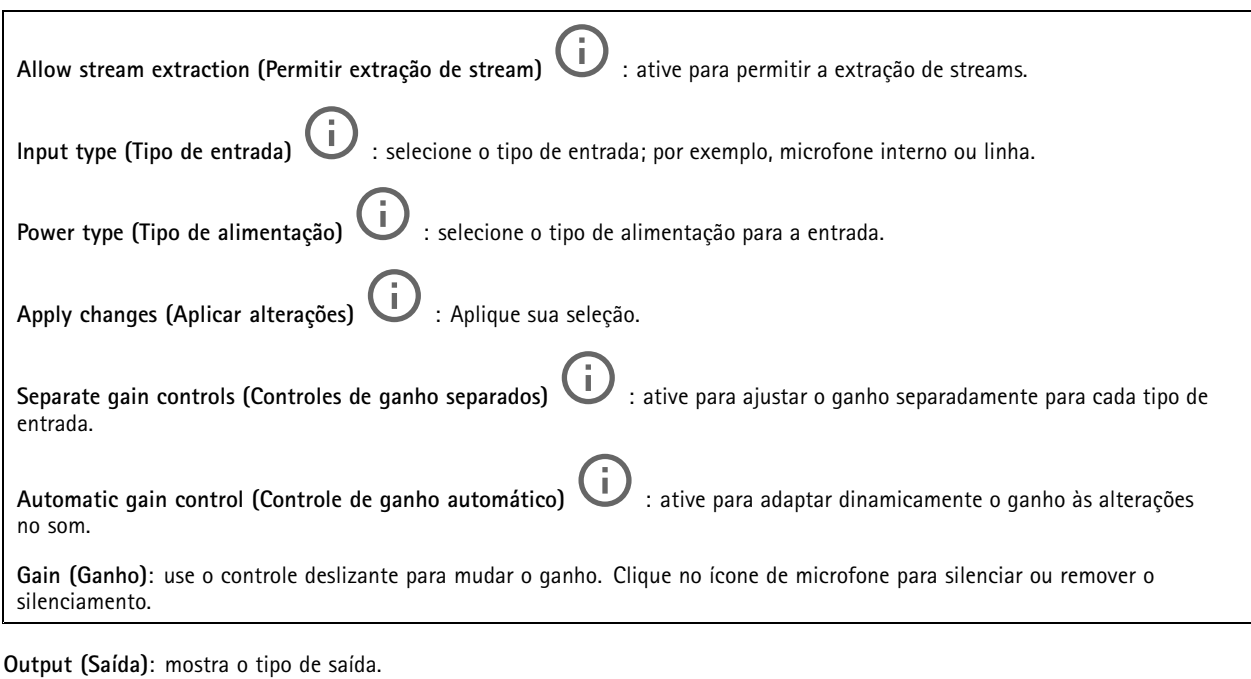

**Gain (Ganho)**: use <sup>o</sup> controle deslizante para mudar <sup>o</sup> ganho. Clique no ícone de alto-falante para silenciar ou remover <sup>o</sup> silenciamento.

### **Stream**

**Encoding (Codificação)**: selecione <sup>a</sup> codificação que será usada para <sup>o</sup> streaming da fonte de entrada. Você só poderá escolher <sup>a</sup> codificação se <sup>a</sup> entrada de áudio estiver ativada. Se <sup>a</sup> entrada de áudio estiver desativada, clique em **Enable audio input (Ativar entrada de áudio)** para ativá-la.

### **Clipes de áudio**

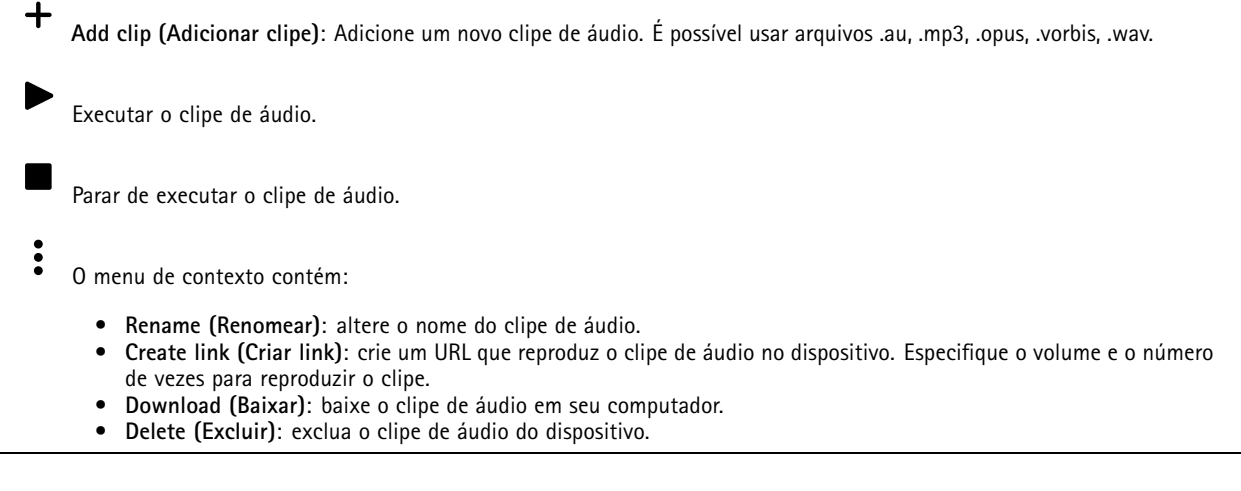

### **Melhoria de áudio**

**Input (Entrada)**

## <span id="page-51-0"></span>A interface Web

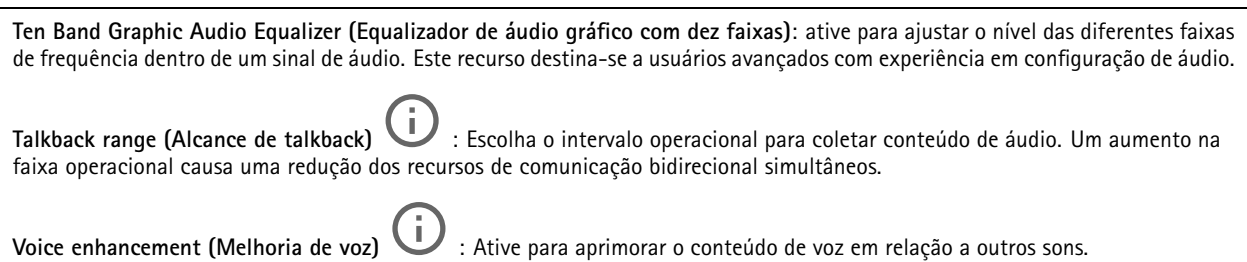

### **Gravações**

Clique para filtrar as gravações.

**From (De)**: mostra as gravações realizadas depois de determinado ponto no tempo.

**To (Até)**: mostra as gravações até determinado ponto no tempo.

Source (Fonte)  $\overline{\mathbb{O}}$  : mostra gravações com base na fonte. A fonte refere-se ao sensor.

**Event (Evento)**: mostra gravações com base em eventos.

**Storage (Armazenamento)**: mostra gravações com base no tipo de armazenamento.

**Ongoing recordings (Gravações em andamento)**: Mostra todas as gravações em andamento na câmera.

Inicie uma gravação na câmera.

Escolha <sup>o</sup> dispositivo de armazenamento que será usado para salvar.

Pare uma gravação na câmera.

As **gravações acionadas** serão encerradas quando forem interrompidas manualmente ou quando <sup>a</sup> câmera for desligada.

As **gravações contínuas** continuarão até ser interrompidas manualmente. Mesmo se <sup>a</sup> câmera for desligada, <sup>a</sup> gravação continuará quando <sup>a</sup> câmera for reiniciada novamente.

Reproduza <sup>a</sup> gravação.

Pare <sup>a</sup> execução da gravação.

Mostre ou oculte informações sobre <sup>a</sup> gravação.

**Set export range (Definir faixa de exportação)**: se você só quiser exportar uma parte da gravação, informe um intervalo de tempo.

**Encrypt (Criptografar)**: Selecione para definir uma senha para as gravações exportadas. Não será possível abrir <sup>o</sup> arquivo exportado sem <sup>a</sup> senha.

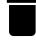

Clique para excluir uma gravação.

**Export (Exportar)**: Exporte <sup>a</sup> gravação inteira ou uma parte da gravação.

### **Aplicativos**

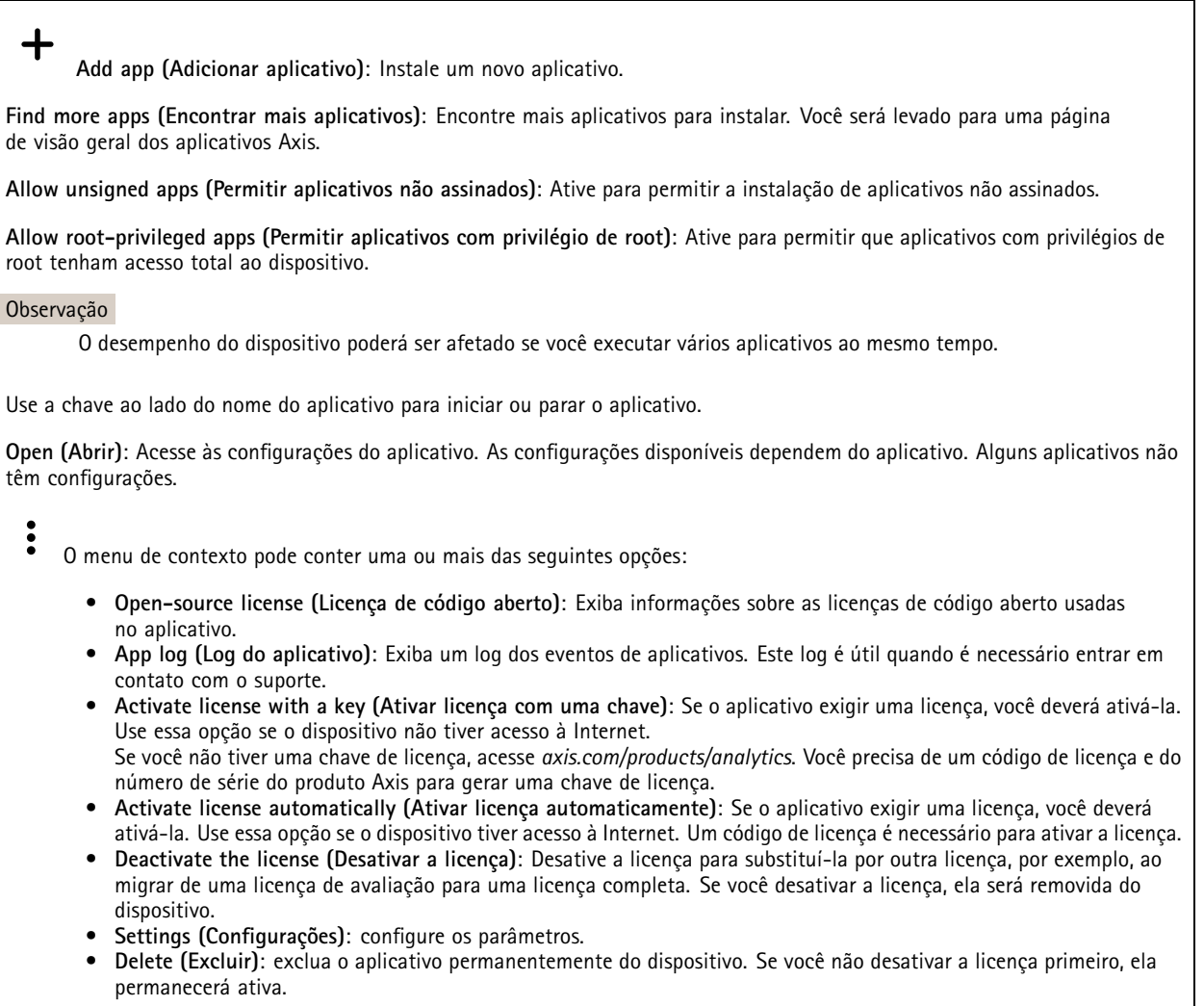

### **Sistema**

### **Hora e local**

**Data e hora**

O formato de hora depende das configurações de idioma do navegador da Web.

### Observação

Recomendamos sincronizar <sup>a</sup> data <sup>e</sup> <sup>a</sup> hora do dispositivo com um servidor NTP.

**Synchronization (Sincronização)**: Selecione uma opção para sincronização da data <sup>e</sup> da hora do dispositivo. • **Automatic date and time (manual NTS KE servers) (Data <sup>e</sup> hora automáticas (servidores NTS KE manuais))**: Sincronizar com os servidores estabelecimentos de chave NTP seguros conectados ao servidor DHCP. **Manual NTS KE servers (Servidores NTS KE manuais)**: Insira <sup>o</sup> endereço IP de um ou dois servidores NTP. Quando você usa dois servidores NTP, o dispositivo sincroniza e adapta sua hora com base na entrada de ambos. • **Automatic date and time (NTP servers using DHCP) (Data <sup>e</sup> hora automáticas (servidores NTP usando DHCP))**: Sincronize com os servidores NTP conectados ao servidor DHCP. **Fallback NTP servers (Servidores NTP de fallback)**: Insira <sup>o</sup> endereço IP de um ou dois servidores de fallback. • **Automatic date and time (manual NTP servers) (Data <sup>e</sup> hora automáticas (servidores NTP manuais))**: Sincronize com os servidores NTP de sua escolha. **Manual NTP servers (Servidores NTP manuais)**: Insira <sup>o</sup> endereço IP de um ou dois servidores NTP. Quando você usa dois servidores NTP, <sup>o</sup> dispositivo sincroniza <sup>e</sup> adapta sua hora com base na entrada de ambos. • **Custom date and time (Data <sup>e</sup> hora personalizadas)**: Defina manualmente <sup>a</sup> data <sup>e</sup> <sup>a</sup> hora. Clique em **Get from system (Obter do sistema)** para obter as configurações de data <sup>e</sup> hora uma vez em seu computador ou dispositivo móvel. **Time zone (Fuso horário)**: Selecione qual fuso horário será usado. A hora será ajustada automaticamente para <sup>o</sup> horário de verão <sup>e</sup> <sup>o</sup> horário padrão.

### Observação

O sistema usa as configurações de data <sup>e</sup> hora em todas as gravações, logs <sup>e</sup> configurações do sistema.

#### **Local do dispositivo**

Insira <sup>o</sup> local do dispositivo. Seu sistema de gerenciamento de vídeo pode usar essa informação para posicionar <sup>o</sup> dispositivo em um mapa.

- **Latitude**: Valores positivos estão ao norte do equador.
- •**Longitude**: Valores positivos estão <sup>a</sup> leste do meridiano de Greenwich.
- **Heading (Cabeçalho)**: Insira <sup>a</sup> direção da bússola para <sup>a</sup> qua<sup>l</sup> <sup>o</sup> dispositivo está voltado. <sup>0</sup> representa <sup>o</sup> norte.
- **Label (Rótulo)**: Insira um nome descritivo para <sup>o</sup> dispositivo.
- **Save (Salvar)**: Clique em para salvar <sup>a</sup> localização do dispositivo.

### **Rede**

#### **IPv4**

**Assign IPv4 automatically (Atribuir IPv4 automaticamente)**: Selecione para permitir que <sup>o</sup> roteador de rede atribua um endereço IP ao dispositivo automaticamente. Recomendamos utilizar IP (DHCP) automático para <sup>a</sup> maioria das redes.

**IP address (Endereço IP)**: Insira um endereço IP exclusivo para <sup>o</sup> dispositivo. Endereços IP estáticos podem ser atribuídos aleatoriamente em redes isoladas, desde que cada endereço seja único. Para evitar conflitos, é altamente recomendável entrar em contato <sup>o</sup> administrador da rede antes de atribuir um endereço IP estático.

**Subnet mask (Máscara de sub-rede)**: Insira <sup>a</sup> máscara de sub-rede para definir quais endereços estão dentro da rede local. Qualquer endereço fora da rede local passa pelo roteador.

**Router (Roteador)**: Insira <sup>o</sup> endereço IP do roteador padrão (gateway) usado para conectar dispositivos conectados <sup>a</sup> diferentes redes <sup>e</sup> segmentos de rede.

Fallback to static IP address if DHCP isn't available (Retornar como contingência para o endereço IP estático se o DHCP não **estiver disponível)**: Selecione se você deseja adicionar um endereço IP estático para usar como contingência se <sup>o</sup> DHCP não estiver disponível <sup>e</sup> não puder atribuir um endereço IP automaticamente.

### **IPv6**

**Assign IPv6 automatically (Atribuir IPv6 automaticamente)**: Selecione para ativar <sup>o</sup> IPv6 <sup>e</sup> permitir que <sup>o</sup> roteador de rede atribua um endereço IP ao dispositivo automaticamente.

**Hostname (Nome de host)**

### A interface Web

**Assign hostname automatically (Atribuir nome de host automaticamente)**: Selecione para permitir que <sup>o</sup> roteador de rede atribua um nome de host ao dispositivo automaticamente.

**Hostname (Nome de host)**: Insira <sup>o</sup> nome de host manualmente para usar como uma maneira alternativa de acessar <sup>o</sup> dispositivo. O relatório do servidor <sup>e</sup> <sup>o</sup> log do sistema usam <sup>o</sup> nome de host. Os caracteres permitidos são A – Z, <sup>a</sup> – z, 0 – 9 <sup>e</sup> -.

#### **DNS servers (Servidores DNS)**

**Assign DNS automatically (Atribuir <sup>o</sup> DNS automaticamente)**: Selecione para permitir que <sup>o</sup> servidor DHCP atribua domínios de pesquisa <sup>e</sup> endereços de servidor DNS ao dispositivo automaticamente. Recomendamos utilizar DNS (DHCP) automático para a maioria das redes.

**Search domains (Domínios de pesquisa)**: Ao usar um nome de host que não está totalmente qualificado, clique em **Add search domain (Adicionar domínio de pesquisa)** <sup>e</sup> insira um domínio para pesquisar <sup>o</sup> nome de domínio usado pelo dispositivo.

**DNS servers (Servidores DNS)**: Clique em **Add DNS server (Adicionar servidor DNS)** <sup>e</sup> insira <sup>o</sup> endereço IP do servidor DNS. Esse servidor fornece <sup>a</sup> tradução dos nomes de host em endereços IP na sua rede.

### **HTTP and HTTPS (HTTP <sup>e</sup> HTTPS)**

O HTTPS é um protocolo que fornece criptografia para solicitações de páginas de usuários <sup>e</sup> para as páginas retornadas pelo servidor Web. A troca de informações criptografadas é regida pelo uso de um certificado HTTPS que garante <sup>a</sup> autenticidade do servidor.

Para usar HTTPS no dispositivo, <sup>é</sup> necessário instalar certificado HTTPS. Vá para **System <sup>&</sup>gt; Security (Sistema <sup>&</sup>gt; Segurança)** para criar e instalar certificados.

**Allow access through (Permitir acesso via)**: Selecione se um usuário tem permissão para se conectar ao dispositivo via protocolos **HTTP**, **HTTPS** ou **HTTP and HTTPS (HTTP <sup>e</sup> HTTPS)**.

#### Observação

Se você exibir páginas da Web criptografadas via HTTPS, talvez haja uma queda no desempenho, especialmente quando uma página é solicitada pela primeira vez.

**HTTP port (Porta HTTP)**: Insira <sup>a</sup> porta HTTP que será usada. O dispositivo permite <sup>a</sup> porta <sup>80</sup> ou qualquer porta no intervalo 1024 – 65535. Se você estiver conectado como um administrador, também poderá inserir qualquer porta no intervalo <sup>1</sup> – 1023. Se você usar uma porta nesse intervalo, receberá um aviso.

**HTTPS port (Porta HTTPS)**: Insira <sup>a</sup> porta HTTPS que será usada. O dispositivo permite <sup>a</sup> porta <sup>443</sup> ou qualquer porta no intervalo 1024 – 65535. Se você estiver conectado como um administrador, também poderá inserir qualquer porta no intervalo <sup>1</sup> – 1023. Se você usar uma porta nesse intervalo, receberá um aviso.

**Certificate (Certificado)**: Selecione um certificado para ativar <sup>o</sup> HTTPS para <sup>o</sup> dispositivo.

#### **Protocolos de descoberta de rede**

**Bonjour**® : Ative para permitir <sup>a</sup> descoberta automática na rede.

**Bonjour name (Nome Bonjour)**: Insira um nome amigável para ser visível na rede. O nome padrão é <sup>o</sup> nome do dispositivo <sup>e</sup> seu endereço MAC.

**UPnP**® : Ative para permitir <sup>a</sup> descoberta automática na rede.

**UPnP name (Nome UPnP)**: Insira um nome amigável para ser visível na rede. O nome padrão é <sup>o</sup> nome do dispositivo <sup>e</sup> seu endereço MAC.

**WS-Discovery**: Ative para permitir <sup>a</sup> descoberta automática na rede.

#### **One-click cloud connection (Conexão em nuvem com um clique)**

O One-Click Cloud Connect (O3C), em conjunto com um serviço O3C, fornece acesso via Internet fácil <sup>e</sup> seguro <sup>a</sup> vídeo ao vivo <sup>e</sup> gravado <sup>a</sup> partir de qualquer local. Para obter mais informações, consulte *[axis.com/end-to-end-solutions/hosted-services](https://www.axis.com/end-to-end-solutions/hosted-services)*.

## A interface Web

### **Allow O3C (Permitir O3)**:

- **One-click (Um clique)**: Essa é <sup>a</sup> configuração padrão. Pressione <sup>e</sup> mantenha pressionado <sup>o</sup> botão de controle no dispositivo para conectar <sup>a</sup> um serviço O3C via Internet. Você precisa registrar <sup>o</sup> dispositivo com <sup>o</sup> serviço O3C dentro de <sup>24</sup> horas após pressionar <sup>o</sup> botão de controle. Caso contrário, <sup>o</sup> dispositivo se desconectará do serviço O3C. Após <sup>o</sup> dispositivo ser registrado, <sup>a</sup> opção **Always (Sempre)** será ativada <sup>e</sup> seu dispositivo Axis permanecerá conectado ao serviço O3C.
- **Sempre**: O dispositivo tenta constantemente conectar <sup>a</sup> um serviço O3C pela Internet. Uma vez registrado, <sup>o</sup> dispositivo permanece conectado ao serviço O3C. Use essa opção se <sup>o</sup> botão de controle do dispositivo estiver fora de alcance. • **No (Não)**: Desativa <sup>o</sup> serviço O3C.
- **Proxy settings (Configurações de proxy)**: Se necessário, insira as configurações de proxy para conectar ao servidor proxy.

**Host**: Insira <sup>o</sup> endereço do servidor proxy.

**Port (Porta)**: Insira <sup>o</sup> número da porta usada para acesso.

**Login** <sup>e</sup> **Password (Senha)**: Se necessário, insira um nome de usuário <sup>e</sup> uma senha para <sup>o</sup> servidor proxy.

**Authentication method (Método de autenticação)**:

- **Basic (Básico)**: Este método é <sup>o</sup> esquema de autenticação mais compatível para HTTP. Ele é menos seguro do que <sup>o</sup> método de **Digest**, pois ele envia <sup>o</sup> nome de usuário <sup>e</sup> <sup>a</sup> senha não criptografados para <sup>o</sup> servidor.
- •**Digest**: Esse método é mais seguro porque sempre transfere <sup>a</sup> senha criptografada pela rede.
- • **Auto**: Essa opção permite que <sup>o</sup> dispositivo selecione <sup>o</sup> método de autenticação automaticamente dependendo dos métodos suportados. Ela prioriza <sup>o</sup> método **Digest** sobre <sup>o</sup> método **Basic (Básico)**.

Owner authentication key (OAK) (Chave de autenticação do proprietário (OAK): Clique em Get key (Obter chave) para buscar a chave de autenticação do proprietário. Isso só será possível se <sup>o</sup> dispositivo estiver conectado à Internet sem um firewall ou proxy.

### **SNMP**

O Simple Network Management Protocol (SNMP) possibilita <sup>o</sup> acesso <sup>e</sup> <sup>o</sup> gerenciamento remotos de dispositivos de rede.

**SNMP**: Selecione <sup>a</sup> versão de SNMP que deve ser utilizada.

- **v1 and v2c (v1 <sup>e</sup> v2c)**:
	- **Read community (Comunidade de leitura)**: Insira <sup>o</sup> nome da comunidade que tem acesso somente de leitura <sup>a</sup> todos os objetos SNMP suportados. O valor padrão é **public (público)**.
	- **Write community (Comunidade de gravação)**: Insira <sup>o</sup> nome da comunidade que tem acesso de leitura ou gravação em todos os objetos SNMP suportados (exceto objetos somente leitura). O valor padrão é **write (gravação)**.
	- **Activate traps (Ativar interceptações)**: Ative para ativar <sup>o</sup> relatório de interceptações. O dispositivo usa interceptações para enviar mensagens sobre eventos importantes ou alterações de status para um sistema de gerenciamento. Na interface Web, você pode configurar interceptações para SNMP v1 <sup>e</sup> v2c. As interceptações serão desativadas automaticamente se você mudar para SNMP v3 ou desativar <sup>o</sup> SNMP. Se você usa SNMP v3, é possível configurar interceptações via aplicativo de gerenciamento do SNMP v3.
	- **Trap address (Endereço da interceptação)**: Insira <sup>o</sup> endereço IP ou nome de host do servidor de gerenciamento.
	- **Trap community (Comunidade de interceptação)**: Insira <sup>a</sup> comunidade que <sup>é</sup> usada quando <sup>o</sup> dispositivo envia uma mensagem de interceptação para <sup>o</sup> sistema de gerenciamento.
	- **Traps (Interceptações)**:
	- **Cold start (Partida <sup>a</sup> frio)**: Envia uma mensagem de interceptação quando <sup>o</sup> dispositivo é iniciado.
	- **Warm start (Partida <sup>a</sup> quente)**: Envia uma mensagem de interceptação quando uma configuração de SNMP é alterada.
	- **Link up (Link ativo)**: Envia uma mensagem de interceptação quando um link muda de inativo para ativo.
	- **Authentication failed (Falha de autenticação)**: Envia uma mensagem de interceptação quando uma tentativa de autenticação falha.

### Observação

Todas as interceptações MIB de vídeo Axis são habilitados quando você ativa as interceptações SNMP v1 <sup>e</sup> v2c. Para obter mais informações, consulte *AXIS OS [portal](https://help.axis.com/en-us/axis-os#simple-network-management-protocol-snmp) <sup>&</sup>gt; SNMP*.

- **v3**: O SNMP v3 é uma versão mais segura que fornece criptografia <sup>e</sup> senhas seguras. Para usar <sup>o</sup> SNMP v3, recomendamos ativar <sup>o</sup> HTTPS, pois as senhas serão enviadas via HTTPS. Isso também impede que partes não autorizadas acessem interceptações SNMP v1 <sup>e</sup> v2c não criptografadas. Se você usa SNMP v3, é possível configurar interceptações via aplicativo de gerenciamento do SNMP v3.
	- **Password for the account "initial" (Senha para <sup>a</sup> conta "initial")**: Insira <sup>a</sup> senha do SNMP para <sup>a</sup> conta chamada "initial". Embora <sup>a</sup> senha possa ser enviada sem ativar <sup>o</sup> HTTPS, isso não é recomendável. A senha do SNMP v3 só pode ser definida uma vez e, preferivelmente, quando <sup>o</sup> HTTPS está ativado. Após <sup>a</sup> senha ser definida, <sup>o</sup> campo de senha não será mais exibido. Para definir <sup>a</sup> senha novamente, <sup>o</sup> dispositivo deverá ser redefinido para as configurações padrões de fábrica.

### **Segurança**

### **Certificados**

Os certificados são usados para autenticar dispositivos em uma rede. O dispositivo oferece suporte <sup>a</sup> dois tipos de certificados: • **Certificados cliente/servidor** Um certificado cliente/servidor valida <sup>a</sup> identidade do produto <sup>e</sup> pode ser autoassinado ou emitido por uma autoridade de certificação (CA). Um certificado autoassinado oferece proteção limitada <sup>e</sup> pode ser usado antes que um certificado emitido por uma CA tenha sido obtido. • **Certificados CA** Você pode usar um certificado de CA para autenticar um certificado de par, por exemplo, para validar <sup>a</sup> identidade de um servidor de autenticação quando <sup>o</sup> dispositivo se conecta <sup>a</sup> uma rede protegida por IEEE 802.1X. O dispositivo possui vários certificados de CA pré-instalados. Os seguintes formatos são aceitos: • Formatos de certificado: .PEM, .CER <sup>e</sup> .PFX • Formatos de chave privada: PKCS#1 <sup>e</sup> PKCS#12 Importante Se você redefinir <sup>o</sup> dispositivo para <sup>o</sup> padrão de fábrica, todos os certificados serão excluídos. Quaisquer certificados de CA pré-instalados serão reinstalados.  $\overline{-\alpha}$ Filtre os certificados na lista. **Add certificate (Adicionar certificado)**: Clique para adicionar um certificado. O menu de contexto contém: • **Certificate information (Informações do certificado)**: Exiba as propriedades de um certificado instalado. • **Delete certificate (Excluir certificado)**: Exclua <sup>o</sup> certificado. **Create certificate signing request (Criar solicitação de assinatura de certificado)**: Crie uma solicitação de assinatura •de certificado para enviar <sup>a</sup> uma autoridade de registro para se aplicar para um certificado de identidade digital. **Secure keystore (Armazenamento de chaves seguro)** • **Secure element (CC EAL6+) (Elemento seguro (CC EAL6+))**: Selecione para usar <sup>o</sup> elemento seguro no armazenamento de chaves seguro. • **Trusted Platform Module 2.0 (CC EAL4+, FIPS 140-2 Nível 2)**: Selecione para usar TPM 2.0 para armazenamento de chaves seguro.

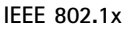

## A interface Web

O IEEE 802.1x é um padrão do IEEE para controle de admissão em redes baseado em portas que fornece autenticação segura de dispositivos em rede com <sup>e</sup> sem fio. O IEEE 802.1x é baseado no EAP (Extensible Authentication Protocol).

Para acessar uma rede protegida pelo IEEE 802.1x, os dispositivos de rede devem se autenticar. A autenticação é executada por um servidor de autenticação, geralmente, um servidor RADIUS (por exemplo, FreeRADIUS <sup>e</sup> Microsoft Internet Authentication Server).

#### **Certificados**

Quando configurado sem um certificado de CA, <sup>a</sup> validação do certificado do servidor é desativada <sup>e</sup> <sup>o</sup> dispositivo tenta se autenticar independentemente da rede à qual está conectado.

Ao usar um certificado, na implementação da Axis, <sup>o</sup> dispositivo <sup>e</sup> <sup>o</sup> servidor de autenticação se autenticam com certificados digitais usando EAP-TLS (Extensible Authentication Protocol – Transport Layer Security).

Para permitir que <sup>o</sup> dispositivo acesse uma rede protegida por certificados, é necessário instalar um certificado de cliente assinado no dispositivo.

**Client certificate (Certificado de cliente)**: Selecione um certificado de cliente para usar <sup>o</sup> IEEE 802.1x. O servidor de autenticação usa <sup>o</sup> certificado para validar <sup>a</sup> identidade do cliente.

**CA certificate (Certificado de CA)**: Selecione certificados CA para validar identidade do servidor de autenticação. Quando nenhum certificado é selecionado, <sup>o</sup> dispositivo tenta se autenticar independentemente da rede à qual está conectado.

**EAP identity (Identidade EAP)**: Insira <sup>a</sup> identidade do usuário associada ao seu certificado de cliente.

**EAPOL version (Versão EAPOL)**: Selecione <sup>a</sup> versão EAPOL que é usada no switch de rede.

**Use IEEE 802.1x (Usar IEEE 802.1x)**: Selecione para usar <sup>o</sup> protocolo IEEE 802.1 x.

### **Prevent brute-force attacks (Impedir ataques de força bruta)**

**Blocking (Bloqueio)**: Ative para bloquear ataques de força bruta. Um ataque de força bruta usa tentativa <sup>e</sup> erro para adivinhar informações de login ou chaves de criptografia.

**Blocking period (Período de bloqueio)**: Insira <sup>o</sup> número de segundos para bloquear um ataque de força bruta.

**Blocking conditions (Condições de bloqueio)**: Insira <sup>o</sup> número de falhas de autenticação permitidas por segundo antes do início do bloco. Você pode definir <sup>o</sup> número de falhas permitidas em nível de página ou em nível de dispositivo.

**IP address filter (Filtro de endereços IP)**

**Use filter (Usar filtro)**: Selecione para filtrar quais endereços IP têm permissão para acessar <sup>o</sup> dispositivo.

**Policy (Política)**: Escolha se deseja **Allow (Permitir)** ou **Deny (Negar)** acesso para certos endereços IP.

**Addresses (Endereços)**: Insira os números IP que têm acesso permitido ou negado ao dispositivo. Você também pode usar <sup>o</sup> formato CIDR.

### **Custom-signed firmware certificate (Certificado de firmware assinado personalizado)**

Para instalar <sup>o</sup> firmware de teste ou outro firmware personalizado da Axis no dispositivo, certificado de firmware com assinatura personalizada é necessário. O certificado verifica se <sup>o</sup> firmware é aprovado pelo proprietário do dispositivo <sup>e</sup> pela Axis. O firmware pode ser executado somente em um dispositivo específico identificado por seu número de série <sup>e</sup> ID de chip exclusivos. Somente <sup>a</sup> Axis pode criar certificados de firmware com assinatura personalizada, pois é <sup>a</sup> Axis que possui <sup>a</sup> chave para assiná-los.

**Install (Instalar)**: Clique para instalar <sup>o</sup> certificado. É necessário instalar <sup>o</sup> certificado antes de instalar <sup>o</sup> firmware.

### **Contas**

**Accounts (Contas)**

## A interface Web

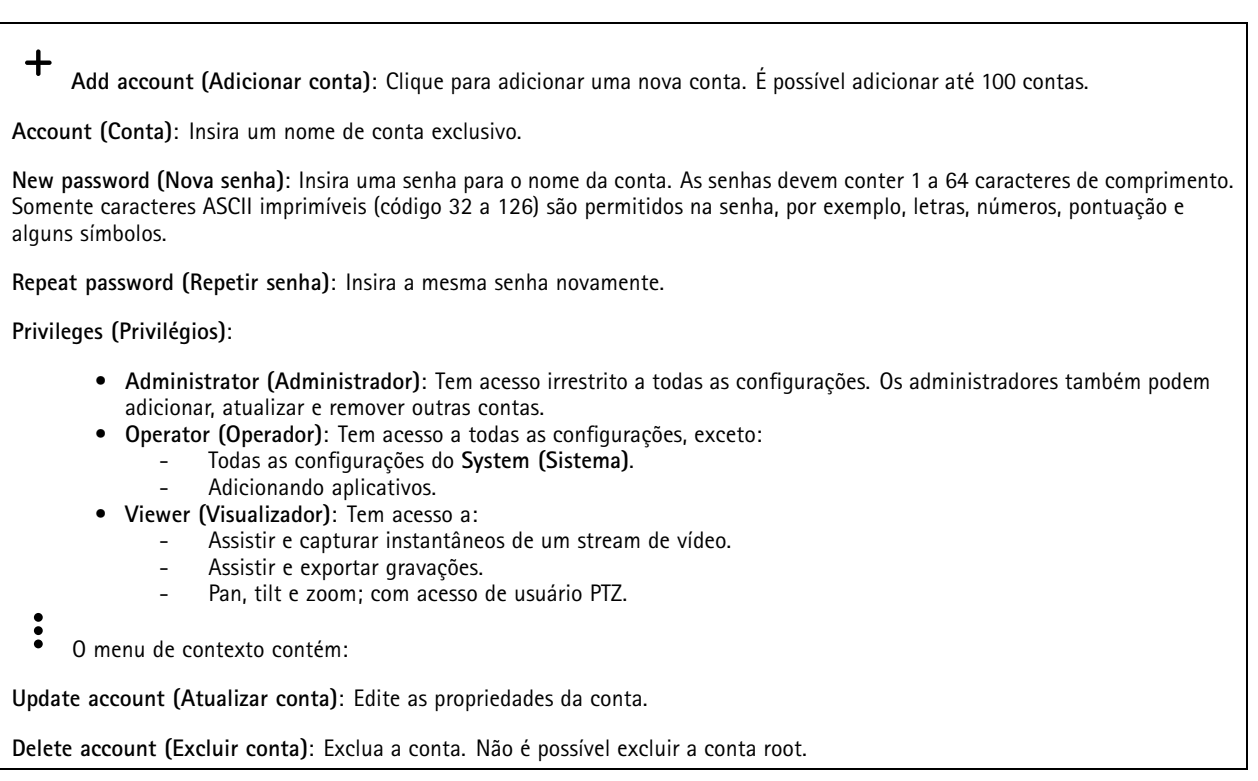

**Anonymous access (Acesso anônimo)**

**Allow anonymous viewing (Permitir visualização anônima)**: Ative para permitir que qualquer pessoa acesse <sup>o</sup> dispositivo como um visualizador sem precisar fazer login com uma conta.

**Allow anonymous PTZ operating (Permitir operação de PTZ anônima)**: Ative para permitir que usuários anônimos façam pan, tilt <sup>e</sup> zoom da imagem.

### **SSH accounts (Contas SSH)**

╋ **Add SSH account (Adicionar conta SSH)**: Clique para adicionar uma nova conta SSH.

- **Restrict root access (Restringir <sup>o</sup> acesso de root)**: Ative essa opção para restringir funcionalidade que requer acesso root.
- **Enable SSH (Ativar SSH)**: Ative para usar <sup>o</sup> serviço SSH.

**Account (Conta)**: Insira um nome de conta exclusivo.

**New password (Nova senha)**: insira uma senha para <sup>o</sup> usuário. As senhas devem conter <sup>1</sup> <sup>a</sup> <sup>64</sup> caracteres de comprimento. Somente caracteres ASCII imprimíveis (código <sup>32</sup> <sup>a</sup> 126) são permitidos na senha, por exemplo, letras, números, pontuação <sup>e</sup> alguns símbolos.

**Repeat password (Repetir senha)**: Insira <sup>a</sup> mesma senha novamente.

**Comment (Comentário)**: Insira um comentário (opcional).

 $\ddot{\cdot}$ O menu de contexto contém:

**Update SSH account (Atualizar conta SSH)**: Edite as propriedades da conta.

**Delete SSH account (Excluir conta SSH)**: Exclua <sup>a</sup> conta. Não é possível excluir <sup>a</sup> conta root.

### **Eventos**

### **Regras**

Uma regra define as condições que fazem com que <sup>o</sup> produto execute uma ação. A lista mostra todas as regras configuradas no produto no momento.

### Observação

╅

Você pode criar até 256 regras de ação.

### **Add <sup>a</sup> rule (Adicionar uma regra)**: Crie uma regra.

**Name (Nome)**: insira um nome para <sup>a</sup> regra.

**Wait between actions (Aguardar entre ações)**: insira <sup>o</sup> tempo mínimo (hh:mm:ss) que deve passar entre ativações de regras. Ela será útil se <sup>a</sup> regra for ativada, por exemplo, em condições de modo diurno/noturno, para evitar que pequenas mudanças de iluminação durante <sup>o</sup> nascer <sup>e</sup> <sup>o</sup> pôr do sol ativem <sup>a</sup> regra várias vezes.

**Condition (Condição)**: selecione uma condição na lista. Uma condição deve ser atendida para que <sup>o</sup> dispositivo execute uma ação. Se várias condições forem definidas, todas elas deverão ser atendidas para acionar <sup>a</sup> ação. Para obter informações sobre condições específicas, consulte *[Introdução](https://help.axis.com/get-started-with-rules-for-events#conditions) às regras de eventos*.

**Use this condition as <sup>a</sup> trigger (Usar esta condição como acionador)**: selecione para que essa primeira função opere apenas como acionador inicial. Isso significa que, uma vez que <sup>a</sup> regra for ativada, ela permanecerá ativa enquanto todas as outras condições forem atendidas, independentemente do estado da primeira condição. Se você não marcar essa opção, <sup>a</sup> regra simplesmente será ativada quando todas as condições forem atendidas.

**Invert this condition (Inverter esta condição)**: marque se você quiser que <sup>a</sup> condição seja <sup>o</sup> contrário de sua seleção.

**Add <sup>a</sup> condition (Adicionar uma condição)**: clique para adicionar uma condição.

**Action (Ação)**: selecione uma ação na lista <sup>e</sup> insira as informações necessárias. Para obter informações sobre ações específicas, consulte *[Introdução](https://help.axis.com/get-started-with-rules-for-events#actions) às regras de eventos*.

### **Destinatários**

┿

Você pode configurar seu dispositivo para notificar os destinatários sobre eventos ou enviar arquivos. A lista mostra todos os destinatários atualmente configurados no produto, juntamente com informações sobre suas configurações.

#### Observação

É possível criar até <sup>20</sup> destinatários.

**Add <sup>a</sup> recipient (Adicionar um destinatário)**: clique para adicionar um destinatário.

**Name (Nome)**: insira um nome para <sup>o</sup> destinatário.

**Type (Tipo)**: selecione na lista:

- **FTP**
	- **Host**: insira <sup>o</sup> endereço IP ou <sup>o</sup> nome de host do servidor. Se você inserir um nome de host, verifique se um servidor DNS está especificado em **System <sup>&</sup>gt; Network <sup>&</sup>gt; IPv4 and IPv6 (Sistema <sup>&</sup>gt; Rede <sup>&</sup>gt; IPv4 <sup>e</sup> IPv6)**.
	- **Port (Porta)**: insira <sup>o</sup> número da porta usada pelo servidor FTP. O padrão é 21.
	- **Folder (Pasta)**: insira <sup>o</sup> caminho para <sup>o</sup> diretório em que deseja armazenar arquivos. Se esse diretório ainda não existir no servidor FTP, você receberá uma mensagem de erro ao fazer upload de arquivos.
	- **Username (Nome de usuário)**: insira <sup>o</sup> nome de usuário para <sup>o</sup> login.
	- **Password (Senha)**: insira <sup>a</sup> senha para <sup>o</sup> login.

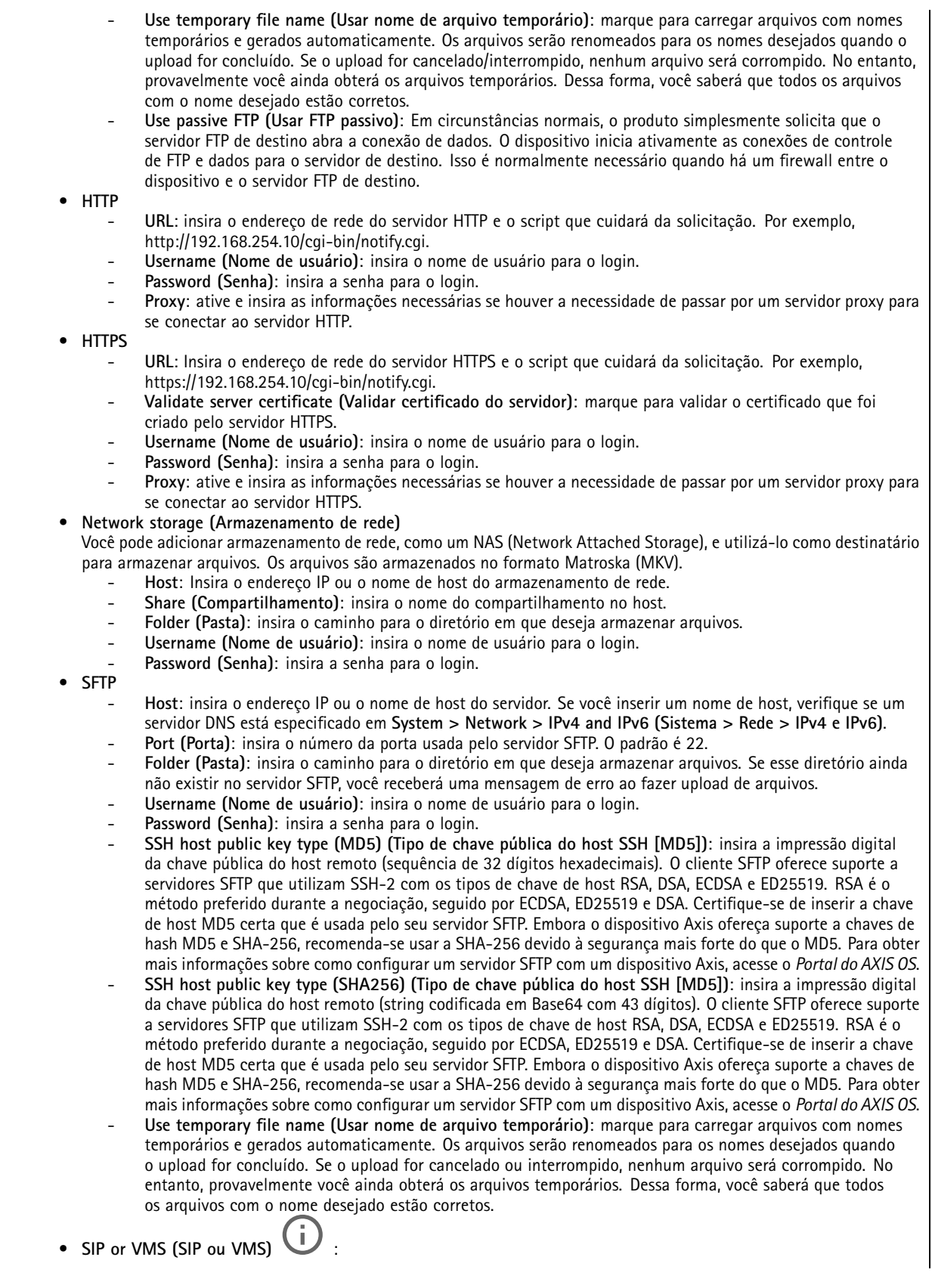

## A interface Web

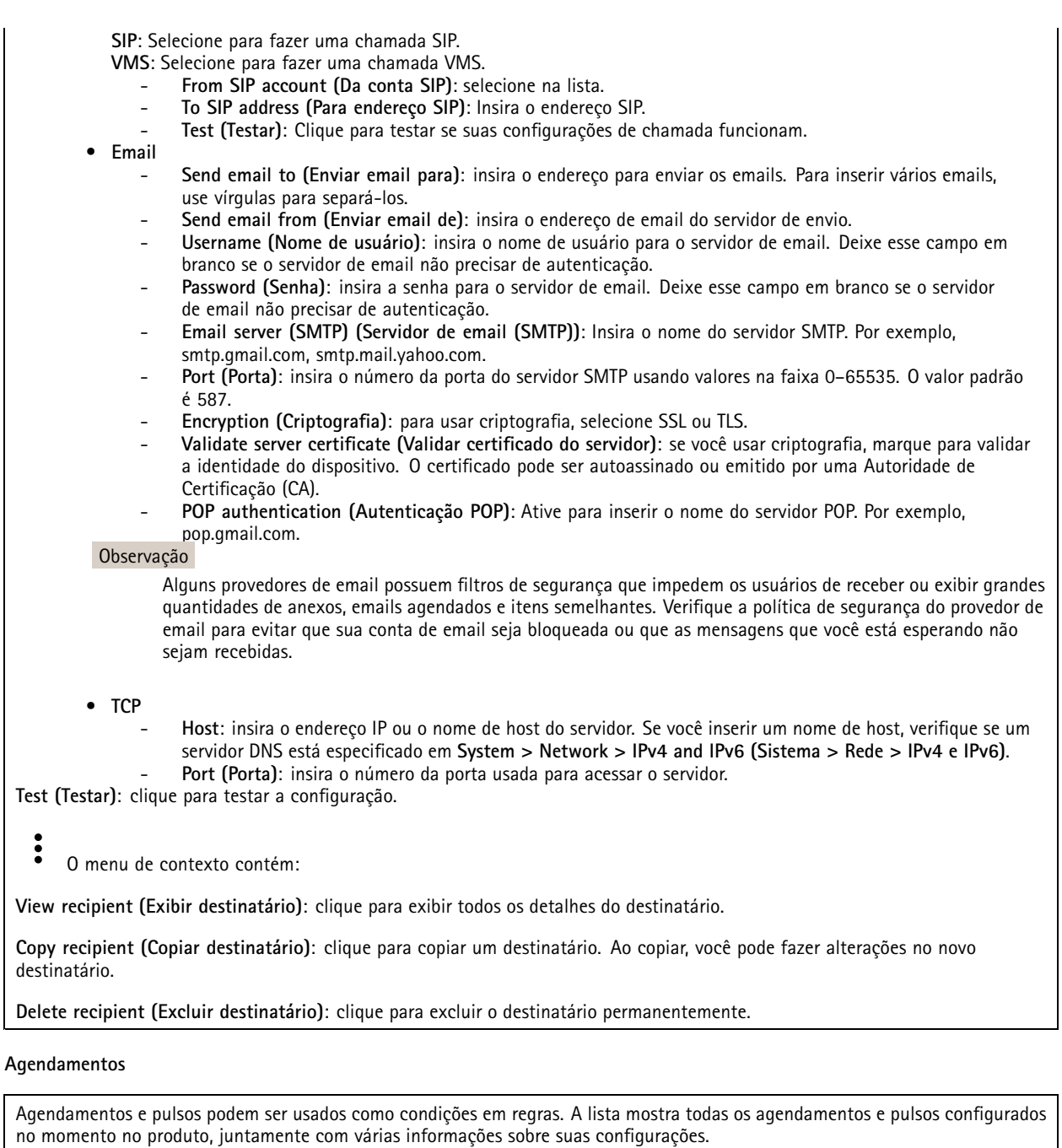

**Add schedule (Adicionar agendamento)**: clique para criar um cronograma ou pulso.

### **Acionadores manuais**

╋

É possível usar <sup>o</sup> acionador manual para acionar manualmente uma regra. <sup>O</sup> acionador manual pode ser usado, por exemplo, para validar ações durante <sup>a</sup> instalação <sup>e</sup> <sup>a</sup> configuração do produto.

### **MQTT**

O MQTT (Message Queuing Telemetry Transport) é um protocolo de troca de mensagens padrão para <sup>a</sup> Internet das Coisas (IoT). Ele foi desenvolvido para integração simplificada com IoT <sup>e</sup> é usado em uma ampla variedade de setores para conectar dispositivos remotos com <sup>o</sup> mínimo de código <sup>e</sup> largura de banda de rede. O cliente MQTT no firmware do dispositivo Axis pode simplificar <sup>a</sup> integração de dados <sup>e</sup> eventos produzidos no dispositivo <sup>a</sup> sistemas que não são software de gerenciamento de vídeo (VMS).

Configure <sup>o</sup> dispositivo como um cliente MQTT. A comunicação MQTT baseia-se em duas entidades, os clientes <sup>e</sup> <sup>o</sup> broker. Os clientes podem enviar <sup>e</sup> receber mensagens. O broker é responsável por rotear mensagens entre os clientes.

Saiba mais sobre MQTT no *[Portal](https://help.axis.com/axis-os#mqtt) do AXIS OS*.

#### **ALPN**

O ALPN é uma extensão do TLS/SSL que permite <sup>a</sup> seleção de um protocolo de aplicação durante <sup>a</sup> fase de handshake da conexão entre <sup>o</sup> cliente <sup>e</sup> <sup>o</sup> servidor. Isso é usado para permitir <sup>o</sup> tráfego MQTT na mesma porta que é utilizada para outros protocolos, como <sup>o</sup> HTTP. Em alguns casos, pode não haver uma porta dedicada aberta para <sup>a</sup> comunicação MQTT. Uma solução nesses casos é usar <sup>o</sup> ALPN para negociar <sup>o</sup> uso do MQTT como protocolo de aplicação em uma porta padrão permitida pelos firewalls.

### **MQTT client (Cliente MQTT)**

**Connect (Conectar)**: ative ou desative <sup>o</sup> cliente MQTT.

**Status**: Mostra <sup>o</sup> status atual do cliente MQTT.

**Broker**

**Host**: Insira <sup>o</sup> nome de host ou endereço IP do servidor MQTT.

**Protocol (Protocolo)**: Selecione <sup>o</sup> protocolo que será usado.

**Port (Porta)**: Insira <sup>o</sup> número da porta.

- 1883 é <sup>o</sup> valor padrão para **MQTT sobre TCP**
- 8883 é <sup>o</sup> valor padrão para **MQTT sobre SSL**
- 80 é <sup>o</sup> valor padrão para **MQTT sobre WebSocket**
- 443 é <sup>o</sup> valor padrão para **MQTT sobre WebSocket Secure**

**Protocol ALPN**: Insira <sup>o</sup> nome do protocolo ALPN fornecido pelo seu provedor de broker de MQTT. Isso se aplica apenas com MQTT sobre SSL <sup>e</sup> MQTT sobre <sup>o</sup> WebSocket Secure.

**Username (Nome de usuário)**: Insira <sup>o</sup> nome de usuário que será usado pelo cliente para acessar <sup>o</sup> servidor.

**Password (Senha)**: Insira uma senha para <sup>o</sup> nome de usuário.

**Client ID (ID do cliente)**: Insira um ID de cliente. O identificador do cliente é enviado para <sup>o</sup> servidor quando <sup>o</sup> cliente se conecta a ele.

**Clean session (Limpar sessão)**: Controla <sup>o</sup> comportamento na conexão <sup>e</sup> na desconexão. Quando selecionada, as informações de estado são descartadas na conexão e desconexão.

**Keep alive interval (Intervalo de Keep Alive)**: Permite que <sup>o</sup> cliente detecte quando <sup>o</sup> servidor não está mais disponível sem que seja necessário aguardar <sup>o</sup> longo tempo limite de TCP/IP.

**Timeout (Tempo limite)**: O intervalo de tempo em segundos para permitir que uma conexão seja concluída. Valor padrão: <sup>60</sup>

**Device topic prefix (Prefixo do tópico do dispositivo)**: Usado nos valores padrão para <sup>o</sup> tópico na mensagem de conexão <sup>e</sup> na mensagem de LWT na guia **MQTT client (Cliente MQTT)** <sup>e</sup> nas condições de publicação na guia **MQTT publication (Publicação MQTT)**.

**Reconnect automatically (Reconectar automaticamente)**: Especifica se <sup>o</sup> cliente deve se reconectar automaticamente após uma desconexão.

**Connect message (Mensagem de conexão)**

## A interface Web

Especifica se uma mensagem deve ser enviada quando uma conexão é estabelecida.

**Send message (Enviar mensagem)**: ative para enviar mensagens.

**Use default (Usar padrão)**: desative para inserir sua própria mensagem padrão.

**Topic (Tópico)**: insira <sup>o</sup> tópico para <sup>a</sup> mensagem padrão.

**Payload (Carga)**: insira <sup>o</sup> conteúdo para <sup>a</sup> mensagem padrão.

**Retain (Reter)**: selecione para manter <sup>o</sup> estado do cliente neste **Topic (Tópico)**

**QoS**: altere <sup>a</sup> camada de QoS para <sup>o</sup> fluxo do pacote.

**Last Will and Testament message (Mensagem de último desejo <sup>e</sup> testamento)**

<sup>A</sup> opção Last Will Testament (LWT) permite que um cliente forneça uma prova juntamente com suas credenciais ao conectar ao broker. Se <sup>o</sup> cliente se desconectar abruptamente em algum momento mais tarde (talvez porque sua fonte de energia seja interrompida), ele pode permitir que <sup>o</sup> broker envie uma mensagem para outros clientes. Essa mensagem de LWT tem <sup>o</sup> mesmo formato que uma mensagem comum <sup>e</sup> é roteada através da mesma mecânica.

**Send message (Enviar mensagem)**: ative para enviar mensagens.

**Use default (Usar padrão)**: desative para inserir sua própria mensagem padrão.

**Topic (Tópico)**: insira <sup>o</sup> tópico para <sup>a</sup> mensagem padrão.

**Payload (Carga)**: insira <sup>o</sup> conteúdo para <sup>a</sup> mensagem padrão.

**Retain (Reter)**: selecione para manter <sup>o</sup> estado do cliente neste **Topic (Tópico)**

**QoS**: Altere <sup>a</sup> camada de QoS para <sup>o</sup> fluxo do pacote.

### **MQTT publication (Publicação MQTT)**

**Use default topic prefix (Usar prefixo de tópico padrão)**: selecione para usar <sup>o</sup> prefixo de tópico padrão, <sup>o</sup> qual é definido com <sup>o</sup> uso do prefixo de tópico de dispositivo na guia **MQTT client (Cliente MQTT)**.

**Include topic name (Incluir nome do tópico)**: selecione para incluir <sup>o</sup> tópico que descreve <sup>a</sup> condição no tópico MQTT.

**Include topic namespaces (Incluir namespaces de tópico)**: selecione para incluir espaços para nome de tópico ONVIF no tópico MQTT.

**Include serial number (Incluir número de série)**: selecione para incluir <sup>o</sup> número de série do dispositivo na carga MQTT.

**Add condition (Adicionar condição)**: clique para adicionar uma condição.

**Retain (Reter)**: define quais mensagens MQTT são enviadas como retidas.

- **None (Nenhuma)**: envia todas as mensagens como não retidas.
- **Property (Propriedade)**: envia somente mensagens stateful como retidas.
- **All (Todas)**: envie mensagens stateful <sup>e</sup> stateless como retidas.

**QoS**: selecione <sup>o</sup> nível desejado para <sup>a</sup> publicação MQTT.

**MQTT subscriptions (Assinaturas MQTT)**

**Add subscription (Adicionar assinatura)**: clique para adicionar uma nova assinatura MQTT.

**Subscription filter (Filtro de assinatura)**: insira <sup>o</sup> tópico MQTT no qual deseja se inscrever.

**Use device topic prefix (Usar prefixo de tópico do dispositivo)**: adicione <sup>o</sup> filtro de assinatura como prefixo ao tópico MQTT.

**Subscription type (Tipo de assinatura)**:

- **Stateless**: selecione para converter mensagens MQTT em mensagens stateless.
- **Stateful**: selecione para converter mensagens MQTT em condições. A carga é usada como estado.

**QoS**: selecione <sup>o</sup> nível desejado para <sup>a</sup> assinatura MQTT.

### **SIP**

**Settings (Configurações)**

O Session Initiation Protocol (SIP) é usado para as sessões de comunicação interativa entre os usuários. As sessões podem incluir elementos de áudio e vídeo.

**Ativar SIP (Enable SIP)**: marque esta opção para possibilitar <sup>o</sup> início <sup>e</sup> <sup>o</sup> recebimento de chamadas SIP.

**Allow incoming calls (Permitir recebimento de chamadas)**: marque esta opção para permitir <sup>o</sup> recebimento de chamadas de outros dispositivos SIP.

**Call handling (Tratamento da chamada)**

- **Calling timeout (Tempo limite da chamada)**: Defina <sup>a</sup> duração máxima de uma tentativa de chamada se ninguém atender.
- • **Incoming call duration (Duração da chamada recebida)**: defina <sup>a</sup> duração máxima de uma chamada recebida (máx. 10 minutos).
- • **End calls after (Encerrar chamadas após)**: defina <sup>a</sup> duração máxima de uma chamada (máx. <sup>60</sup> minutos). Selecione **Infinite call duration (Duração de chamada infinita)** se não quiser limitar <sup>a</sup> duração de uma chamada.

### **Ports (Portas)**

O número da porta deverá ser entre 1024 <sup>e</sup> 65535.

- **SIP port (Porta SIP)**: <sup>a</sup> porta de rede usada para comunicação via SIP. O tráfego de sinalização por essa porta não é criptografado. O número de porta padrão é 5060. Insira um número de porta diferente, se necessário.
- **Porta TLS**: A porta de rede usada para comunicação criptografada via SIP. Otráfego de sinalização por meio dessa porta é criptografado com <sup>o</sup> Transport Layer Security (TLS). O número de porta padrão é 5061. Insira um número de porta diferente, se necessário.
- • **Porta de início de RTP**: A porta de rede usada para <sup>o</sup> primeiro stream de mídia RTP em uma chamada SIP. O número da porta de início padrão é 4000. Alguns firewalls bloqueiam <sup>o</sup> tráfego de RTP em determinados números de portas.

### **NAT traversal**

Use <sup>o</sup> NAT (Network Address Translation) traversal quando <sup>o</sup> dispositivo estiver localizado em uma rede privada (LAN) <sup>e</sup> você quiser torná-lo disponível na parte externa de rede.

### Observação

Para o NAT traversal funcionar, o roteador deve oferecer suporte a ele. O roteador também deverá oferecer suporte a UPnP®.

Cada protocolo de NAT traversal pode ser usado separadamente ou em diferentes combinações, dependendo do ambiente de rede.

- **ICE**: O protocolo ICE (Interactive Connectivity Establishment) aumenta as chances de encontrar <sup>o</sup> caminho mais eficiente para uma comunicação bem-sucedida entre dispositivos. Se você também ativar <sup>o</sup> STUN <sup>e</sup> <sup>o</sup> TURN, poderá melhorar as chances do protocolo ICE.
- • **STUN**: O STUN (Session Traversal Utilities for NAT) é um protocolo de rede cliente-servidor que permite que <sup>o</sup> dispositivo determine se ele está localizado atrás de um NAT ou firewall e, em caso afirmativo, obtenha <sup>o</sup> endereço IP público mapeado <sup>e</sup> <sup>o</sup> número da porta alocada para conexões <sup>a</sup> hosts remotos. Insira <sup>o</sup> endereço do servidor STUN, por exemplo, um endereço IP.

• **TURN**: O TURN (Traversal Using Relays around NAT) é um protocolo que permite que um dispositivo atrás de um roteador NAT ou firewall receba dados de outros hosts via TCP ou UDP. Insira <sup>o</sup> endereço do servidor TURN <sup>e</sup> as informações de login.

**Audio and video (Áudio <sup>e</sup> vídeo)**

• **Audio codec priority (Prioridade do codec de áudio)**: Selecione pelo menos um codec de áudio com <sup>a</sup> qualidade de áudio desejada para as chamadas SIP. Arraste <sup>e</sup> solte para alterar <sup>a</sup> prioridade.

### Observação

•

Os codecs selecionados deve corresponder ao codec do destinatário da chamada, pois <sup>o</sup> codec do destinatário é decisivo quando uma chamada é feita.

- • **Audio direction (Direção do áudio)**: selecione as direções de áudio permitidas.
	- **H.264 packetization mode (Modo de pacotes H.264)**: Selecione <sup>o</sup> modo de pacotes <sup>a</sup> ser usado.
		- **Auto**: (Recomendado) O dispositivo decide qual modo de pacote será usado.
		- **None (Nenhum)**: Nenhum modo de pacotes é definido. Este modo é frequentemente interpretado como modo **0**.
			- **0**: Modo não entrelaçado.
			- **1**: Modo de unidade NAL única.
- **Video direction (Direção do vídeo)**: selecione as direções de vídeo permitidas.

#### **Additional (Adicionais)**

- **UDP-to-TCP switching (Alternância de UDP para TCP)**: selecione para permitir que as chamadas alternem temporariamente os protocolos de transporte de UDP (User Datagram Protocol) para TCP (Transmission Control Protocol). O motivo da comutação é evitar fragmentação, <sup>e</sup> <sup>a</sup> mudança poderá ocorrer se uma solicitação estiver dentro de <sup>200</sup> bytes da unidade máxima de transmissão (MTU) ou for superior <sup>a</sup> 1.300 bytes.
- • **Allow via rewrite (Permitir via regravação)**: selecione para enviar <sup>o</sup> endereço IP local em vez de endereço IP público do roteador.
- • **Allow contact rewrite (Permitir regravação de contato)**: selecione para enviar <sup>o</sup> endereço IP local em vez de endereço IP público do roteador.
- • **Register with server every (Registrar com <sup>o</sup> servidor <sup>a</sup> cada)**: defina <sup>a</sup> frequência na qual você deseja que <sup>o</sup> dispositivo se registre com <sup>o</sup> servidor SIP para contas SIP existentes.
- **DTMF payload type (Tipo de carga DTMF)**: altera <sup>o</sup> tipo de carga padrão para DTMF.

### **Accounts (Contas)**

Todas as contas SIP atuais estão listadas em **SIP accounts (Contas SIP)**. Para contas registradas, <sup>o</sup> círculo colorido permite saber o status.

A conta foi registrada com êxito no servidor SIP.

Há um problema com <sup>a</sup> conta. Possíveis motivos podem ser falha de autorização, credenciais de conta incorretas ou <sup>o</sup> servidor SIP não consegue encontrar <sup>a</sup> conta.

A conta **peer to peer (default) (ponto <sup>a</sup> ponto (padrão))** é uma conta criada automaticamente. Você poderá excluí-la se criar pelo menos mais uma conta <sup>e</sup> configurá-la como padrão. A conta padrão é sempre usada quando uma chamada à VAPIX® Application Programming Interface (API) é feita sem que <sup>a</sup> conta SIP de origem seja especificada.

**Account (Conta)**: clique para criar uma conta SIP.

- **Active (Ativa)**: selecione para poder usar <sup>a</sup> conta.
- • **Make default (Tornar padrão)**: Selecione para tornar esta <sup>a</sup> conta padrão. Deve haver uma conta padrão, <sup>e</sup> somente uma conta padrão pode existir.
- • **Answer automatically (Atender automaticamente)**: Selecione para atender automaticamente <sup>a</sup> uma chamada recebida.
- **Prioritize IPv6 over IPv4 (Priorizar IPv6 sobre IPv4)** : Selecione para priorizar endereços IPv6 em vez de endereços IPv4. Isso é útil quando você conecta <sup>a</sup> contas ponto <sup>a</sup> ponto ou nomes de domínio que resolvem tanto em endereços IPv4 quanto IPv6. Só é possível priorizar IPv6 para nomes de domínio mapeados em endereços IPv6.
- • **Name (Nome)**: Insira um nome descritivo. Isso pode ser, por exemplo, um nome <sup>e</sup> sobrenome, uma função ou um local. O nome não é exclusivo.

## A interface Web

- •**User ID (ID de usuário)**: insira <sup>o</sup> número exclusivo do ramal ou telefone atribuído ao dispositivo.
- •**Peer-to-peer (Ponto <sup>a</sup> ponto)**: use para direcionar chamadas para outro dispositivo SIP na rede local.
- •**Registrada**: use para fazer chamadas para dispositivos SIP fora da rede local através de um servidor SIP.
- • **Domain (Domínio)**: Se disponível, insira <sup>o</sup> nome de domínio público. Ele será mostrado como parte do endereço SIP nas chamadas feitas para outras contas.
- **Password (Senha)**: insira <sup>a</sup> senha associada à conta SIP para autenticar no servidor SIP.
- **Authentication ID (ID de autenticação)**: insira <sup>o</sup> ID de autenticação usado para autenticar no servidor SIP. Se ele for <sup>o</sup> mesmo que <sup>o</sup> ID de usuário, não será necessário inserir <sup>o</sup> ID de autenticação.
- **Caller ID (ID do chamador)**: <sup>o</sup> nome apresentado para <sup>o</sup> destinatário das chamadas do dispositivo.
- **Registrar (Registrador)**: insira <sup>o</sup> endereço IP do registrador.
- •**Transport mode (Modo de transporte)**: selecione <sup>o</sup> modo de transporte de SIP para <sup>a</sup> conta: UPD, TCP ou TLS.
- **TLS version (Versão do TLS)** (somente com <sup>o</sup> modo de transporte TLS): Selecione <sup>a</sup> versão de TLS que deve ser utilizada. As versões **v1.2** <sup>e</sup> **v1.3** são as mais seguras. **Automatic (Automático)** seleciona <sup>a</sup> versão mais segura com <sup>a</sup> qual <sup>o</sup> sistema pode lidar.
- • **Media encryption (Criptografia de mídia)** (somente com <sup>o</sup> modo de transporte TLS): Selecione <sup>o</sup> tipo de criptografia de mídia (áudio <sup>e</sup> vídeo) em chamadas SIP.
- •**Certificate (Certificado)** (somente com <sup>o</sup> modo de transporte TLS): Selecione um certificado.
- • **Verify server certificate (Verifique <sup>o</sup> certificado do servidor)** (somente com <sup>o</sup> modo de transporte TLS): Marque para verificar o certificado do servidor.
- • **Secondary SIP server (Servidor SIP secundário)**: ative se quiser que <sup>o</sup> dispositivo tente se registrar em um servidor SIP secundário se <sup>o</sup> registro no servidor SIP primário falhar.
- • **SIP secure (SIP seguro)**: Selecione para usar <sup>o</sup> Secure Session Initiation Protocol (SIPS). O SIPS usa <sup>o</sup> modo de transporte TLS para criptografar <sup>o</sup> tráfego.
- • **Proxies**
	- **Proxy**: clique para adicionar um proxy.
	- **Prioritize (Priorizar)**: se você adicionou dois ou mais proxies, clique para priorizá-los.
	- **Server address (Endereço do servidor)**: insira <sup>o</sup> endereço IP do servidor proxy SIP.
	- **Username (Nome de usuário)**: Se necessário, insira <sup>o</sup> nome de usuário do servidor proxy SIP.
	- **Password (Senha)**: se necessário, insira <sup>a</sup> senha para <sup>o</sup> servidor proxy de SIP.
- • **Video (Vídeo)**
	- **View area (Área de exibição)**: selecione <sup>a</sup> área de exibição que será usada nas chamadas com vídeo. Se você selecionar nenhum, <sup>o</sup> modo de exibição nativo será usado.
	- **Resolution (Resolução)**: selecione <sup>a</sup> resolução que será usada nas chamadas com vídeo. <sup>A</sup> resolução afeta <sup>a</sup> largura de banda necessária.
	- **Frame rate (Taxa de quadros)**: selecione <sup>o</sup> número de quadros por segundo para as chamadas com vídeo. A taxa de quadros afeta <sup>a</sup> largura de banda necessária.
	- **H.264 profile (Perfil H.264)**: selecione <sup>o</sup> perfil que será usado nas chamadas com vídeo.
- • **DTMF**
	- **Use RTP (RFC2833) (Usar RTP (RFC2833))**: selecione para permitir <sup>a</sup> sinalização DTMF (Dual-Tone Multifrequency), outros sinais de tom <sup>e</sup> eventos de telefonia em pacotes RTP.
	- **Usar SIP INFO (RFC2976)**: Selecione para incluir <sup>o</sup> método INFO no protocolo SIP. O método INFO adiciona informações opcionais da camada de aplicação, em geral relacionadas à sessão.
		-
		- **DTMF sequence (Sequência DTMF)**: clique para adicionar uma regra de ação acionada por tom de toque. Você deve ativar <sup>a</sup> regra de ação na guia **Events (Eventos)**.
	- **Sequence (Sequência)**: Insira os caracteres para acionar <sup>a</sup> regra de ação. Caracteres permitidos: 0–9, A–D,  $# e^*$ .
	- **Description (Descrição)**: insira uma descrição da ação <sup>a</sup> ser acionada.

**Test call (Chamada de teste)**

**SIP account (Conta SIP)**: selecione <sup>a</sup> conta que realizará <sup>a</sup> chamada.

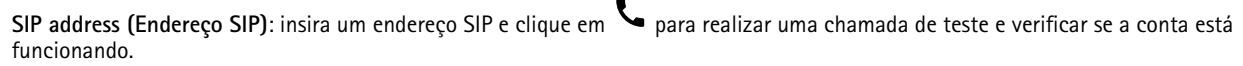

### **Armazenamento**

**Network storage (Armazenamento de rede)**

## A interface Web

**Ignore (Ignorar)**: Ative para ignorar <sup>o</sup> armazenamento de rede.

**Add network storage (Adicionar armazenamento de rede)**: clique para adicionar um compartilhamento de rede no qual você pode salvar as gravações.

- **Address (Endereço)**: insira <sup>o</sup> endereço IP ou nome de host do servidor host, em geral, um NAS (armazenamento de rede). Recomendamos configurar <sup>o</sup> host para usar um endereço IP fixo (e não DHCP, pois os endereços IP dinâmicos podem mudar) ou então usar DNS. Não há suporte <sup>a</sup> nomes SMB/CIFS Windows.
- • **Network share (Compartilhamento de rede)**: insira <sup>o</sup> nome do local compartilhado no servidor host. Vários dispositivos Axis podem usar <sup>o</sup> mesmo compartilhamento de rede, já que cada dispositivo tem sua própria pasta.
- **User (Usuário)**: se <sup>o</sup> servidor exigir um login, insira <sup>o</sup> nome de usuário. Para fazer login em um servidor de domínio específico, digite DOMÍNIO\nome de usuário.
- **Password (Senha)**: se <sup>o</sup> servidor exigir um login, digite <sup>a</sup> senha.
- **SMB version (Versão SMB)**: selecione <sup>a</sup> versão do protocolo de armazenamento SMB para se conectar ao NAS. Se você selecionar **Auto**, <sup>o</sup> dispositivo tentará negociar uma das versões seguras de SMB: 3.02, 3.0 ou 2.1. Selecione 1.0 ou 2.0 para se conectar ao NAS antigo que não oferece suporte <sup>a</sup> versões posteriores. Leia mais sobre <sup>o</sup> suporte <sup>a</sup> SMB em dispositivos Axis *[aqu](https://help.axis.com/axis-os#about-cifssmb-support)i*.
- **Add share even if connection test fails (Adicionar compartilhamento mesmo se <sup>o</sup> teste de conexão falhar)**: selecione para adicionar <sup>o</sup> compartilhamento de rede mesmo se um erro for descoberto durante <sup>o</sup> teste de conexão. O erro pode ser, por exemplo, que você não digitou uma senha, embora <sup>o</sup> servidor precise de uma.

**Remove network storage (Remover armazenamento em rede)**: Clique para desmontar, desvincular <sup>e</sup> remover <sup>a</sup> conexão com <sup>o</sup> compartilhamento de rede. Isso remove todas as configurações do compartilhamento de rede.

**Unbind (Desvincular)**: Clique para desvincular <sup>e</sup> desconectar <sup>o</sup> compartilhamento de rede. **Bind (Vincular)**: Clique para vincular <sup>e</sup> conectar <sup>o</sup> compartilhamento de rede.

**Unmount (Desmontar)**: Clique para desmontar <sup>o</sup> compartilhamento de rede. **Mount (Montar)**: Clique para montar <sup>o</sup> compartilhamento de rede.

**Write protect (Proteção contra gravação)**: Ative para parar de gravar no compartilhamento de rede <sup>e</sup> proteger as gravações contra remoção. Não é possível formatar um compartilhamento de rede protegido contra gravação.

**Retention time (Tempo de retenção)**: Selecione por quanto tempo as gravações serão mantidas para limitar <sup>a</sup> quantidade de gravações antigas ou atender <sup>a</sup> regulamentações relativas ao armazenamento de dados. Se <sup>o</sup> armazenamento de rede ficar cheio, as gravações antigas serão removidas antes do período de tempo selecionado se esgotar.

**Tools (Ferramentas)**

- **Test connection (Testar conexão)**: Teste <sup>a</sup> conexão com <sup>o</sup> compartilhamento de rede.
- • **Format (Formatar)**: formate <sup>o</sup> compartilhamento de rede, por exemplo, quando for necessário apagar rapidamente todos os dados. CIFS é <sup>a</sup> opção de sistema de arquivos disponível.

**Use tool (Usar ferramenta)**: Clique para ativar <sup>a</sup> ferramenta selecionada.

### **Onboard storage (Armazenamento interno)**

#### Importante

Risco de perda de dados ou gravações corrompidas. Não remova <sup>o</sup> cartão SD com <sup>o</sup> dispositivo em funcionamento. Desmonte <sup>o</sup> cartão SD antes de removê-lo.

**Unmount (Desmontar)**: Clique para remover com segurança <sup>o</sup> cartão SD.

**Write protect (Proteção contra gravação)**: Ative essa opção para parar de escrever no cartão SD <sup>e</sup> proteger as gravações contra remoção. Não é possível formatar um cartão SD protegido contra gravação.

**Autoformat (Formatação automática)**: ative para formatar automaticamente um cartão SD recém-inserido. Ele formata <sup>o</sup> sistema de arquivos em ext4.

**Ignore (Ignorar)**: ative para parar de armazenar gravações no cartão SD. Quando você ignora <sup>o</sup> cartão SD, <sup>o</sup> dispositivo passa <sup>a</sup> não reconhecer que <sup>o</sup> cartão existe. A configuração está disponível somente para administradores.

## A interface Web

**Retention time (Tempo de retenção)**: Selecione por quanto tempo as gravações serão mantidas para limitar <sup>a</sup> quantidade de gravações antigas ou atender <sup>a</sup> regulamentações relativas ao armazenamento de dados. Se <sup>o</sup> cartão SD encher, as gravações antigas serão removidas antes do período de tempo selecionado.

### **Tools (Ferramentas)**

- **Check (Verificar)**: Verifique se há erros no cartão SD. Esse recurso funciona somente com <sup>o</sup> sistema de arquivos ext4. • **Repair (Reparar)**: Repare erros no sistema de arquivos ext4. Para reparar um cartão SD com <sup>o</sup> sistema de arquivos
	- VFAT, ejete <sup>o</sup> cartão SD, insira-o em um computador <sup>e</sup> realize um reparo de disco.
- • **Format (Formatar)**: Formate <sup>o</sup> cartão SD, por exemplo, quando for necessário mudar <sup>o</sup> sistema de arquivos ou para apagar rapidamente todos os dados. As duas opções de sistemas de arquivos disponíveis são VFAT <sup>e</sup> ext4. O formato recomendado é <sup>o</sup> ext4 devido à sua resiliência contra perda de dados em caso de ejeção do cartão ou de interrupção abrupta no fornecimento de energia. No entanto, um driver ou aplicativo de terceiros compatível com ext4 será necessário para acessar <sup>o</sup> sistema de arquivos no Windows®.
- **Encrypt (Criptografar)**: Use essa ferramenta para formatar <sup>o</sup> cartão SD <sup>e</sup> ativar <sup>a</sup> criptografia. **Encrypt (Criptografar)** exclui todos os dados armazenados no cartão SD. Após <sup>o</sup> uso de **Encrypt (Criptografar)**, os dados armazenados no cartão SD são protegidos via criptografia.
- • **Decrypt (Descriptografar)**: Use essa ferramenta para formatar <sup>o</sup> cartão SD sem criptografia. **Decrypt (Descriptografar)** exclui todos os dados armazenados no cartão SD. Após <sup>o</sup> uso de **Decrypt (Descriptografar)**, os dados armazenados no cartão SD não estarão mais protegidos por criptografia.
- **Change password (Alterar senha)**: Altere <sup>a</sup> senha necessária para criptografar <sup>o</sup> cartão SD.
- **Use tool (Usar ferramenta)**: Clique para ativar <sup>a</sup> ferramenta selecionada.

**Wear trigger (Acionador de uso)**: Defina um valor para <sup>o</sup> nível de uso do cartão SD no qual você deseja acionar uma ação. O nível de desgaste varia de 0 <sup>a</sup> 200%. Um novo cartão SD que nunca foi usado tem um nível de desgaste de 0%. Um nível de desgaste de 100% indica que <sup>o</sup> cartão SD está próximo de seu tempo de vida esperado. Quando <sup>o</sup> nível de desgaste atinge 200%, há um alto risco de falha do cartão SD. Recomendamos configurar <sup>o</sup> acionador de desgaste entre 80 – 90%. Isso permite baixar qualquer gravação, bem como substituir <sup>o</sup> cartão SD <sup>a</sup> tempo antes que ele possa se deteriorar. O acionador de desgaste permite <sup>a</sup> você configurar um evento <sup>e</sup> obter uma notificação quando <sup>o</sup> nível de desgaste atingir <sup>o</sup> valor definido.

### **Perfis de stream**

╅

Um perfil de stream é um grupo de configurações que afetam <sup>o</sup> stream de vídeo. Você pode usar perfis de stream em situações diferentes, por exemplo, ao criar eventos <sup>e</sup> usar regras para gravar.

**Add stream profile (Adicionar perfil de stream)**: Clique para criar um novo perfil de stream.

**Preview (Visualizar)**: Uma visualização do stream de vídeo com as configurações de perfil de stream selecionadas por você. A visualização é atualizada quando você altera as configurações na página. Se seu dispositivo possuir áreas de exibição diferentes, você poderá alterar <sup>a</sup> área de exibição na lista suspensa no canto inferior esquerdo da imagem.

**Name (Nome)**: adicione um nome para seu perfil.

**Description (Descrição)**: adicione uma descrição do seu perfil.

**Video codec (Codec de vídeo)**: Selecione <sup>o</sup> codec de vídeo que deve ser aplicado ao perfil.

**Resolution (Resolução)**: Consulte *Stream na [página](#page-47-0) [48](#page-47-0)* para obter uma descrição desta configuração.

**Frame rate (Taxa de quadros)**: Consulte *Stream na [página](#page-47-0) [48](#page-47-0)* para obter uma descrição desta configuração.

**Compression (Compactação)**: Consulte *Stream na [página](#page-47-0) [48](#page-47-0)* para obter uma descrição desta configuração.

**Zipstream** : Consulte *Stream na [página](#page-47-0) [48](#page-47-0)* para obter uma descrição desta configuração.

**Optimize for storage (Otimizar para armazenamento)** : Consulte *Stream na [página](#page-47-0) [48](#page-47-0)* para obter uma descrição desta configuração.

## A interface Web

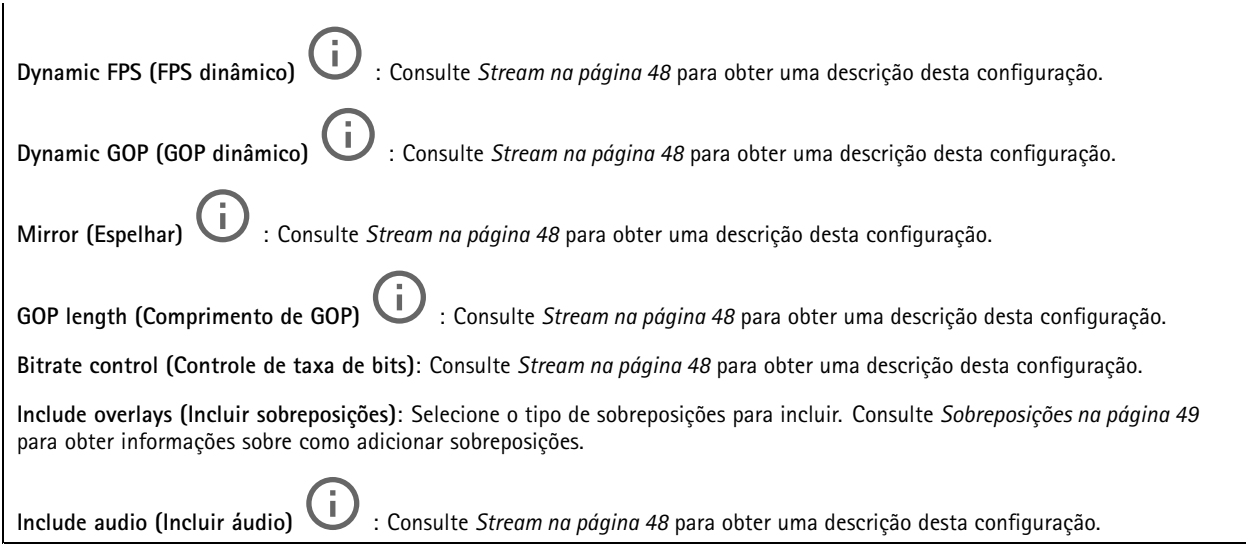

### **ONVIF**

╅

### **Contas ONVIF**

O ONVIF (Open Network Video Interface Forum) é um padrão de interface global que facilita aos usuários finais, integradores, consultores <sup>e</sup> fabricantes aproveitarem as possibilidades oferecidas pela tecnologia de vídeo em rede. O ONVIF permite interoperabilidade entre produtos de diferentes fornecedores, maior flexibilidade, custo reduzido <sup>e</sup> sistemas sempre atuais.

Ao criar uma conta ONVIF, você ativa <sup>a</sup> comunicação ONVIF automaticamente. Use <sup>o</sup> nome de usuário <sup>e</sup> <sup>a</sup> senha em toda <sup>a</sup> comunicação ONVIF com <sup>o</sup> dispositivo. Para obter mais informações, consulte <sup>a</sup> Comunidade de desenvolvedores Axis em *[axis.com](https://www.axis.com/developer-community-intro)*.

**Add accounts (Adicionar contas)**: Clique para adicionar um nova conta ONVIF.

**Account (Conta)**: Insira um nome de conta exclusivo.

**New password (Nova senha)**: insira uma senha para <sup>o</sup> usuário. As senhas devem conter <sup>1</sup> <sup>a</sup> <sup>64</sup> caracteres de comprimento. Somente caracteres ASCII imprimíveis (código <sup>32</sup> <sup>a</sup> 126) são permitidos na senha, por exemplo, letras, números, pontuação <sup>e</sup> alguns símbolos.

**Repeat password (Repetir senha)**: Insira <sup>a</sup> mesma senha novamente.

**Role (Função)**:

•

- **Administrator (Administrador)**: Tem acesso irrestrito <sup>a</sup> todas as configurações. Os administradores também podem adicionar, atualizar <sup>e</sup> remover outros usuários.
	- **Operator (Operador)**: Tem acesso <sup>a</sup> todas as configurações, exceto: Todas as configurações do **System (Sistema)**.
		- Adicionando aplicativos.
- **Media account (Conta de mídia)**: Permite acesso apenas ao stream de vídeo.

 $\ddot{\cdot}$ 

O menu de contexto contém:

**Update account (Atualizar conta)**: Edite as propriedades da conta.

**Delete account (Excluir conta)**: Exclua <sup>a</sup> conta. Não é possível excluir <sup>a</sup> conta root.

### **Perfis de mídia ONVIF**

Um perfil de mídia ONVIF consiste em um conjunto de configurações que podem ser usadas para alterar opções de stream de mídia.

╅ **Add media profile (Adicionar perfil de mídia)**: clique para adicionar um novo perfil de mídia ONVIF.

**profile\_x**: clique em um perfil para editá-lo.

### **Metadados de análise**

**Metadata producers (Produtores de metadados)**

Os **Metadata producers (Produtores de metadados)** listam os aplicativos que transmitem metadados <sup>e</sup> os canais que eles usam.

**Producer (Produtor)**: O aplicativo que produz os metadados. Abaixo do aplicativo há uma lista dos tipos de metadados que <sup>o</sup> aplicativo transmite do dispositivo.

**Channel (Canal)**: O canal usado pelo aplicativo. Marque para ativar <sup>o</sup> stream de metadados. Desmarque para desativar <sup>o</sup> stream para fins de compatibilidade ou gerenciamento de recursos.

### **Detectores**

#### **Violação da câmera**

O detector de violação da câmera gera um alarme quando <sup>a</sup> cena mudar, por exemplo, quando <sup>a</sup> lente foi coberta, borrifada ou gravemente desfocada, <sup>e</sup> <sup>o</sup> tempo em **Trigger delay (Retardo do acionador)** se esgotou. O detector de violação só será ativado quando <sup>a</sup> câmera ficar parada por pelo menos 10 segundos. Nesse período, <sup>o</sup> detector configura um modelo de cena para usar como comparação <sup>a</sup> fim de detectar violação nas imagens atuais. Para que <sup>o</sup> modelo de cena seja configurado corretamente, verifique se <sup>a</sup> câmera está focalizada, se as condições de iluminação estão corretas <sup>e</sup> se <sup>a</sup> câmera não está apontada para uma cena sem contornos visíveis, por exemplo, uma parede vazia. O aplicativo de violação da câmera pode ser usado como condição para disparar ações.

**Retardo do acionador**: insira <sup>o</sup> tempo mínimo durante <sup>o</sup> qual as condições de violação deverão ficar ativas para que <sup>o</sup> alarme seja acionado. Isso pode ajudar <sup>a</sup> prevenir alarmes falsos causados por condições conhecidas que afetam <sup>a</sup> imagem.

**Trigger on dark images (Acionar em imagens escuras)**: É muito difícil gerar alarmes quando <sup>a</sup> lente da câmera está borrifada ou pintada, visto que é impossível diferenciar esse evento de outras situações em que <sup>a</sup> imagem escurece de forma legítima, por exemplo, quando as condições de iluminação mudam. Ative esse parâmetro para gerar alarmes para todos os casos em que <sup>a</sup> imagem se tornar escura. Quando estiver desativado, <sup>o</sup> dispositivo não gerará alarmes se <sup>a</sup> imagem ficar escura.

#### Observação

Para detecção de tentativas de violação em cenas estáticas <sup>e</sup> não lotadas.

#### **Audio detection (Detecção de áudio)**

Essas configurações estão disponíveis para cada entrada de áudio.

**Sound level (Nível sonoro)**: ajuste <sup>o</sup> nível sonoro para um valor entre <sup>0</sup> <sup>e</sup> 100, em que <sup>0</sup> é <sup>o</sup> mais sensível <sup>e</sup> <sup>100</sup> é <sup>o</sup> menos sensível. Use <sup>o</sup> indicador de atividade como guia ao definir <sup>o</sup> nível sonoro. Ao criar eventos, você pode usar <sup>o</sup> nível sonoro como uma condição. Você pode optar por acionar uma ação se <sup>o</sup> nível sonoro ultrapassar, ficar abaixo ou passar pelo valor definido.

### **Acessórios**

### **I/O ports (Portas de E/S)**

Use <sup>a</sup> entrada digital para conectar dispositivos externos que podem alternar entre um circuito aberto ou fechado, por exemplo, sensores PIR, contatos de portas ou janelas <sup>e</sup> detectores de quebra de vidros.

Use <sup>a</sup> saída digital para conectar dispositivos externos, como relés <sup>e</sup> LEDs. Você pode ativar dispositivos conectados via interface de programação de aplicativos VAPIX® ou na interface Web.

## A interface Web

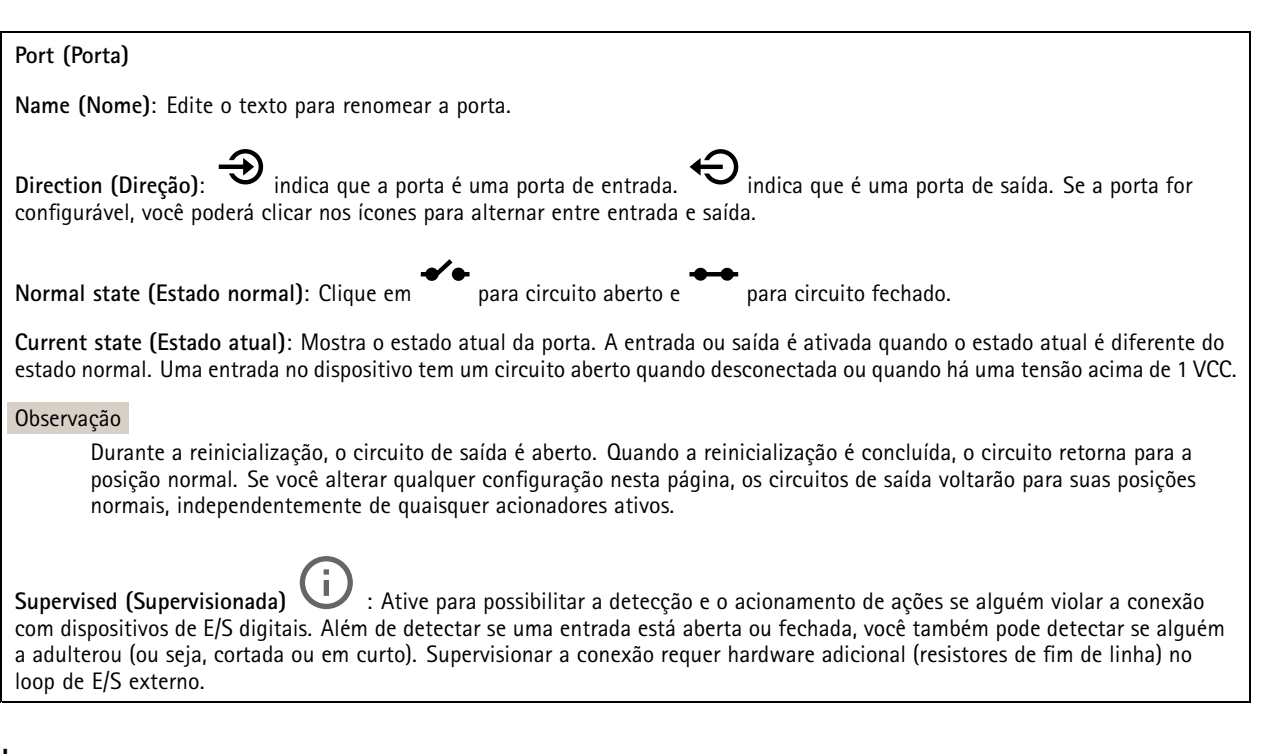

### **Logs**

### **Relatórios <sup>e</sup> logs**

### **Relatórios**

- **View the device server report (Exibir <sup>o</sup> relatório do servidor de dispositivos)**: Exiba informações sobre <sup>o</sup> status do produto em uma janela pop-up. O Log de acesso é incluído automaticamente no Relatório do servidor.
- • **Download the device server report (Baixar <sup>o</sup> relatório do servidor de dispositivos)**: Ele cria um arquivo .zip que contém um arquivo de texto do relatório completo do servidor no formato UTF-8, bem como um instantâneo da imagem da visualização ao vivo atual. Inclua sempre <sup>o</sup> arquivo. zip do relatório do servidor ao entrar em contato com <sup>o</sup> suporte.
- • **Download the crash report (Baixar <sup>o</sup> relatório de falhas inesperadas)**: Baixe um arquivo com informações detalhadas sobre <sup>o</sup> status do servidor. O relatório de panes contém informações que fazem parte do relatório do servidor, além de informações de depuração detalhadas. Esse relatório pode conter informações sensíveis, como rastreamentos de rede. A geração do relatório poderá demorar vários minutos.

**Logs**

- • **View the system log (Exibir <sup>o</sup> log do sistema)**: Clique para mostrar informações sobre eventos do sistema, como inicialização de dispositivos, avisos <sup>e</sup> mensagens críticas.
- • **View the access log (Exibir <sup>o</sup> log de acesso)**: clique para mostrar todas as tentativas de acessar <sup>o</sup> dispositivo que falharam, por exemplo, quando uma senha de login incorreta é usada.

### **Trace de rede**

### Importante

Um arquivo de rastreamento de rede pode conter informações confidenciais, por exemplo, certificados ou senhas.

Um arquivo de trace de rede pode ajudar <sup>a</sup> solucionar problemas gravando as atividades na rede.

**Trace time (Tempo de trace)**: Selecione <sup>a</sup> duração do trace em segundos ou minutos <sup>e</sup> clique em **Download (Baixar)**.

**Log do sistema remoto**
## A interface Web

O syslog é um padrão para <sup>o</sup> registro de mensagens. Ele permite <sup>a</sup> separação do software que gera mensagens, <sup>o</sup> sistema que as armazena <sup>e</sup> <sup>o</sup> software que as relata <sup>e</sup> analisa. Cada mensagem é rotulada com um código da instalação que indica <sup>o</sup> tipo de software que gerou <sup>a</sup> mensagem <sup>e</sup> recebe um nível de gravidade.

┿ **Server (Servidor)**: Clique para adicionar um novo servidor. **Host**: Insira <sup>o</sup> nome de host ou endereço IP do servidor. **Format (Formato)**: Selecione <sup>o</sup> formato de mensagem do syslog que será usado. • Axis • RFC 3164 • RFC 5424 **Protocol (Protocolo)**: Selecione <sup>o</sup> protocolo <sup>e</sup> <sup>a</sup> porta <sup>a</sup> serem usados: • UDP (a porta padrão é 514) • TCP (a porta padrão é 601) • TLS (a porta padrão é 6514) **Severity (Severidade)**: Selecione quais mensagens serão enviadas após <sup>o</sup> acionamento.

**CA certificate set (Certificado CA definido)**: Consulte as configurações atuais ou adicione um certificado.

### **Configuração simples**

A configuração simples destina-se <sup>a</sup> usuários avançados com experiência em configuração de dispositivos Axis. A maioria dos parâmetros podem ser definidos <sup>e</sup> editados nesta página.

## **Manutenção**

**Restart (Reiniciar)**: Reinicie <sup>o</sup> dispositivo. Isso não afeta nenhuma das configurações atuais. Os aplicativos em execução reiniciam automaticamente.

**Restore (Restaurar)**: Devolve <sup>a</sup> *maioria* das configurações para os valores padrão de fábrica. Posteriormente, você deverá reconfigurar <sup>o</sup> dispositivo <sup>e</sup> os aplicativos, reinstalar quaisquer apps que não vieram pré-instalados <sup>e</sup> recriar quaisquer eventos <sup>e</sup> predefinições de PTZ.

Importante

As únicas configurações que permanecem salvas após <sup>a</sup> restauração são:

- Protocolo de inicialização (DHCP ou estático)
- Endereço IP estático
- Roteador padrão
- Máscara de sub-rede
- Configurações de 802.1X
- Configurações de O3C

**Factory default (Padrão de fábrica)**: Retorna *todas* as configurações para os valores padrão de fábrica. Em seguida, você deverá redefinir <sup>o</sup> endereço IP para tornar <sup>o</sup> dispositivo acessível.

#### Observação

Todo firmware de dispositivo Axis é digitalmente assinado para garantir que somente firmware verificado seja instalado em seu dispositivo. Esse procedimento aprimora ainda mais <sup>o</sup> nível de segurança cibernética mínimo dos dispositivos Axis. Para obter mais informações, consulte <sup>o</sup> white paper "Firmware assinado, inicialização segura <sup>e</sup> segurança de chaves privadas" em *[axis.com](https://www.axis.com/learning/white-papers)*.

## A interface Web

**Firmware upgrade (Atualização de firmware)**: Atualize para uma nova versão de firmware. As versões mais recentes podem conter funcionalidades aprimoradas, correções de falhas ou ainda recursos inteiramente novos. Recomendamos sempre utilizar <sup>a</sup> versão mais recente. Para baixar <sup>a</sup> versão mais recente, vá para *[axis.com/support](https://www.axis.com/support/firmware)*.

Ao atualizar, é possível escolher entre três opções:

- **Standard upgrade (Atualização padrão)**: Atualize para <sup>a</sup> nova versão do firmware.
- **Factory default (Padrão de fábrica)**: Atualize <sup>e</sup> retorne todas as configurações para os valores padrão de fábrica. Ao escolher essa opção, você não poderá reverter para <sup>a</sup> versão anterior do firmware após <sup>a</sup> atualização.
- • **Autorollback (Reversão automática)**: Atualize <sup>e</sup> confirme <sup>a</sup> atualização dentro do período definido. Se você não confirmar, <sup>o</sup> dispositivo reverterá para <sup>a</sup> versão de firmware anterior.

**Firmware rollback (Reversão de firmware)**: Reverta para <sup>a</sup> versão do firmware anteriormente instalada.

## <span id="page-74-0"></span>Especificações

## Especificações

## **Visão geral do produto**

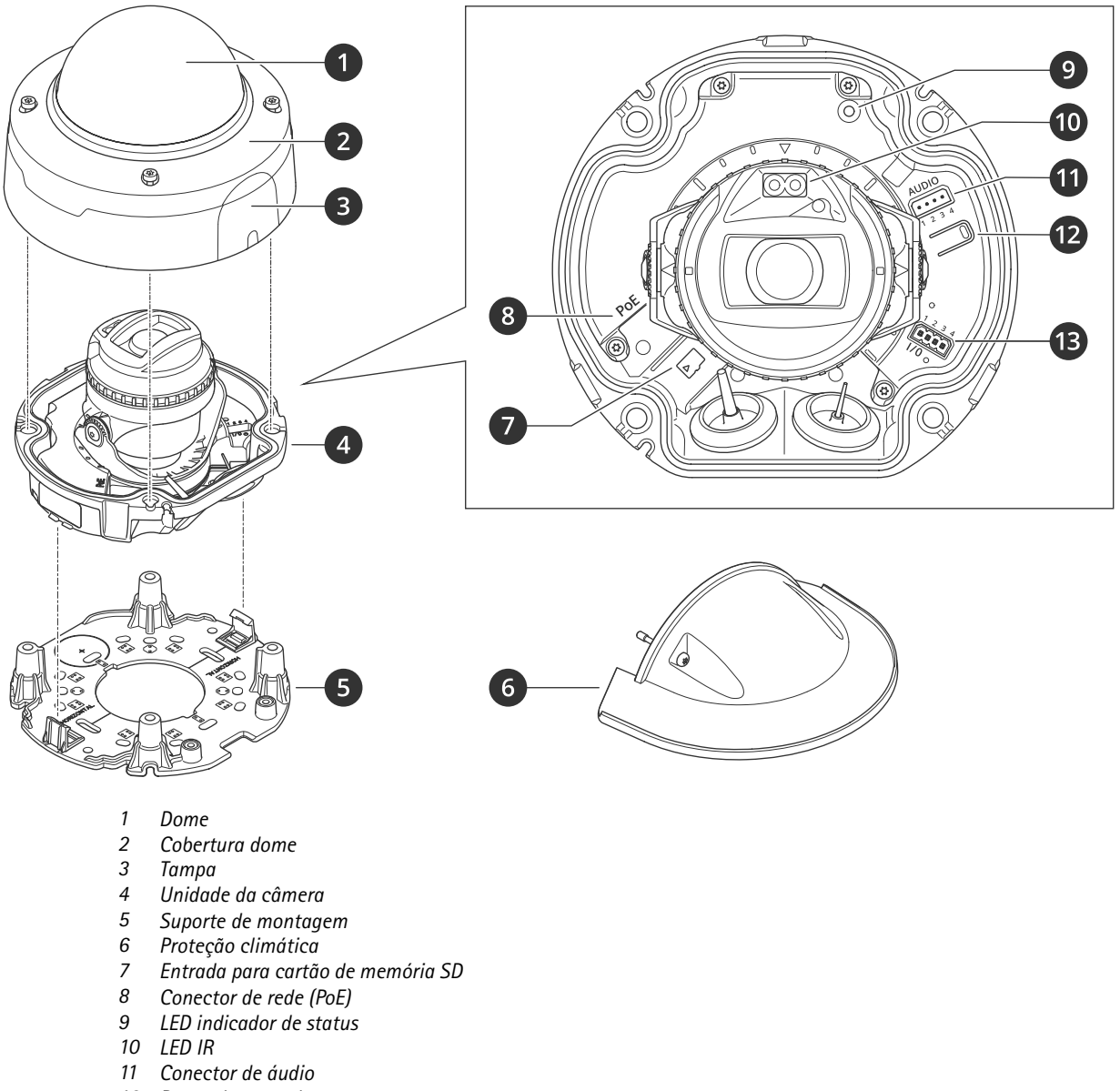

- *12 Botão de controle*
- *13 Conector de E/S*

### **LEDs indicadores**

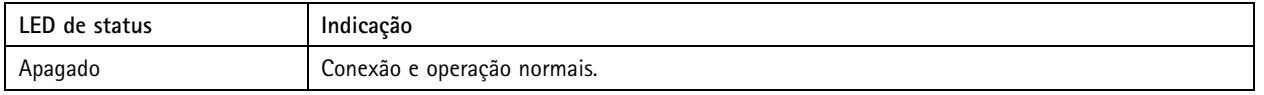

## Especificações

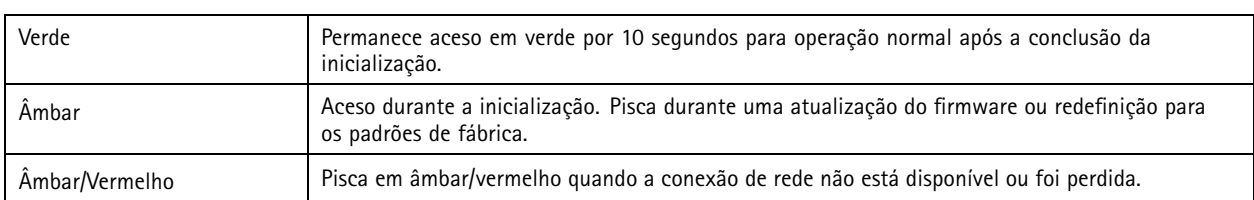

## **Entrada para cartão SD**

### *OBSERVAÇÃO OBSERVAÇÃO*

- Risco de danos ao cartão SD. Não use ferramentas afiadas, objetos de metal ou força excessiva para inserir ou remover <sup>o</sup> cartão SD. Use os dedos para inserir <sup>e</sup> remover <sup>o</sup> cartão.
- Risco de perda de dados ou gravações corrompidas. Desmonte <sup>o</sup> cartão SD pela interface web do dispositivo antes de removê-lo. Não remova <sup>o</sup> cartão SD com <sup>o</sup> produto em funcionamento.

Esse dipositivo é compatível com cartões microSD/microSDHC/microSDXC.

Para obter recomendações sobre cartões SD, consulte *[axis.com](https://www.axis.com)*.

OS DES DES MESS MESS DES OS logotipos microSD, microSDHC e microSDXC são marcas comerciais da SD-3C LLC. microSD, microSDHC e microSDXC são marcas comerciais ou registradas da SD-3C, LLC nos Estados Unidos e/ou em outros países.

### **Botões**

#### **Botão de controle**

O botão de controle é usado para:

• Restaurar <sup>o</sup> produto para as configurações padrão de fábrica. Consulte *Redefinição para as [configurações](#page-78-0) padrão de fábrica na [página](#page-78-0) [79](#page-78-0)*.

### **Conectores**

#### **Conector de rede**

Conector Ethernet RJ45 com Power over Ethernet (PoE).

#### **Conector de áudio**

Bloco de terminais com <sup>4</sup> pinos para entrada <sup>e</sup> saída de áudio.

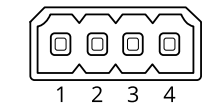

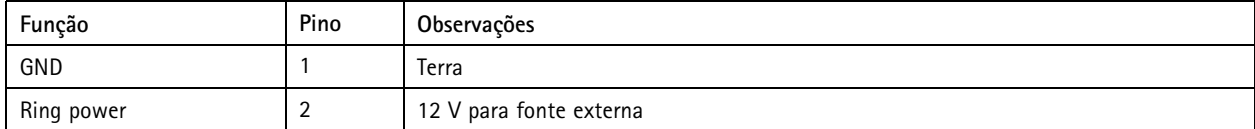

## Especificações

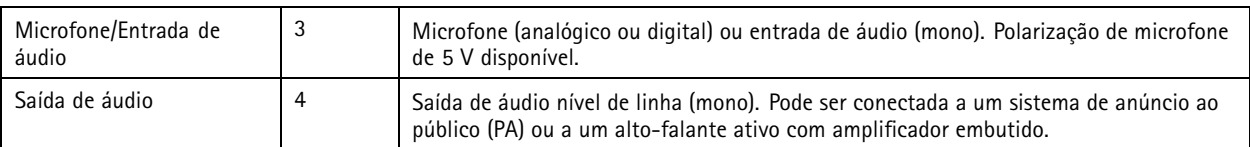

### **Conector de E/S**

Use <sup>o</sup> conector de E/S com dispositivos externos em combinação com, por exemplo, detectores de movimento, acionadores de eventos <sup>e</sup> notificações de alarmes. Além do ponto de referência de <sup>0</sup> VCC <sup>e</sup> da alimentação (saída CC de <sup>12</sup> V), <sup>o</sup> conector do terminal de E/S fornece <sup>a</sup> interface para:

**Entrada digital -** Para conectar dispositivos que podem alternar entre um circuito aberto ou fechado, por exemplo, sensores PIR, contatos de portas/janelas <sup>e</sup> detectores de quebra de vidros.

**Entrada supervisionada -** Permite detectar violações em entradas digitais.

**Saída digital -** Para conectar dispositivos externos, como relés <sup>e</sup> LEDs. Os dispositivos conectados podem ser ativados pela interface de programação de aplicativos VAPIX®, por meio de um evento ou via interface web do dispositivo.

Bloco de terminais com 4 pinos

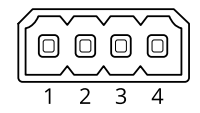

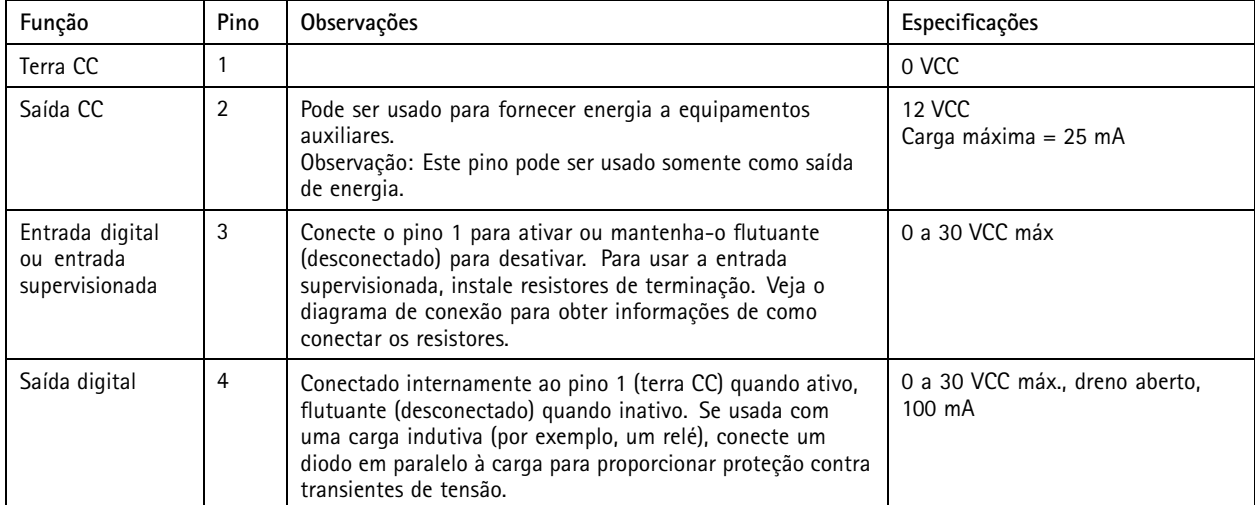

**Exemplo**

# Especificações

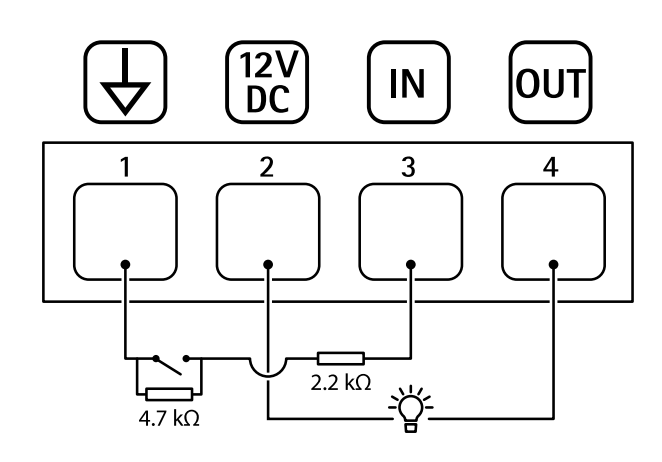

- *1 Terra CC*
- *2 Saída CC 12 V, máx. 25 mA*
- *3 Entrada supervisionada*
- *4 Saída digital*

## <span id="page-78-0"></span>Solução de problemas

## Solução de problemas

## **Redefinição para as configurações padrão de fábrica**

### **AVISO**

 $\overline{\cancel{\#}}$  Este produto emite radiação óptica potencialmente perigosa. Isso pode ser perigoso para os olhos. Não olhe diretamente para <sup>a</sup> lâmpada em operação.

#### Importante

A redefinição para as configurações padrão de fábrica deve ser feita com muito cuidado. Uma redefinição para os padrões de fábrica restaura todas as configurações, inclusive <sup>o</sup> endereço IP, para os valores padrão de fábrica.

#### Observação

A câmera foi pré-configurada com <sup>o</sup> AXIS License Plate Verifier. Se redefinir <sup>o</sup> padrão de fábrica, você manterá <sup>a</sup> chave de licença. Não será necessário reinstalar <sup>o</sup> aplicativo após uma redefinição de fábrica.

Para redefinir <sup>o</sup> produto para as configurações padrão de fábrica:

- 1. Desconecte <sup>a</sup> alimentação do produto.
- 2. Mantenha <sup>o</sup> botão de controle pressionado enquanto reconecta <sup>a</sup> alimentação. Consulte *Visão geral do [produto](#page-74-0) na [página](#page-74-0) [75](#page-74-0)*.
- 3. Mantenha <sup>o</sup> botão de controle pressionado por 15 <sup>a</sup> 30 segundos até que <sup>o</sup> LED indicador de status pisque em âmbar.
- 4. Solte <sup>o</sup> botão de controle. O processo estará concluído quando <sup>o</sup> LED indicador de status tornar-se verde. O produto foi então redefinido para as configurações padrão de fábrica. Se não houver um servidor DHCP disponível na rede, <sup>o</sup> endereço IP padrão será 192.168.0.90.
- 5. Use as ferramentas de software de instalação <sup>e</sup> gerenciamento para atribuir um endereço IP, definir <sup>a</sup> senha <sup>e</sup> acessar <sup>o</sup> dispositivo.

As ferramentas de software de instalação <sup>e</sup> gerenciamento estão disponíveis nas páginas de suporte em *[axis.com/support](https://www.axis.com/support)*.

Você também pode redefinir os parâmetros para as configurações padrão de fábrica na página da Web do dispositivo. Vá para **Maintenance (Manutenção)** <sup>&</sup>gt; **Factory default (Padrão de fábrica)** <sup>e</sup> clique em **Default (Padrão)**.

### **Opções de firmware**

A Axis oferece <sup>o</sup> gerenciamento de firmware dos produtos de acordo com <sup>a</sup> trilha ativa ou com as trilhas de suporte de longo prazo (LTS). Estar na trilha ativa significa que você obtém acesso contínuo <sup>a</sup> todos os recursos de produtos mais recentes, enquanto as trilhas de LTS fornecem uma plataforma fixa com versões periódicas voltadas principalmente para correções de erros <sup>e</sup> atualizações de segurança.

Usar firmware da trilha ativa é recomendado se você deseja acessar os recursos mais recentes ou se você usa as ofertas de sistema ponta <sup>a</sup> ponta Axis. As trilhas de LTS são recomendados se você usa integrações de outros fabricantes, as quais podem não ser continuamente validadas com <sup>a</sup> trilha ativa mais recente. Com <sup>o</sup> LTS, os produtos podem manter <sup>a</sup> segurança cibernética sem apresentar quaisquer alterações funcionais significativas nem afetar quaisquer integrações existentes. Para obter informações mais detalhadas sobre <sup>a</sup> estratégia de firmware dos produtos Axis, acesse *[axis.com/support/firmware](https://www.axis.com/support/firmware)*.

### **Verificar <sup>a</sup> versão atual do firmware**

O firmware é <sup>o</sup> software que determina <sup>a</sup> funcionalidade dos dispositivos de rede. Durante <sup>o</sup> processo de solução de um problema, recomendamos que você comece conferindo <sup>a</sup> versão atual do firmware. A versão mais recente do firmware pode conter uma correção que soluciona seu problema específico.

Para verificar o firmware atual:

## Solução de problemas

- 1. Vá para <sup>a</sup> interface Web do dispositivo <sup>&</sup>gt; **Status**.
- 2. Consulte <sup>a</sup> versão do firmware em **Device info (Informações do dispositivo)**.

### **Atualização de firmware**

#### Importante

- As configurações pré-configuradas <sup>e</sup> personalizadas são salvas quando você atualiza <sup>o</sup> firmware (desde que os recursos estejam disponíveis no novo firmware), embora isso não seja garantido pela Axis Communications AB.
- Certifique-se de que <sup>o</sup> dispositivo permaneça conectado à fonte de alimentação ao longo de todo <sup>o</sup> processo de atualização.

#### Observação

Quando você atualizar <sup>o</sup> dispositivo com <sup>o</sup> firmware mais recente no rack ativo, <sup>o</sup> produto receberá <sup>a</sup> última funcionalidade disponível. Sempre leia as instruções de atualização <sup>e</sup> notas de versão disponíveis com cada nova versão antes de atualizar <sup>o</sup> firmware. Para encontrar <sup>o</sup> firmware <sup>e</sup> as notas de versão mais recentes, vá para *[axis.com/support/firmware](https://www.axis.com/support/firmware)*.

- 1. Baixe <sup>o</sup> arquivo de firmware para seu computador, <sup>o</sup> qual está disponível gratuitamente em *[axis.com/support/firmware](https://www.axis.com/support/firmware)*.
- 2. Faça login no dispositivo como um administrador.
- 3. Vá para **Maintenance (Manutenção) <sup>&</sup>gt; Firmware upgrade (Atualização de firmware)** <sup>e</sup> clique em **Upgrade (Atualizar)**.

Após <sup>a</sup> conclusão da atualização, <sup>o</sup> produto será reiniciado automaticamente.

Você pode usar <sup>o</sup> AXIS Device Manager para atualizar vários dispositivos ao mesmo tempo. Saiba mais em *[axis.com/products/axis-device-manager](https://www.axis.com/products/axis-device-manager)*.

### **Problemas técnicos, dicas <sup>e</sup> soluções**

Se você não conseguir encontrar aqu<sup>i</sup> <sup>o</sup> que está procurando, experimente <sup>a</sup> seção de solução de problemas em *[axis.com/support](https://www.axis.com/support)*.

#### **Problemas ao atualizar <sup>o</sup> firmware**

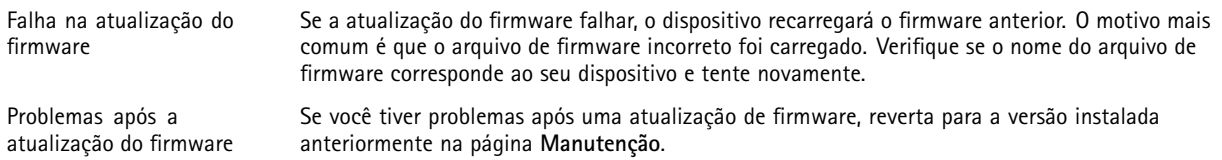

#### **Problemas na configuração do endereço IP**

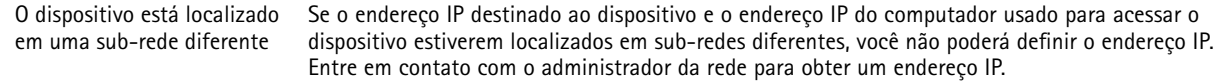

## Solução de problemas

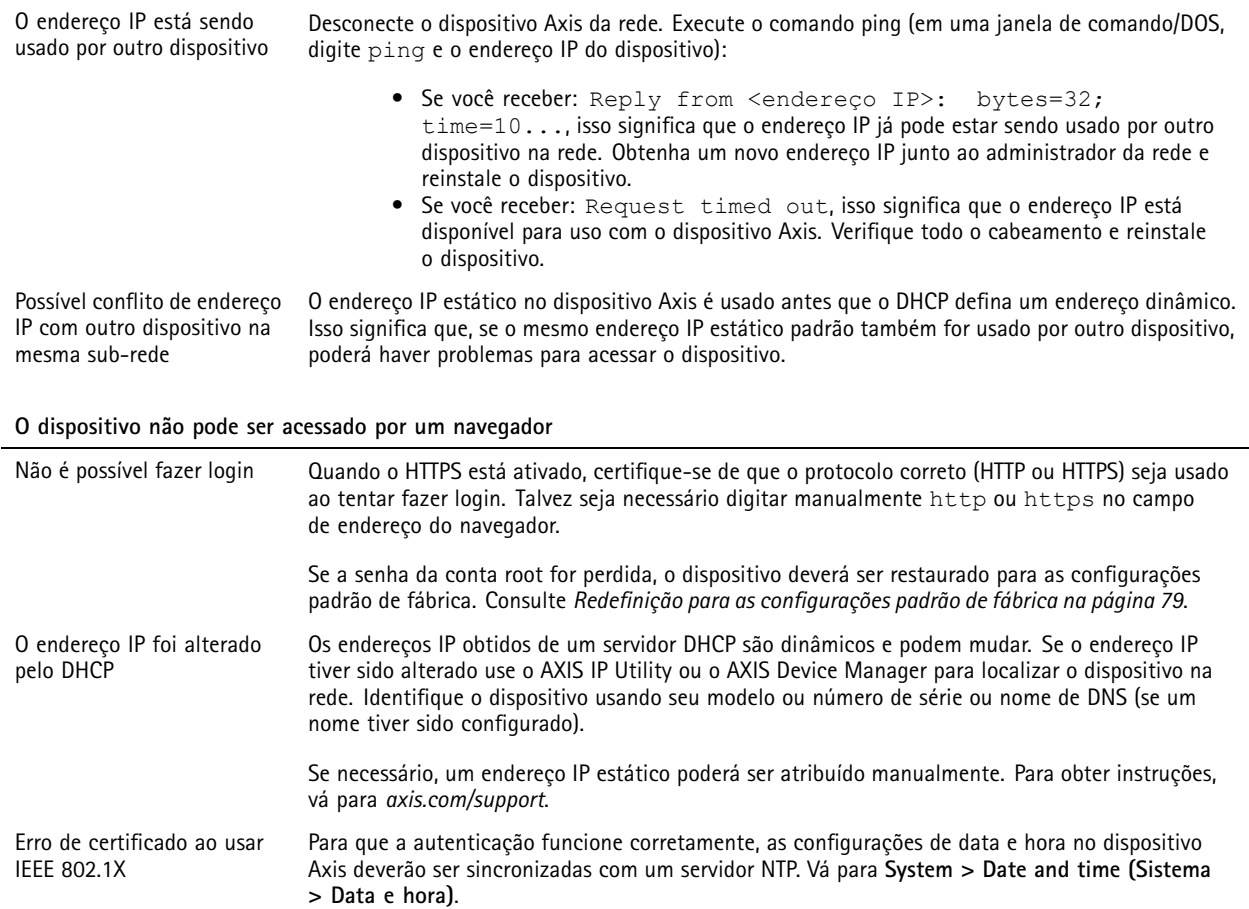

#### **O dispositivo está acessível local, mas não externamente**

Para acessar <sup>o</sup> dispositivo externamente, recomendamos que você use um dos seguintes aplicativos para Windows® :

• AXIS Companion: grátis, ideal para sistemas pequenos com necessidades básicas de vigilância. • AXIS Camera Station: versão de avaliação grátis por 30 dias, ideal para sistemas de pequeno <sup>a</sup> médio porte. Para obter instruções <sup>e</sup> baixar <sup>o</sup> aplicativo, acesse *[axis.com/vms](https://www.axis.com/vms)*.

### **Problemas com streaming**

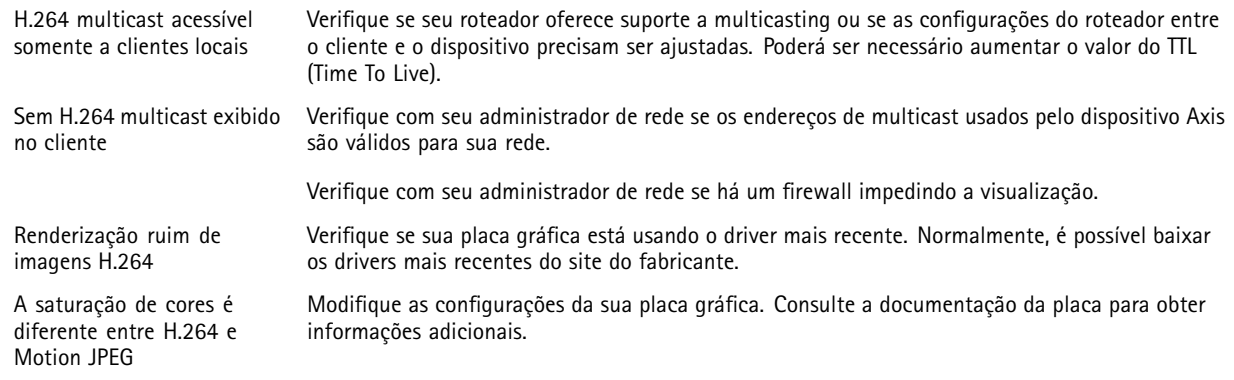

## Solução de problemas

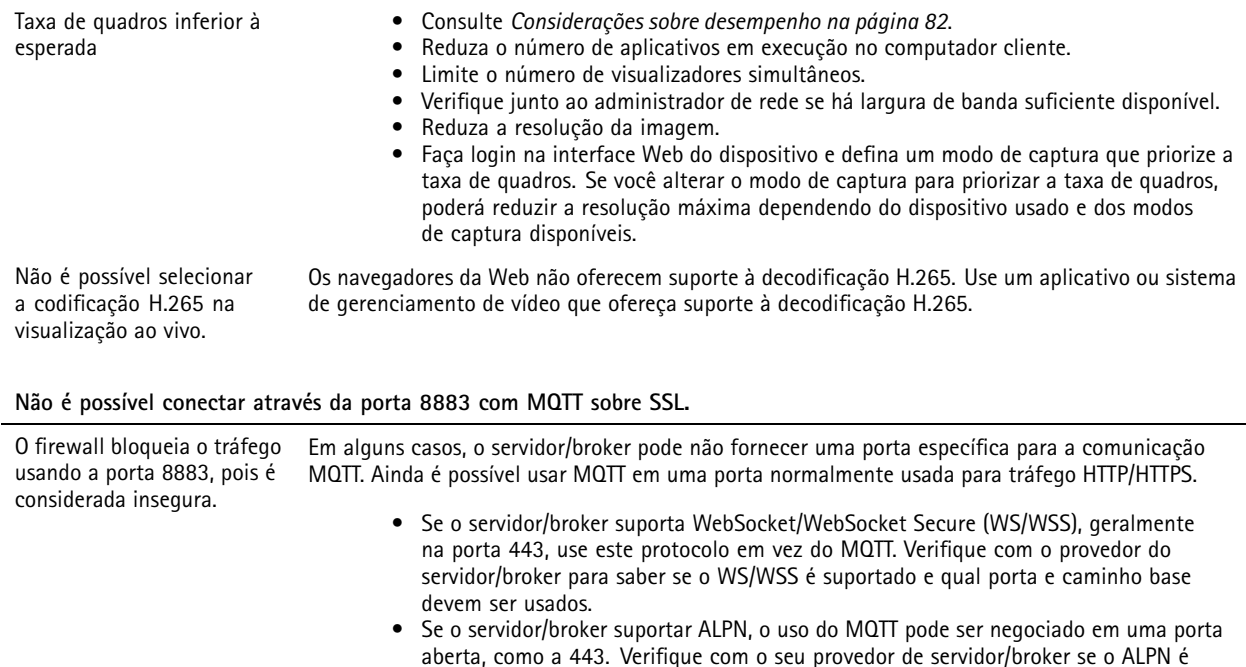

**Veículos desconhecidos marcados como aceitos**

Se <sup>o</sup> aplicativo permitir <sup>a</sup> entrada de veículos com placas que não estejam na lista de permissão, uma razão provável é que <sup>a</sup> comparação permite <sup>a</sup> variação de um caractere.

suportado <sup>e</sup> qual protocolo <sup>e</sup> porta do ALPN devem ser usados.

Por exemplo, se **AXI S1234** estiver na lista de permissão, <sup>o</sup> aplicativo aceitará **AXI SI234**. Da mesma forma, se **AXIS 1234** estiver na lista de permissão, <sup>o</sup> aplicativo aceitará **AXI 1234**.

Vá para *[Configurações](#page-20-0) adicionais na página [21](#page-20-0)* para definir os caracteres permitidos.

#### **A conexão entre <sup>o</sup> aplicativo <sup>e</sup> controlador ou <sup>o</sup> módulo de relé não funciona**

Certifique-se de que <sup>o</sup> controlador, ou <sup>o</sup> módulo de relé, permite tráfego de dados via HTTP. Para saber como alterar essa configuração, consulte <sup>o</sup> manual do usuário do dispositivo correspondente.

## **Considerações sobre desempenho**

Ao configurar seu sistema, é importante considerar como várias configurações <sup>e</sup> situações afetam <sup>o</sup> desempenho. Alguns fatores afetam <sup>a</sup> quantidade de largura de banda (a taxa de bits) necessária, outros podem afetar <sup>a</sup> taxa de quadros <sup>e</sup> alguns afetam ambos. Se <sup>a</sup> carga na CPU atingir <sup>o</sup> valor máximo, isso também afetará <sup>a</sup> taxa de quadros.

Os seguintes fatores importantes devem ser considerados:

- • Alta resolução de imagem ou níveis de compactação menores geram imagens com mais dados que, por sua vez, afetarão <sup>a</sup> largura de banda.
- Girar <sup>a</sup> imagem na GUI poderá aumentar <sup>a</sup> carga sobre <sup>a</sup> CPU do produto.
- •O acesso por números elevados de clientes H.264 unicast ou Motion JPEG pode afetar <sup>a</sup> largura de banda.
- •O acesso por números elevados de clientes H.265 unicast ou Motion JPEG pode afetar <sup>a</sup> largura de banda.
- • <sup>A</sup> exibição simultânea de diferentes streams (resolução, compactação) por diferentes clientes afeta <sup>a</sup> taxa de quadros <sup>e</sup> <sup>a</sup> largura de banda.

## Solução de problemas

Use streams idênticos sempre que possível para manter uma alta taxa de quadros. Perfis de stream podem ser usados para garantir que streams sejam idênticos.

- O acesso simultâneo <sup>a</sup> streams de vídeo Motion JPEG <sup>e</sup> H.264 afeta <sup>a</sup> taxa de quadros <sup>e</sup> <sup>a</sup> largura de banda.
- O acesso simultâneo <sup>a</sup> streams de vídeo Motion JPEG <sup>e</sup> H.265 afeta <sup>a</sup> taxa de quadros <sup>e</sup> <sup>a</sup> largura de banda.
- O uso pesado de configurações de eventos afeta <sup>a</sup> carga da CPU do produto que, por sua vez, impacta <sup>a</sup> taxa de quadros.
- Usar HTTPS pode reduzir <sup>a</sup> taxa de quadros, especificamente se houver streaming de Motion JPEG.
- •A utilização pesada da rede devido à infraestrutura ruim afeta <sup>a</sup> largura de banda.
- A exibição em computadores clientes com desempenho ruim reduz <sup>o</sup> desempenho percebido <sup>e</sup> afeta <sup>a</sup> taxa de quadros.
- • Executar vários aplicativos AXIS Camera Application Platform (ACAP) simultaneamente pode afetar <sup>a</sup> taxa de quadros <sup>e</sup> <sup>o</sup> desempenho geral.

### **Entre em contato com <sup>o</sup> suporte**

Entre em contato com <sup>o</sup> suporte em *[axis.com/support](https://www.axis.com/support)*.

Manual do usuário AXIS P3265 - LVE - 3 License Plate © Axis Communications AB, 2023

Ver . M2.3 Data: Setembro 2023 Nº da peça T10191705